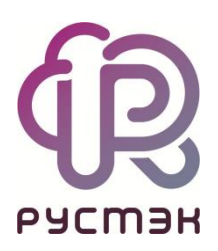

# **РУСТЭК-ЕСУ**

# Руководство администратора и пользователя клиента

Версия 3.5.0

2023

# **СОДЕРЖАНИЕ**

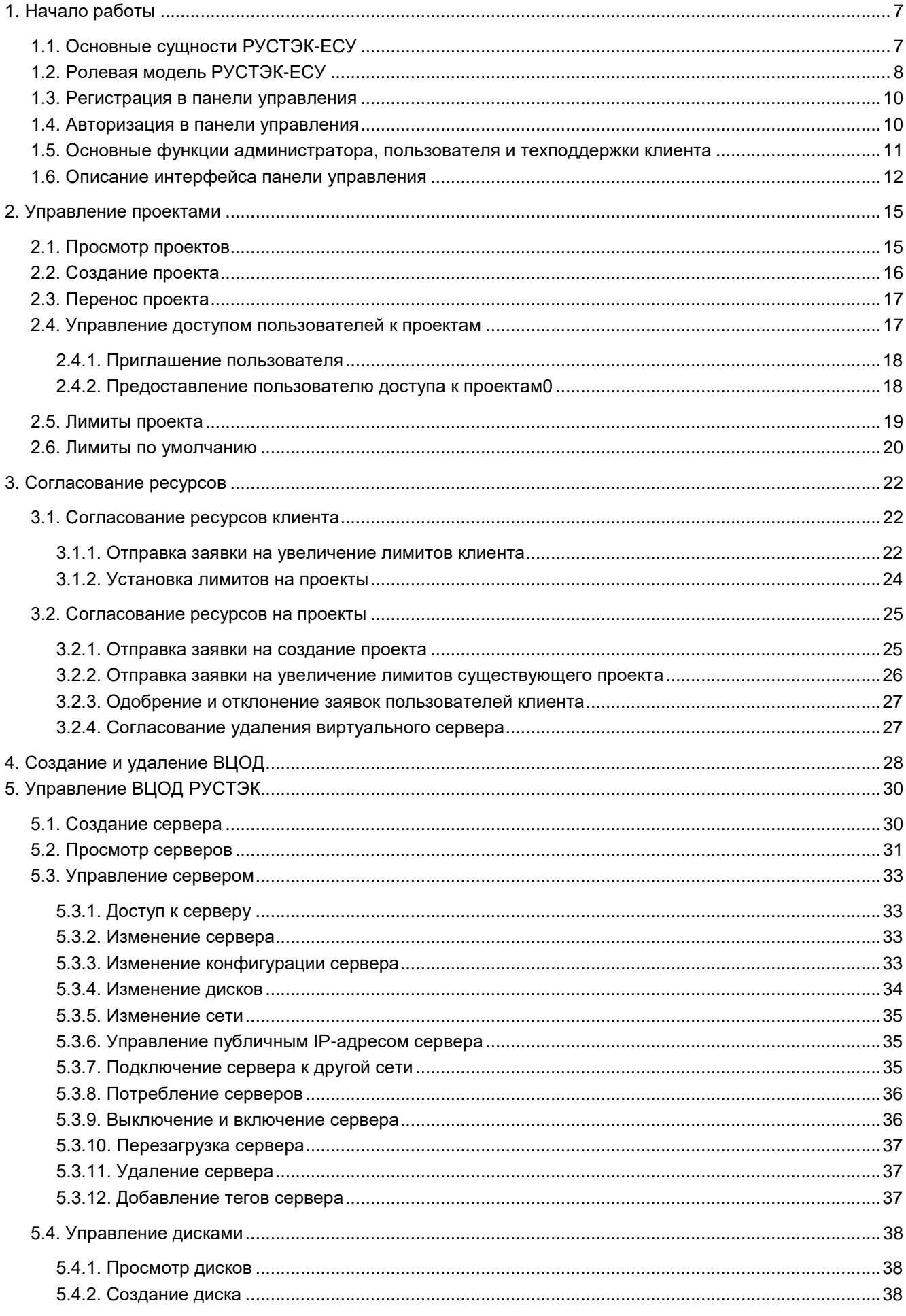

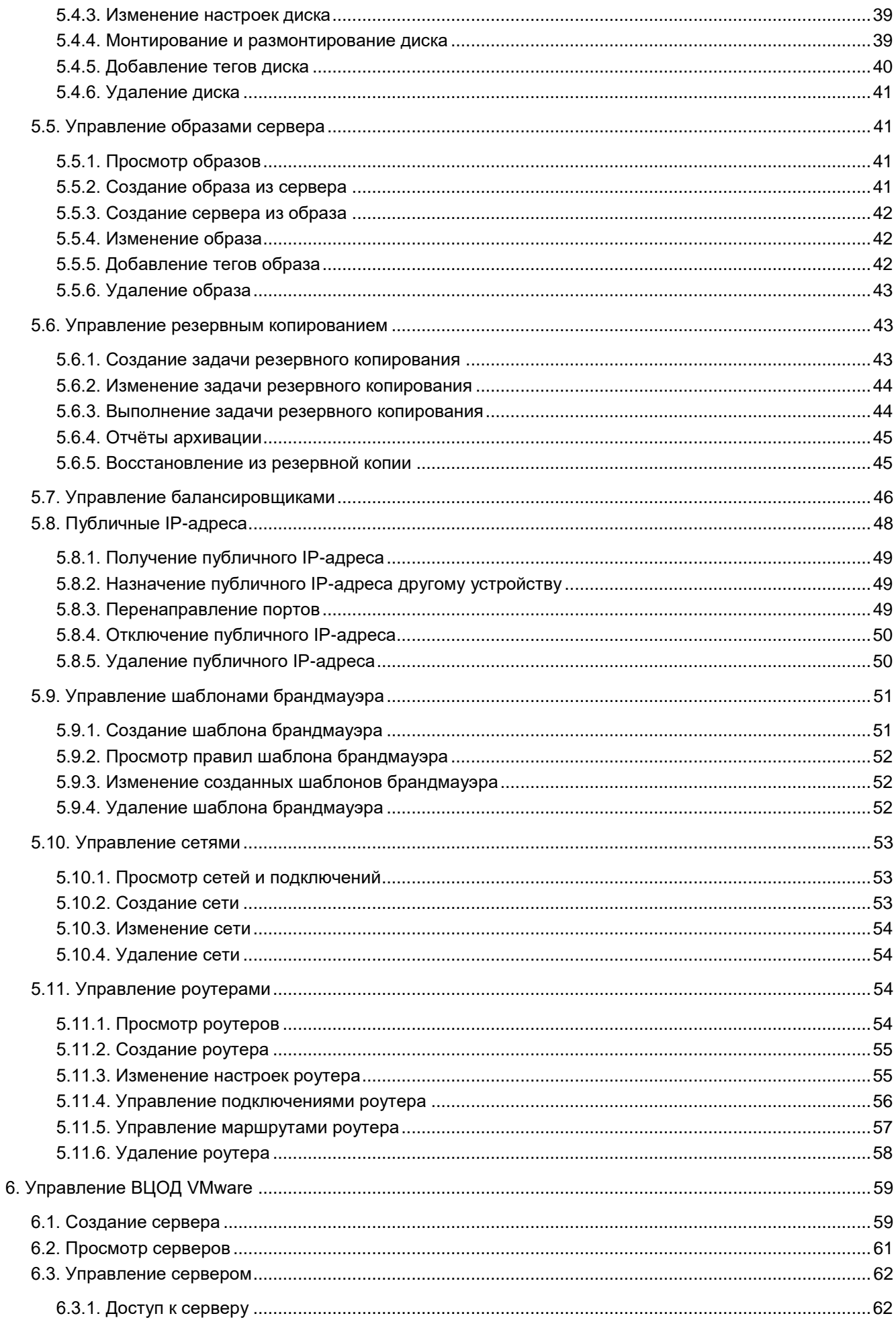

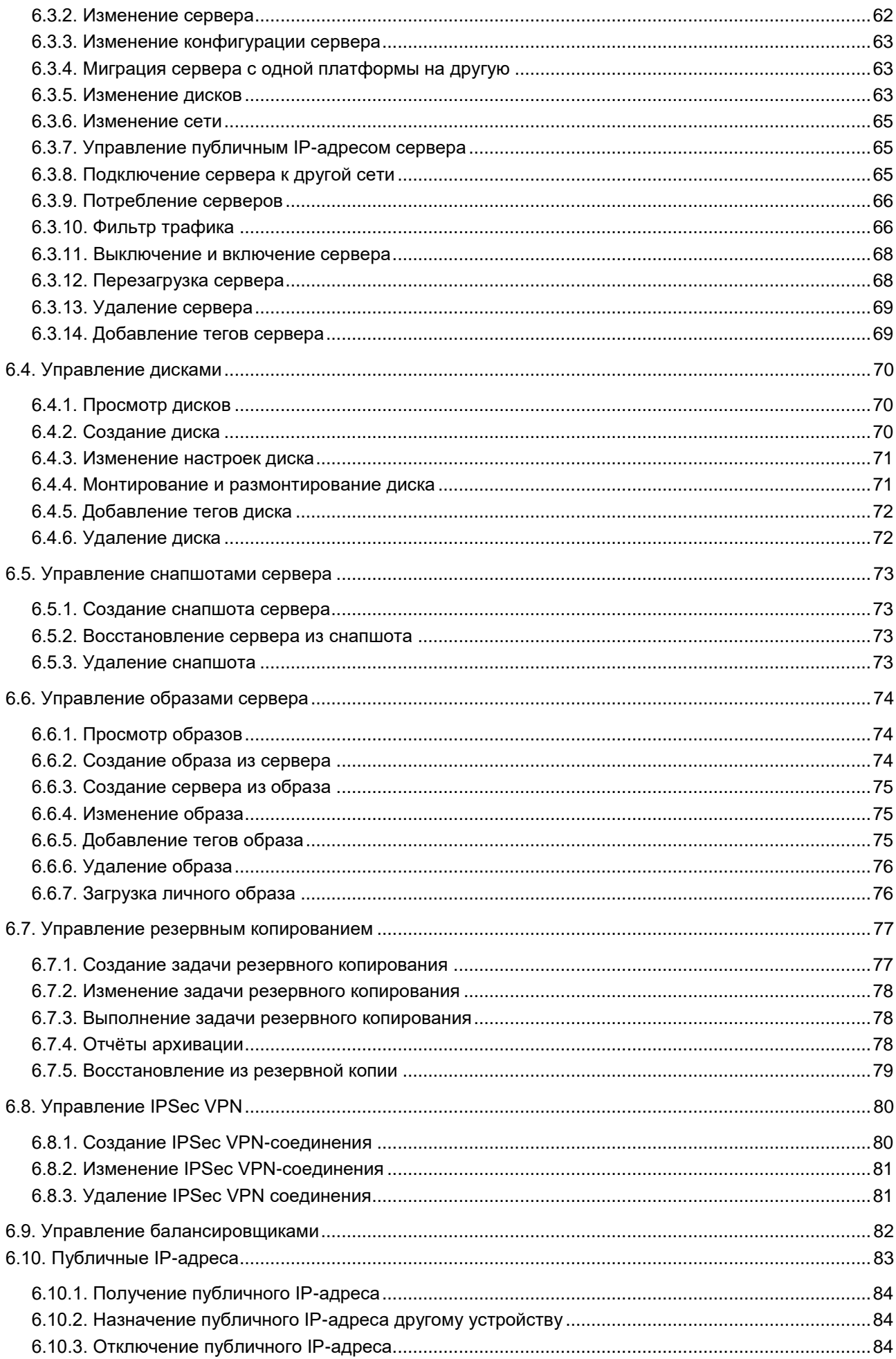

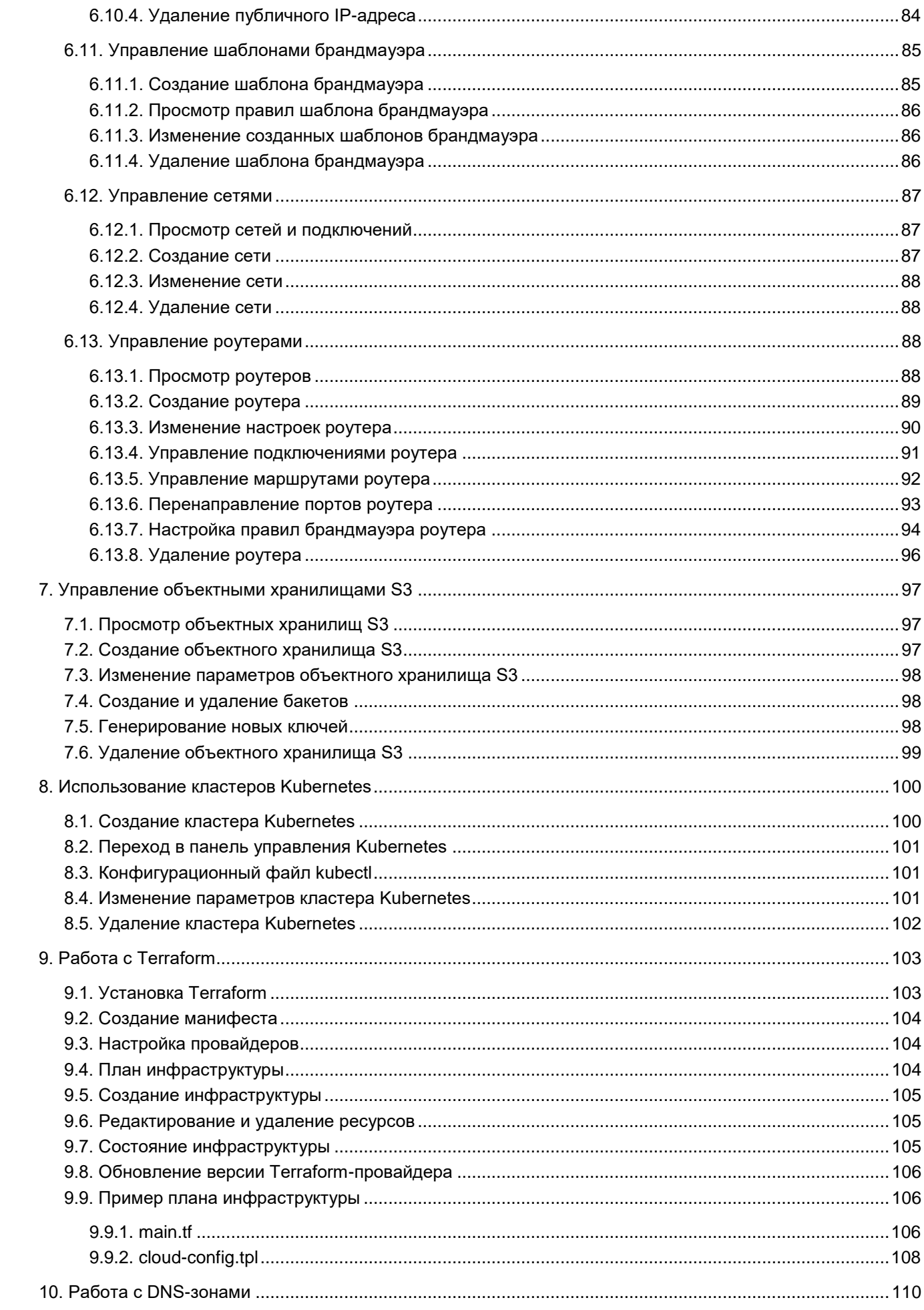

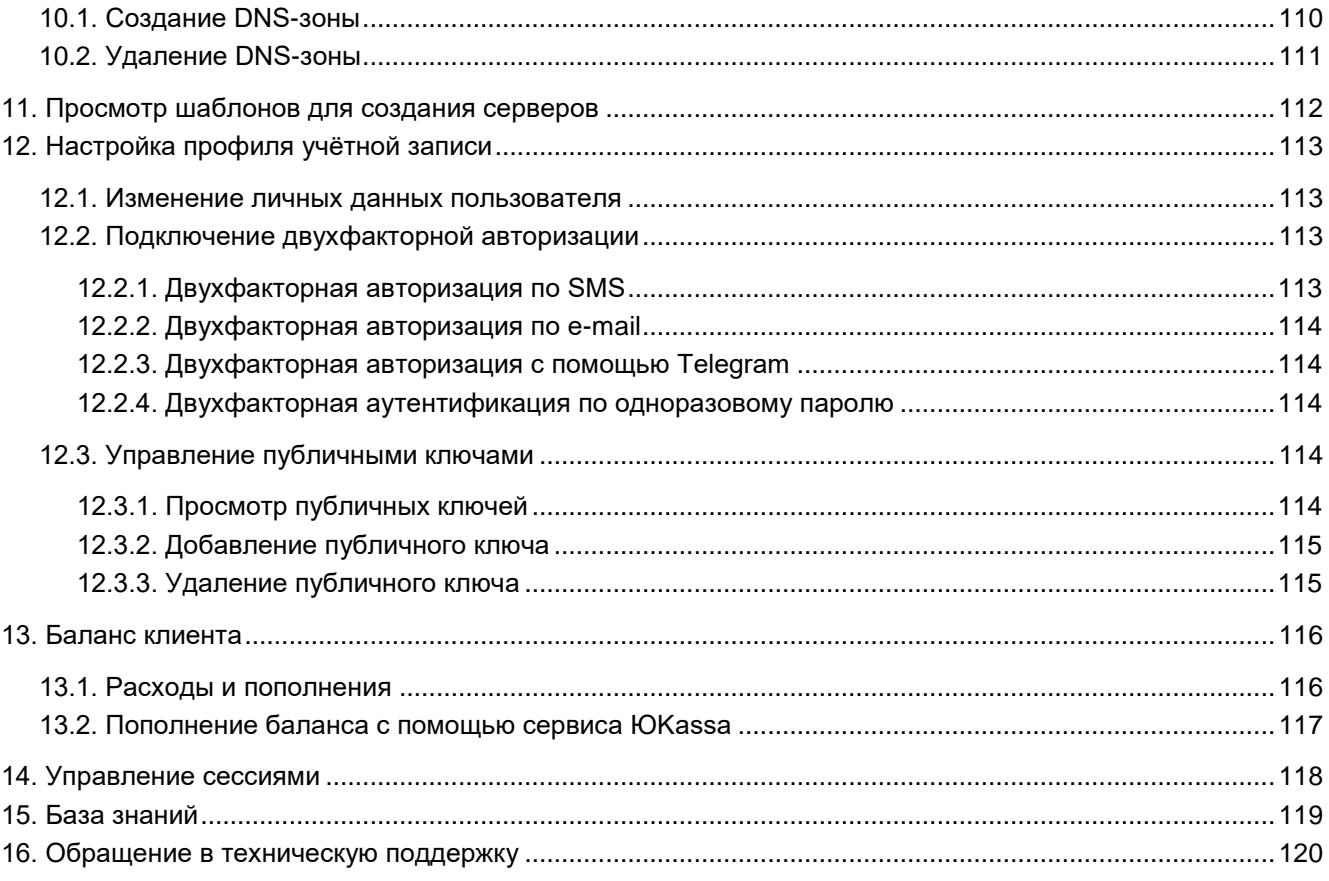

# <span id="page-6-0"></span>**1. Начало работы**

Программный комплекс «РУСТЭК-Единая система управления» (далее по тексту РУСТЭК-ЕСУ) платформа оркестрации и управления платформами виртуализации.

Основное назначение РУСТЭК-ЕСУ — обеспечить создание облачных инфраструктур с интерфейсом самообслуживания на базе различных платформ виртуализации.

РУСТЭК-ЕСУ позволяет гибко и удобно управлять широким спектром процессов и операций по созданию, предоставлению и администрированию различных виртуальных ресурсов и иных компонентов облачных вычислений.

РУСТЭК-ЕСУ обеспечивает автоматизацию бизнес-процессов в части предоставления облачных услуг по таким общепринятым моделям, как Infrastructure-as-a-Service (IaaS), Platform-as-a-Service (PaaS), Software-as-a-Service (SaaS).

РУСТЭК-ЕСУ построен с использованием модульной архитектуры, что позволяет масштабировать и соответствующим образом добавлять новую функциональность по управлению облачными компонентами, построенными на распространенных технологиях виртуализации.

## <span id="page-6-1"></span>**1.1. Основные сущности РУСТЭК-ЕСУ**

В РУСТЭК-ЕСУ используются следующие сущности, лежащие в основе публичных и частных облаков: платформа, провайдер, партнёр, клиент, пользователь, проект. В панели управления РУСТЭК-ЕСУ сущности **партнёр**, **клиент** и **проект** являются **объектами доступа**.

**Платформа** — совокупность настроек, ресурсных пулов, тарифных планов и функций провайдера. Такой объект всегда один.

**Провайдер** — поставщик услуг облачных вычислений. Облачный провайдер управляет физическими серверами, на которых размещаются облачные ресурсы.

**Партнёр** — набор данных о канале предоставления услуг. В частном облаке это сущность для распределения ресурсов провайдера, связанная с менеджером или администратором провайдера. В частном облаке провайдер и партнёр могут относиться к одному отделу в организации. В публичном облаке это брокер услуг, осуществляющий вспомогательную деятельность по продаже услуг провайдера потребителям, при этом партнёр может использовать ресурсы облака как для предоставления услуг своим клиентам под собственным брендом, так и для перепродаж услуг облака — реселлинга.

Для предоставления услуг в РУСТЭК-ЕСУ должен быть сконфигурирован хотя бы один партнёр и связанный с ним домен. Для управления партнёром назначается один или несколько администраторов.

**Клиент** — набор данных о потреблении услуг организованной группой людей, часто на возмездной основе. В частном облаке это некоторый коллектив или подразделение, центр затрат для учёта потребления, центр (финансовой) ответственности. В публичном облаке это хозяйствующий субъект (юридическое или физическое лицо), потребляющий услуги облака по договору с провайдером или партнёром.

Каждому клиенту должен быть назначен ответственный пользователь (управляющий менеджер), взаимодействующий при необходимости с провайдером — администратор клиента.

**Пользователь** — учётная запись на платформе РУСТЭК-ЕСУ. Пользователям назначаются роли для управления рассмотренными выше сущностями. Подробнее см. в подразделе Ролевая модель [РУСТЭК-ЕСУ.](#page-7-0)

Модель взаимодействия сущностей РУСТЭК-ЕСУ имеет иерархическую структуру: провайдер, которому принадлежит платформа, управляет партнёрами, а те в свою очередь управляют клиентами.

Для непосредственной работы с облачными ресурсами с помощью РУСТЭК-ЕСУ сотрудники (пользователи) клиента создают для себя проекты.

**Проект** — именованное объединение виртуальных ресурсов и услуг, потребляемых клиентом Является минимальным объектом назначения прав доступа в службе облачных вычислений. Клиент может создать несколько проектов на своё усмотрение. В состав проекта входят один и более виртуальных центров обработки данных (ВЦОД), а также виртуальные сущности платформенных услуг

(PaaS): хранилища S3, кластеры Kubernetes. Для проекта может быть добавлена DNS-зона, которой клиент управляет с помощью панели управления.

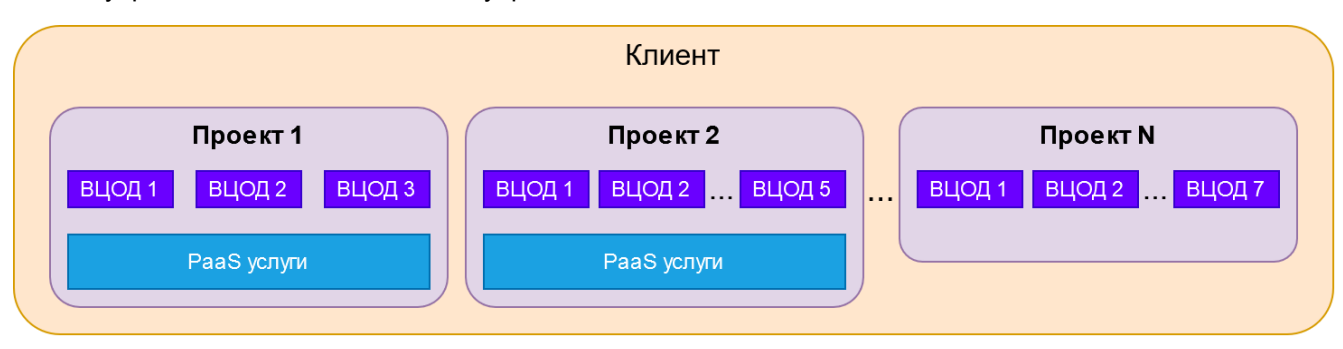

В РУСТЭК-ЕСУ используются лимиты для ограничения объёма доступных для заказа ресурсов и услуг. Лимиты накладываются на количество ВЦОД, виртуальных серверов, ядер, дисков, объём оперативной памяти и т.д. в пределах ресурсного пула. Лимиты задаются в соответствии с иерархической моделью: провайдер устанавливает лимиты на ресурсы партнёра, партнёр устанавливает лимиты на ресурсы клиентов. Клиент может установить отдельные лимиты на свои проекты.

# <span id="page-7-0"></span>**1.2. Ролевая модель РУСТЭК-ЕСУ**

Для управления платформой и объектами доступа в РУСТЭК-ЕСУ предусмотрены роли пользователей:

- администратор платформы;
- администратор партнёра;
- администратор клиента;
- пользователь клиента;
- техподдержка клиента.

Для каждой роли назначаются права и зона ответственности, пользователи с определённой ролью могут управлять только объектами своего уровня и уровня ниже.

**Администратор платформы** — роль, назначаемая пользователю, осуществляющему техническую настройку РУСТЭК-ЕСУ для управления облаком, заведение других администраторов, создание сущностей партнёров и назначение им ресурсных пулов.

Основные функции администратора платформы:

- Управление ресурсными пулами, сетевыми зонами, сетями и IP‑ адресами.
- Настройка раннеров (микросервисов) для организации взаимодействия РУСТЭК-ЕСУ с платформами виртуализации, средствами резервного копирования, кластерами Kubernetes и т.д.
- Управление доменами: создание, редактирование и удаление доменов, связывание доменов с партнёрами.
- Управление шаблонами: создание, управление и просмотр шаблонов серверов, групп шаблонов, шаблонов Kubernetes и шаблонов брандмауэра. Для шаблонов серверов доступна проверка скриптов.
- Управление партнёрами.
- Управление пользователями.
- Работа с биллинг-классами и тарифными планами всей платформы.
- Создание, просмотр и скачивание отчётов по используемым клиентами ресурсам.

Подробная информация о функциях администратора платформы представлена в **Руководстве администратора платформы** и в **Руководстве по установке и настройке РУСТЭК-ЕСУ**.

**Администратор партнёра** (менеджер) — роль, назначаемая пользователю, осуществляющему управление партнёром и его клиентами.

Администратором партнёра может стать как работник партнёрской организации, так и менеджер провайдера. У партнёра может быть несколько администраторов.

Основные функции администратора партнёра:

- Управление клиентами: создание и редактирование клиентов, управление лимитами клиентов, согласование ресурсов клиентов, настройка доступа к ресурсам облака для пользователей из служб каталогов по протоколу LDAP и т.д.
- Работа с тарифными планами и акциями для клиентов.
- Управление пользователями: создание и приглашение пользователей, назначение администраторов партнёров и клиентов, удаление пользователей и т.д.
- Создание, просмотр и скачивание отчётов по используемым клиентами ресурсам.
- Создание, просмотр и управление заметками с оповещениями по клиентам.

Подробнее о функциях администратора партнёра см. в **Руководстве администратора партнёра**.

**Администратор клиента** (управляющий) — роль, назначаемая пользователю, осуществляющему управление клиентом и облачными ресурсами, выделенными клиенту. Администратор может делегировать техническую работу пользователям клиента.

У клиента может быть несколько администраторов. Один из администраторов — владелец, права и роль которого не могут быть изменены другими администраторами. Владелец несёт ответственность за финансовые расчёты клиента и потребляемые ресурсы. Функция автопополнения баланса с помощью платёжного сервиса доступна только владельцу. Атрибут «Владелец» автоматически устанавливается пользователю, который зарегистрировал клиента. Администратор партнёра может назначить владельцем другого администратора клиента.

**Пользователь клиента** (инженер) — роль, назначаемая пользователю, осуществляющему непосредственное управление облачными ресурсами, выделенными клиенту.

**Техподдержка клиента** (наблюдатель) — роль, назначаемая пользователю, осуществляющему обработку обращений в службу технической поддержки. Наделяется правами просмотра проектов и виртуальной инфраструктуры клиента без прав создания, изменения или удаления существующих объектов виртуальной инфраструктуры.

Набор возможных действий, выполняемых администратором и пользователем клиента в панели управления, зависит от настроек РУСТЭК-ЕСУ, выполненных администратором платформы.

Функции администратора, пользователя и техподдержки клиента рассматриваются в данном руководстве.

Таким образом, в РУСТЭК-ЕСУ реализована иерархическая ролевая модель, которая используется при построении любых типов облаков.

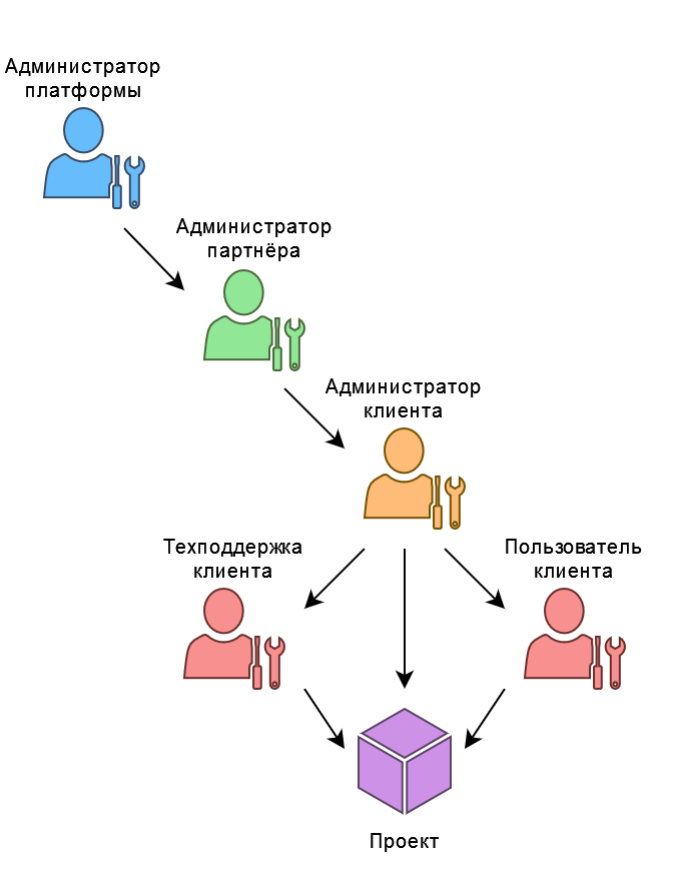

## <span id="page-9-0"></span>**1.3. Регистрация в панели управления**

Для самостоятельной регистрации в РУСТЭК-ЕСУ:

1. Задайте в адресной строке браузера адрес панели управления, например, **https://cp.examplecloud.online**.

При вводе адреса панели управления используйте https://.

- 2. На странице авторизации нажмите кнопку **Зарегистрироваться**.
- 3. Далее на странице введите ваш e-mail и задайте пароль. Нажмите кнопку **Продолжить**.
- 4. На следующей странице регистрации введите ФИО и номер мобильного телефона и нажмите кнопку **Зарегистрироваться**.

После ввода данных подтвердите регистрацию, введя код, пришедший на мобильный телефон или электронную почту. После успешной регистрации будет доступен вход в панель управления.

## <span id="page-9-1"></span>**1.4. Авторизация в панели управления**

Для работы в панели управления РУСТЭК-ЕСУ подходят все популярные современные браузеры: Google Chrome, Firefox, Opera и т.д.

Для входа в панель управления РУСТЭК-ЕСУ задайте в адресной строке браузера её адрес, например, **https://cp.examplecloud.online**.

При вводе адреса панели управления используйте https://.

Авторизуйтесь в панели управления с логином и паролем администратора или пользователя клиента.

# <span id="page-10-0"></span>**1.5. Основные функции администратора, пользователя и техподдержки клиента**

Набор возможных действий, выполняемых администратором и пользователем клиента в панели управления, зависит от выбранной инсталляции.

Администратор клиента может создавать проекты, управлять доступом к ним, накладывать лимиты на проекты и управлять виртуальными инфраструктурами, созданными в проектах. Пользователь клиента может управлять проектами, которые были выданы администратором клиента, создавать свои проекты и управлять виртуальными инфраструктурами созданными в них.

К основным функциям **администратора клиента** относится:

- Создание, редактирование, удаление проектов, установка лимитов.
- Управление доступом к клиенту: приглашение пользователей и назначение им ролей.
- Управление доступом пользователей к проектам.
- Управление ВЦОД и платформенными сервисами: хранилищами S3, кластерами Kubernetes и т.д.

К основным функциям **пользователя клиента** относится:

- Создание, редактирование, удаление проектов.
- Управление ВЦОД и платформенными сервисами: хранилищами S3, кластерами Kubernetes и т.д.
- **Администратору и пользователю клиента** доступны действия:
- Управление серверами: создание, изменение, удаление, подключение дисков, управление публичным IP-адресом и т.д.
- Управление дисками: создание, изменение, удаление, монтирование, размонтирование диска.
- Управление снапшотами серверов: создание и удаление снапшотов, восстановление серверов из снапшотов.
- Управление образами серверов: создание, изменение, удаление образов, создание серверов из образов, загрузка личного образа (только в сегменте VMware)
- Управление балансировщиками: создание, изменение, удаление, добавление пулов и серверовучастников.
- Управление публичными IP-адресами: получение, назначение, отключение, удаление IPадресов.
- Управление брандмауэром: создание, изменение, удаление шаблонов.
- Управление сетями: создание, изменение, удаление сетей.
- Управление роутерами: создание, изменение, удаление роутеров, подключение к сетям.
- Управление IPSec VPN-соединениями: создание, изменение, удаление.
- Управление объектными хранилищами S3: создание, изменение, удаление, создание и удаление бакетов.
- Управление кластерами Kubernetes: создание, изменение, удаление кластеров, использование панели управления Kubernetes, получение конфигурационного файла.
- Управление доменными зонами: создание, изменение, удаление записей домена.
- Управление облачной инфраструктурой с помощью утилиты Terraform от HashiCorp.
- Оплата облачных услуг.

**Техподдержке клиента** доступны действия:

Просмотр проектов и виртуальной инфраструктуры клиента.

# <span id="page-11-0"></span>**1.6. Описание интерфейса панели управления**

Интерфейс панели управления зависит от выбранной инсталляции. В РУСТЭК-ЕСУ существует набор стандартных и дополнительных модулей. Такие действия, как создание хранилища S3, управление DNS-зонами, выбор платформы виртуализации, а также возможность выбора типа процессора для виртуальных серверов могут быть доступны не для всех пользователей.

Выполнение всех операций администратору и пользователю клиента доступно через панель управления. Панель управления состоит из горизонтального и вертикального меню.

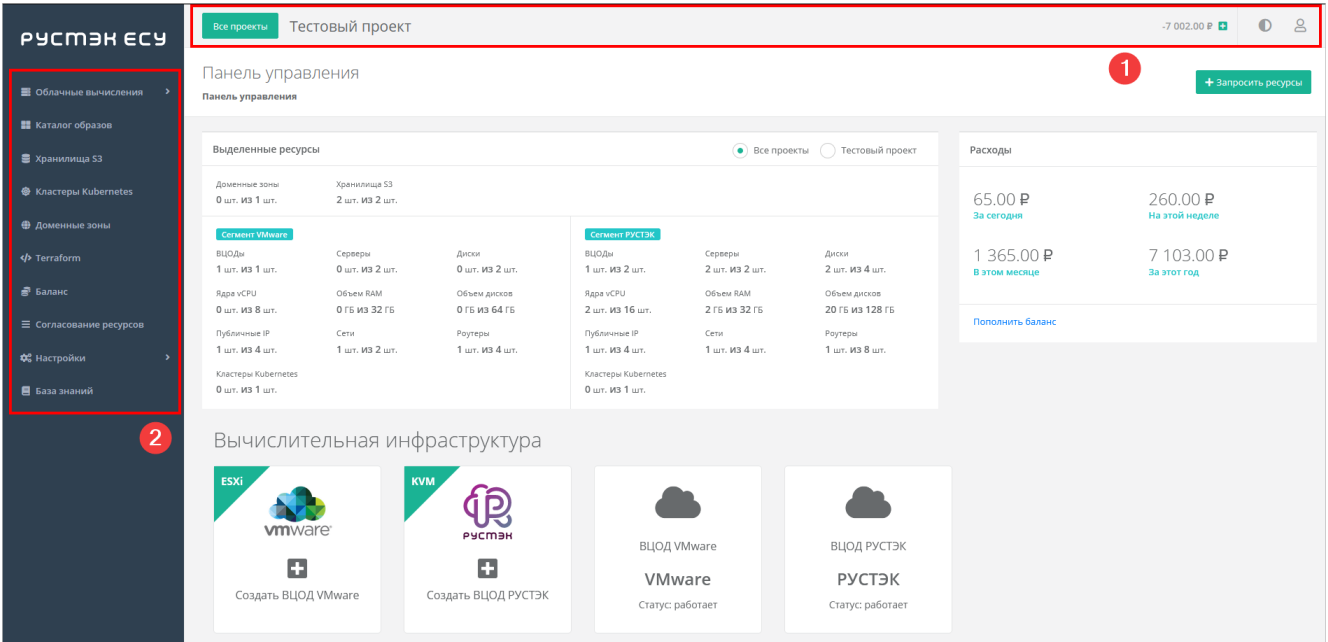

В горизонтальном меню администратору клиента доступно:

- Переход к просмотру существующих проектов и к созданию новых.
- Просмотр текущего баланса и возможность его пополнения.
- Изменение темы на тёмную.
- Переход в настройки личного профиля, обращение в техническую поддержку, пополнение баланса и пополнение баланса.

Просмотр текущего баланса и возможность его пополнения может быть недоступно пользователям, если для клиента отключены финансовые расчёты на платформе или скрыта финансовая информация.

В вертикальном меню администратору и пользователю клиента доступны разделы:

#### 1. **Облачные вычисления**

Из этого раздела меню проводятся основные действия по управлению ВЦОД на различных платформах виртуализации.

В зависимости от выбранной инсталляции, набор гипервизоров и предлагаемых дополнительных опций может отличаться.

Только после создания ВЦОД на любой из платформ виртуализации откроется расширенное меню:

- Серверы.
- Сети.
- Роутеры.
- Публичные IP-адреса.
- Брандмауэр.
- Резервное копирование.
- IPSec VPN (доступно только для платформы виртуализации VMware vSphere).
- Балансировщики.
- Диски.
- Образы.
- Настройки.

### 2. **Каталог образов**

В этом разделе представлен каталог образов для доступных клиенту платформ виртуализации. Здесь можно выбрать образ и создать из него сервер.

### 3. **Хранилища S3**

С помощью этого раздела пользователь может создавать, изменять, удалять объектные хранилища

S3.

### 4. **Кластеры Kubernetes**

Здесь пользователю доступно создание, изменение и удаление кластеров Kubernetes, а также открытие панели управления кластером и получение конфигурационного файла для управления кластером с помощью kubectl.

### 5. **Доменные зоны**

Позволяет пользователю управлять доменными зонами (размещение записей домена).

### 6. **Terraform**

Содержит общую информацию и инструкцию по работе с Terraform.

### 7. **Баланс**

Здесь отображается подробная детализация расходов и пополнений за разные периоды времени по всем услугам.

Раздел будет отсутствовать, если для клиента отключены финансовые расчёты на платформе или скрыта финансовая информация.

### 8. **Согласование ресурсов**

Раздел меню доступен, если для клиента установлена необходимость согласования облачных ресурсов. В этом разделе отображаются заявки на получение ресурсов для клиента и его проектов. Здесь администратор клиента может запросить ресурсы для клиента. Подробнее см. в разделе [Согласование ресурсов.](#page-21-0)

### 9. **Настройки**

- **Задачи** отражаются текущие задачи, выполняемые системой (например, создание сервера, развёртывание образа и т.д.).
- **События** доступен подробный отчёт по всем выполняемым действиям в панели управления.
- **Публичные ключи** доступно создание публичного и приватного ключа.
- **Сессии** доступен просмотр устройств, на которых были запущены сессии.
- 10. **База знаний** получение более обширной информации о работе в системе.

При входе в панель управления открывается главная страница , на которой вся информация отображена в трёх блоках:

1. Выделенные ресурсы — отображается статистика по используемым ресурсам и лимитам клиента по сегментам РУСТЭК и VMware (рисунок ниже, 1). Статистику можно показать по текущему проекту или по всем проектам клиента, что эквивалентно ресурсам клиента. Для этого выберите соответствующий пункт: все проекты или определённый проект. Лимиты по выделенным ресурсам учитывают все лимиты, установленные на проекты клиента: лимиты, установленные партнёром клиента, и лимиты, которые установил администратор клиента.

Статистику по всем проектам может просматривать только администратор клиента.

Если для вашего клиента установлена необходимость в согласовании облачных ресурсов, изначальные лимиты на все проекты будут равны нулю. Подробнее о согласовании ресурсов см. в разделе [Согласование ресурсов.](#page-21-0)

Подробнее о лимитах проекта см. в подразделе [Лимиты проекта.](#page-18-0)

2. Расходы по периодам: за сегодня, на этой неделе, в этом месяце, за этот год (рисунок ниже, 2).

Блок расходов будет отсутствовать, если для клиента отключены финансовые расчёты на платформе или скрыта финансовая информация.

3. Вычислительная инфраструктура — размещены кнопки для создания и управления ВЦОД в необходимом сегменте (рисунок ниже, 3).

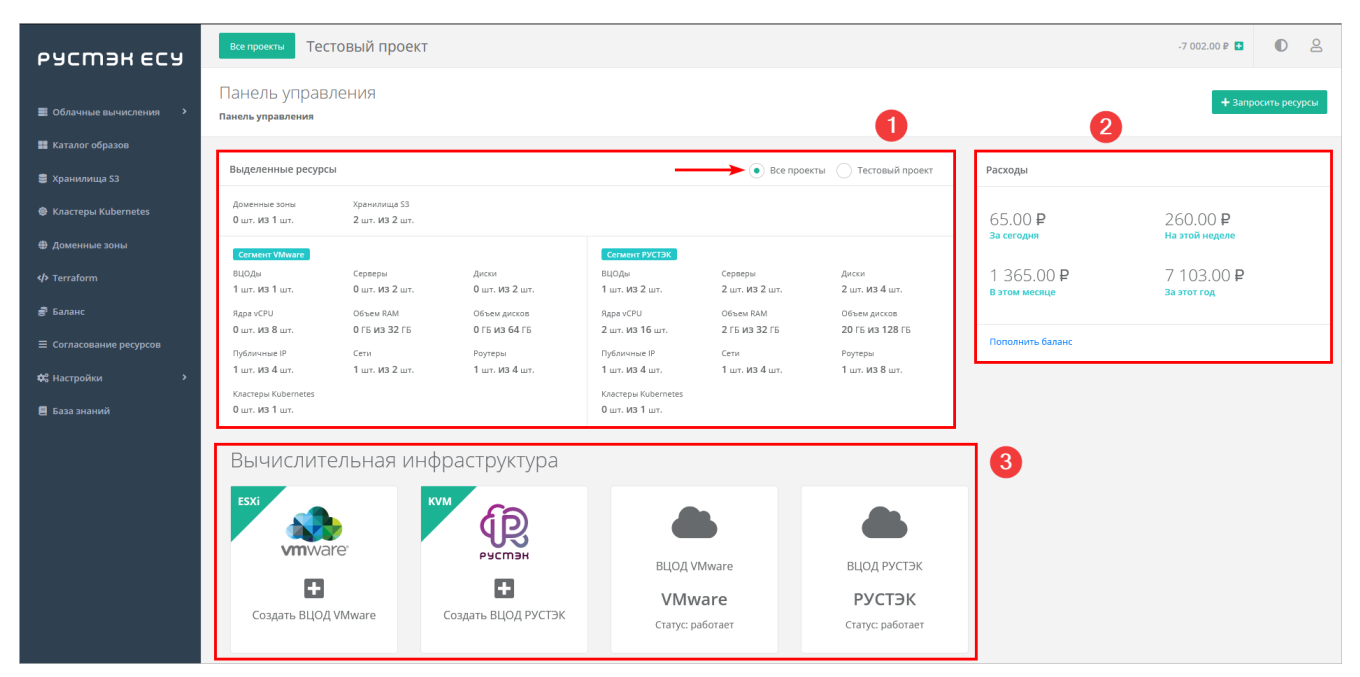

# <span id="page-14-0"></span>**2. Управление проектами**

Чтобы начать работу в панели управления, создайте проект. В определённых случаях пользователю назначается доступ к одному или нескольким проектам до первой авторизации в панели управления. Например, после самостоятельной регистрации для пользователя автоматически создаётся клиент и проект с именем «Мой проект». Пользователю также назначаются права администратора этого клиента. Администратор клиента может приглашать новых пользователей и предоставлять им доступ к проектам.

В созданных проектах можно создавать ВЦОД и сущности различных платформенных услуг: кластеры Kubernetes, хранилища S3 и т.д.

Если для пользователей установлена необходимость в согласовании облачных ресурсов, перед созданием проектов сначала требуется согласовать ресурсы клиента. Подробнее см. в разделе [Согласование ресурсов.](#page-21-0)

# <span id="page-14-1"></span>**2.1. Просмотр проектов**

Для просмотра всех проектов доступных пользователю нажмите кнопку **Все проекты** в верхнем горизонтальном меню панели управления. Откроется форма **Управление проектами**

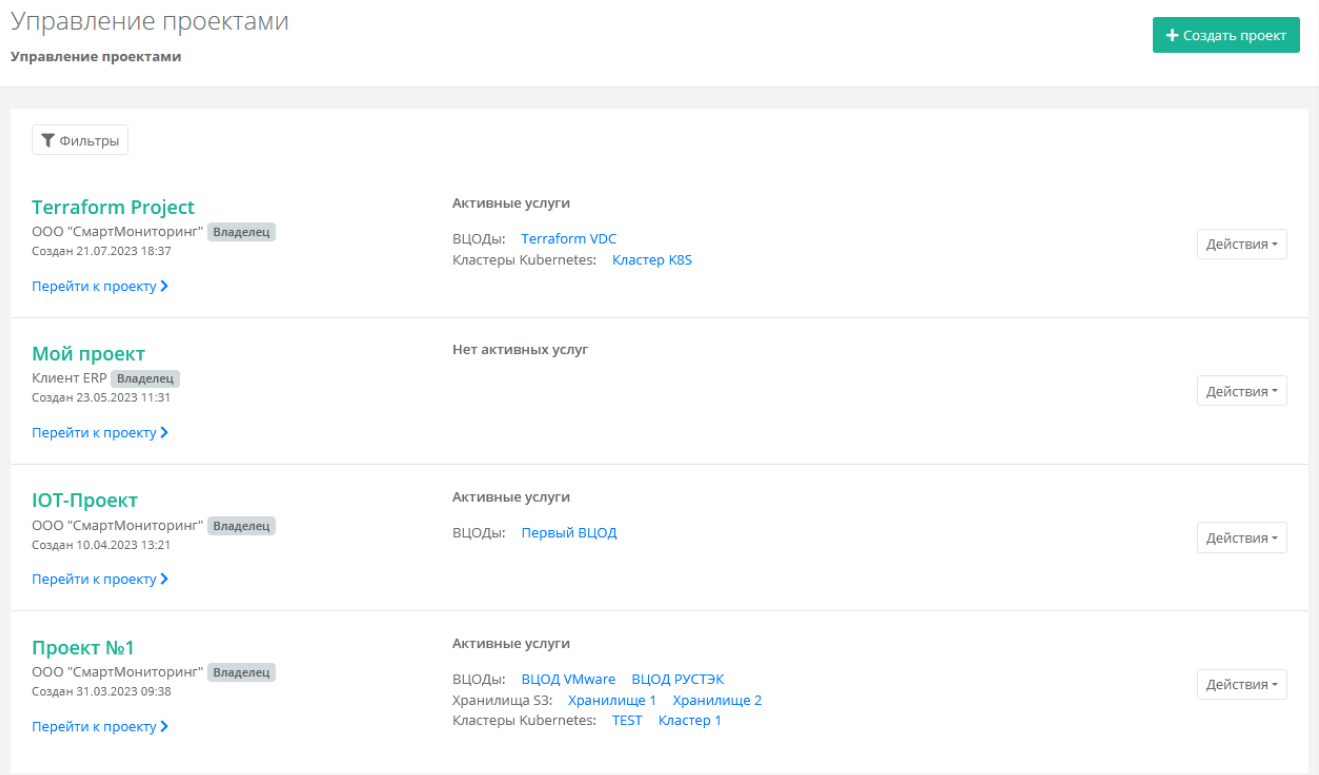

На форме для каждого проекта отображаются активные услуги: ВЦОДы, кластеры Kubernetes, хранилища S3, доменные зоны.

Если пользователь имеет доступ к проектам нескольких клиентов, под именем проекта будет указываться название клиента. Для администраторов дополнительно указывается атрибут Владелец если администратор — владелец данного клиента, подробнее см. в подразделе [Ролевая модель](#page-7-0)  [РУСТЭК-ЕСУ.](#page-7-0)

Для перехода в проект нажмите на название проекта или на кнопку **Перейти к проекту**.

Список проектов можно фильтровать. Для активации фильтров нажмите кнопку **Фильтры**. Доступны следующие параметры для фильтрации:

- по имени,
- по ID проекта,
- по ID ВЦОД,
- показать только с активными услугами выберите **Да** или **Нет**,
- по клиенту.

Для добавления параметра фильтрации нажмите кнопку **Добавить фильтр**. Для сброса всех созданных фильтров нажмите кнопку **Сбросить фильтры**.

# <span id="page-15-0"></span>**2.2. Создание проекта**

Создание проекта доступно администратору и пользователю клиента.

Чтобы создать первый проект:

- 1. На главной странице нажмите кнопку **Создать проект**.
- 2. В открывшемся окне **Создание проекта** введите название проекта.
- 3. Нажмите кнопку **Принять**.

Автоматически станет доступно создание ВЦОД.

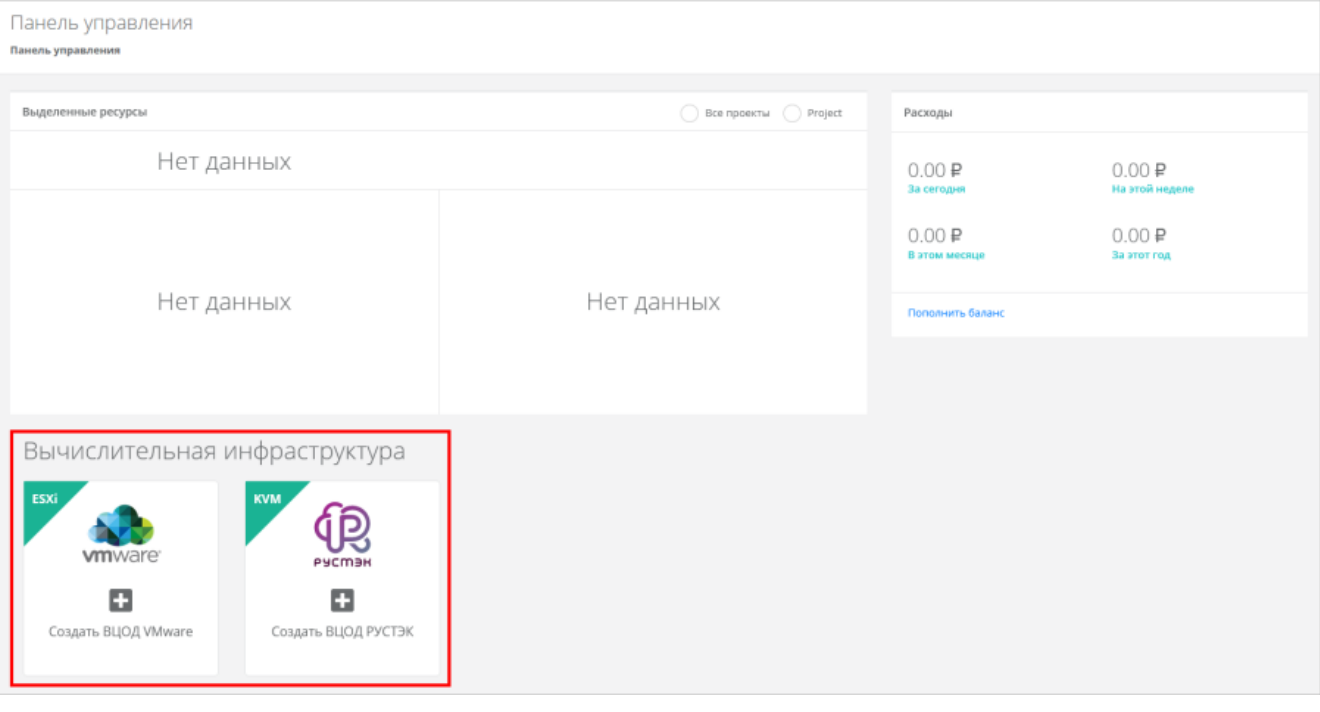

Если для вашего клиента установлена необходимость в согласовании облачных ресурсов, при нажатии на кнопку **Создать проект** откроется форма заявки на создание проекта, которую необходимо заполнить и отправить. Проект с требуемыми лимитами будет создан только после согласования администратором. Подробнее см. в п. [Отправка заявки на создание проекта.](#page-24-1)

Если проект уже создан и пользователь в нём работал, но возникла необходимость в создании нового проекта — это можно сделать по аналогии с созданием первого проекта.

Для этого:

- 1. Перейдите в раздел **Все проекты** в горизонтальном меню панели управления.
- 2. В открывшейся форме нажмите кнопку **Создать проект**. Последующие действия аналогичны созданию первого проекта.

Пользователю доступно создание ВЦОД на двух платформах виртуализации: VMware и РУСТЭК, если по договору у него нет ограничений. Если ограничения есть, но появляется потребность в работе с двумя платформами виртуализации, обратитесь в техническую поддержку.

# <span id="page-16-0"></span>**2.3. Перенос проекта**

Только администратор клиента может переносить проекты между клиентами.

Если администратор управляет несколькими клиентами, он может переносить проекты между ними. Ограничения при переносе проектов:

- Невозможно переносить проекты между клиентами, которые относятся к разным партнёрам.
- Невозможно перенести проект в клиента, у которого недостаточно денежных средств для виртуальной инфраструктуры этого проекта.
- Невозможно перенести проект в клиента, если после переноса будут превышены лимиты на ресурсы этого клиента.

Чтобы перенести проект:

- 1. Нажмите кнопку **Все проекты**.
- 2. Для выбранного проекта нажмите кнопку **Действия** → **Переместить**.
- 3. В открывшемся окне выберите клиента, в которого будет перенесён проект.
- 4. Нажмите кнопку **Применить**.

## <span id="page-16-1"></span>**2.4. Управление доступом пользователей к проектам**

Только администратор клиента может настраивать доступ пользователей к проектам и приглашать новых пользователей.

Работать в проекте может как администратор клиента, так и пользователь клиента, если у него настроен доступ к этому проекту.

Для управления доступом пользователей к проектам в горизонтальном меню панели управления нажмите кнопку и выберите **Управление доступом**.

Откроется форма **Управление доступом**. На этой форме отображается информация о пользователях:

- **Логин и имя пользователя**.
- **Роль пользователя** администратор, пользователь или техподдержка клиента. Для назначения роли пользователю нажмите на раскрывающийся список рядом с логином пользователя или на кнопку **и** выберите роль. Подробное описание ролей приведено в подразделе [Ролевая модель РУСТЭК-ЕСУ.](#page-7-0)
- **Доступные проекты** указывается список доступных проектов. У новых пользователей по умолчанию нет доступа к проектам — указывается пометка «**Доступ не назначен**». Для назначения пользователю доступа к проектам используется кнопка **Назначить доступ**, подробнее см. в п. [Предоставление пользователю доступа к проектам.](#page-17-1)

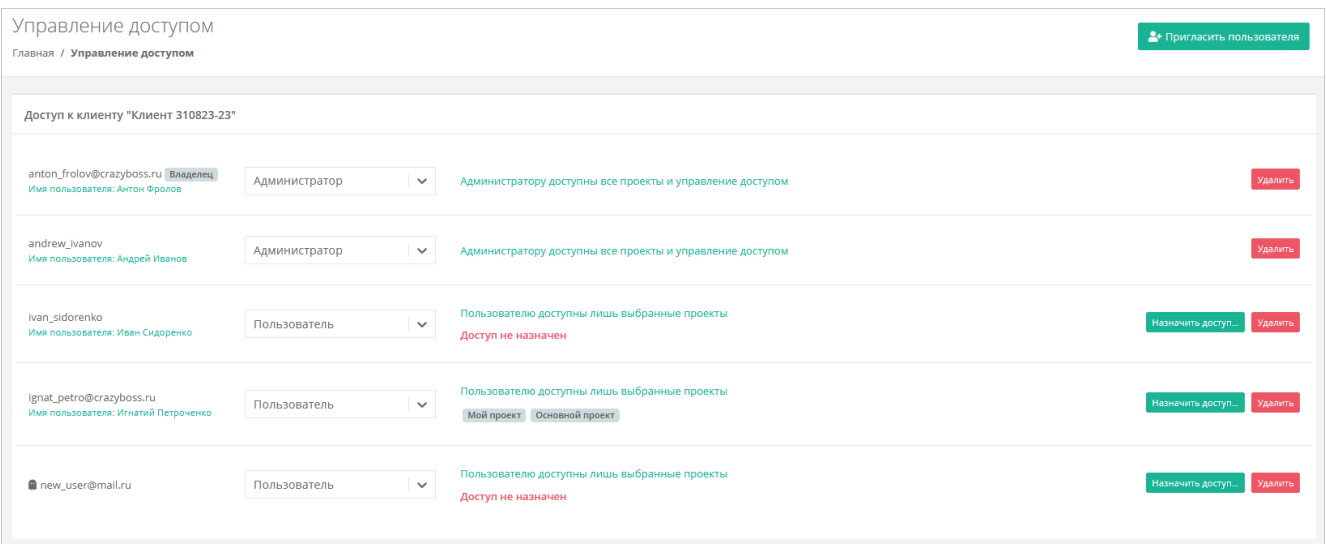

Самому себе администратор клиента не может изменить права доступа на пользовательские.

Первый администратор, который был назначен клиенту, будет иметь атрибут Владелец. Обычно это пользователь, который самостоятельно зарегистрировал клиента. Подробнее об атрибуте «Владелец» см. в подразделе [Ролевая модель РУСТЭК-ЕСУ.](#page-7-0) Для смены владельца клиента обратитесь в техническую поддержку.

#### <span id="page-17-0"></span>**2.4.1. Приглашение пользователя**

Чтобы пригласить пользователя:

- 1. В горизонтальном меню панели управления нажмите кнопку В и выберите **Управление доступом**.
- 2. Нажмите кнопку **Пригласить пользователя**.
- 3. В открывшемся окне введите электронный адрес приглашаемого пользователя и нажмите кнопку **Пригласить**.
- В результате пользователь получит на свою электронную почту приглашение со ссылкой для

регистрации на платформе в качестве **пользователя клиента**. Слева от его логина будет значок , который указывает на то, что ожидается регистрация пользователя в панели управления. После регистрации приглашённого пользователя значок исчезнет.

У новых пользователей по умолчанию нет доступа к проектам — указывается пометка «**Доступ не назначен**».

#### <span id="page-17-1"></span>**2.4.2. Предоставление пользователю доступа к проектам0**

Чтобы предоставить пользователю доступ к проектам:

- 1. В горизонтальном меню панели управления нажмите кнопку **2** и выберите **Управление доступом**.
- 2. Для выбранного пользователя нажмите кнопку **Назначить доступ**.
- 3. В открывшемся окне выберите один или несколько проектов.
- 4. Нажмите кнопку **Применить**.

В результате у пользователя отобразятся названия доступных проектов, например:  $\boxed{\phantom{\text{5.6}}\,}$ Мой проект В форме **Управление доступом** можно удалить права пользователя, нажав кнопку **Удалить** напротив выбранного пользователя.

Удаление прав доступа пользователя производится без подтверждения. Для предоставления доступа пользователя к клиенту обратитесь в техническую поддержку.

# <span id="page-18-0"></span>**2.5. Лимиты проекта**

Только администратор клиента может устанавливать лимиты на проекты.

Лимит, равный нулю, соответствует полному запрету данного типа услуги.

Чтобы установить лимиты проекта:

- 1. Нажмите кнопку **Все проекты**.
- 2. Для выбранного проекта нажмите кнопку **Действия** → **Лимиты**. В открывшемся окне отображается список лимитов проекта
- 3. Нажмите кнопку **Добавить лимит**.
- 4. В открывшемся окне **Добавление лимита** заполните поля:
	- o **Ресурсный пул** выберите доступный ресурсный пул, например, РУСТЭК или VMware.
	- o **Тип лимита** нажмите кнопку **Выбрать**, откроется окно выбора лимита:
		- **ВЦОДы** максимальное количество ВЦОД для сегмента.
		- **Диски** максимальное количество дисков.
		- **Доменные зоны** максимальное количество доменных зон.
		- **Кластеры Kubernetes** максимальное количество кластеров Kubernetes.
		- **Объём RAM** максимальный суммарный объём оперативной памяти.
		- **Объём дисков** максимальный объём всего дискового пространства.
		- **Публичные IP** максимальное количество публичных IP-адресов.
		- **Роутеры** максимальное количество роутеров.
		- **Серверы** максимальное количество серверов.
		- **Сети** максимальное количество сетей.
		- **Хранилища S3** максимальное количество хранилищ S3.
		- **Ядра vCPU** максимальное суммарное количество виртуальных ядер.
	- **Значение** введите значение лимита или отрегулируйте стрелками •
- 5. Нажмите кнопку **Принять**.

В результате добавленный лимит будет отображён в окне **Лимиты проекта**. Чтобы установить лимит на другой тип услуги, повторите процедуру выше.

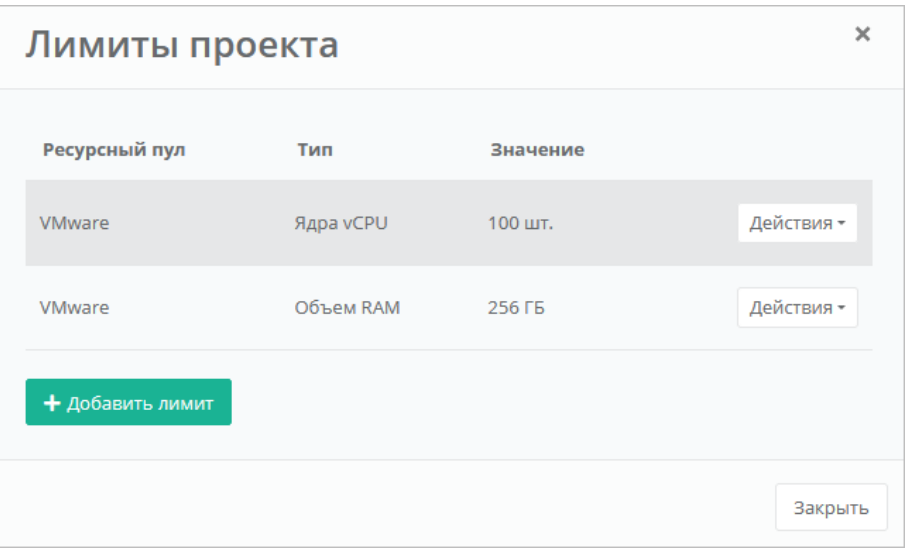

Лимиты на проект отображаются на главной странице панели управления в блоках **Выделенные ресурсы** для выбранного проекта.

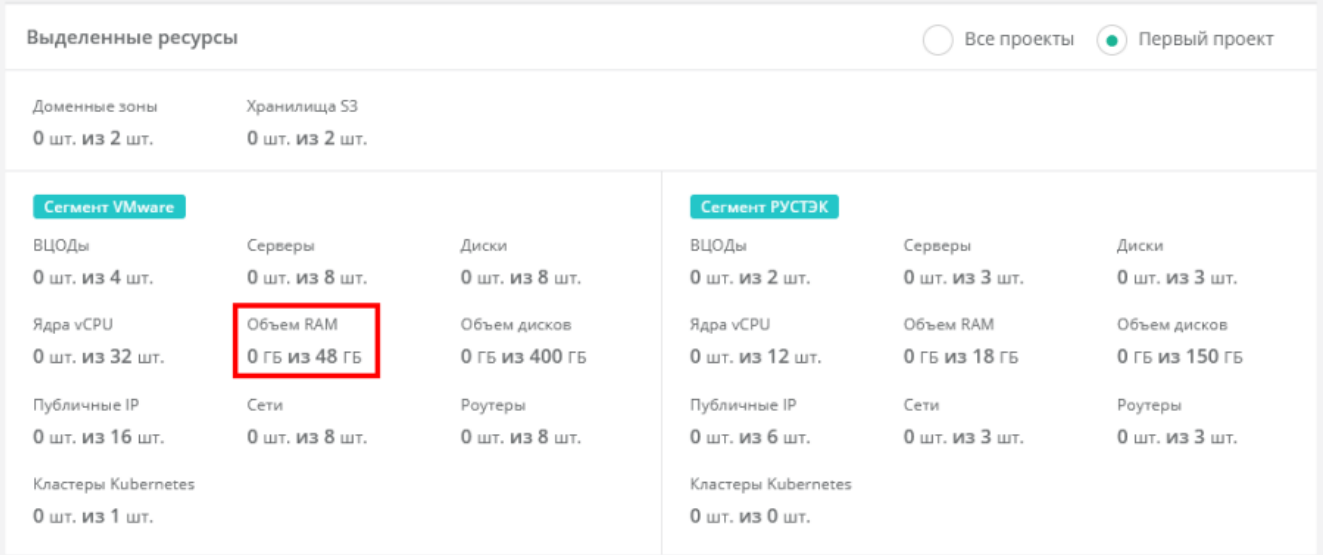

# <span id="page-19-0"></span>**2.6. Лимиты по умолчанию**

Только администратор клиента может устанавливать лимиты по умолчанию.

Лимит равный нулю соответствует полному запрету данного типа услуги.

Помимо установки лимитов на отдельный проект, можно установить лимиты по умолчанию на **все** создаваемые в будущем проекты клиента.

Чтобы установить лимиты по умолчанию:

- 1. В горизонтальном меню нажмите кнопку и выберите **Лимиты по умолчанию**.
- 2. Нажмите кнопку **Добавить лимит**

Откроется форма добавления лимита. Далее процесс установки лимитов по умолчанию аналогичен процессу установки лимитов на проект и описан в подразделе [Лимиты проекта.](#page-18-0)

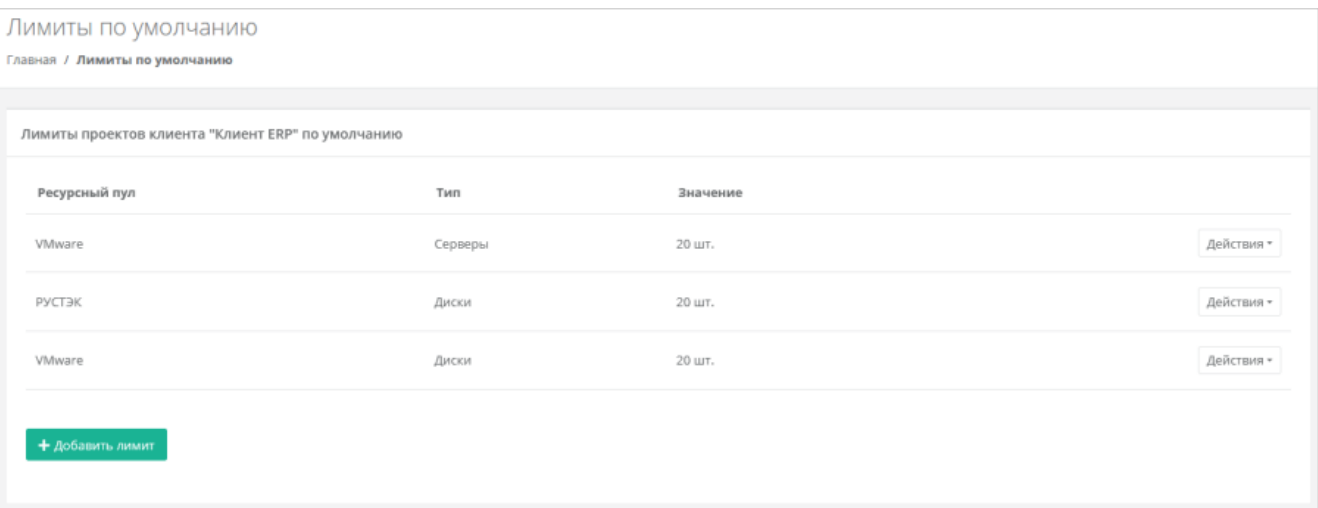

# <span id="page-21-0"></span>**3. Согласование ресурсов**

В РУСТЭК-ЕСУ предусмотрена возможность целевого предоставления облачных ресурсов клиентам и их проектам по заявкам от администраторов или пользователей клиентов. Заявка содержит требования к количеству облачных ресурсов и услуг.

В РУСТЭК-ЕСУ предусмотрено два сценария согласования ресурсов:

- Согласование ресурсов клиента. Инициатором заявки выступает администратор клиента.
- Согласование создания проекта или увеличения лимитов существующего проекта. Инициатором заявки выступает пользователь клиента.

Согласование ресурсов может выполняться:

- Внутри РУСТЭК-ЕСУ администратором партнёра или администратором клиента в зависимости от типа заявки.
- Во внешней системе электронного документооборота (СЭД) или планирования ресурсов (ERP). Для этого должна быть настроена интеграция РУСТЭК-ЕСУ с внешней системой согласования ресурсов и подключение к ней. Подробнее см. в **Руководстве администратора партнёра**.

Функционал согласования ресурсов активируется администратором партнёра.

# <span id="page-21-1"></span>**3.1. Согласование ресурсов клиента**

Этапы согласования ресурсов клиента:

- 1. Администратор клиента отправляет заявку на увеличение лимитов клиента. Подробнее см. в пункте [Отправка заявки на увеличение лимитов клиента.](#page-21-2)
- 2. Администратор партнёра одобряет заявку на увеличение лимитов клиента или отклоняет заявку. Если настроена интеграция с внешней системой согласования ресурсов, заявка одобряется или отклоняется ответственным исполнителем в этой системе. Подробнее см. в **Руководстве администратора партнёра**.
- 3. Администратор клиента устанавливает лимиты на существующие проекты клиента после согласования заявки (см. пункт [Установка лимитов на проекты\)](#page-23-0). Если заявка отклонена, можно отправить новую заявку с другими значениями лимитов.

После согласования ресурсов создайте первый ВЦОД на одной из платформ виртуализации и первый сервер в нём.

### <span id="page-21-2"></span>**3.1.1. Отправка заявки на увеличение лимитов клиента**

Для нового клиента на главной странице панели управления на все ресурсы по умолчанию установлены нулевые лимиты. Администратор клиента должен отправить заявку на увеличение лимитов клиента, чтобы начать работу в панели управления.

Чтобы создать и отправить заявку на увеличение лимитов клиента:

1. На главной странице панели управления нажмите кнопку **Запросить ресурсы**. Откроется форма создания заявки на согласование ресурсов.

При заполнении заявки нужно учесть, что значения лимитов должны удовлетворять следующим соотношениям при создании минимальной конфигурации облака:

- o Для одного ВЦОД требуется:
	- Роутеры: 1 шт.
	- Публичные IP: 1 шт.
	- Сети: 1 шт.
- o Для одного сервера требуется:
	- Диски: 1 шт.
	- Ядра vCPU: > 1 шт.
	- Объём RAM: > 1 ГБ.
- Объём дисков: > 10 ГБ.
- Публичные IP: 1 шт. (для доступа сервера в Интернет).
- o Для одного кластера Kubernetes требуется:
	- Серверы: > 1 шт.
	- Диски: > 1 шт. (на каждый сервер как минимум один диск).
	- Ядра vCPU: > 1 шт.
	- Объём RAM: > 1 ГБ.
	- Объём дисков: > 10 ГБ.
	- Публичные IP: > 1 шт.

Лимиты для кластера Kubernetes зависят от количества рабочих узлов кластера.

- o Следует также учитывать, что:
	- Лимит на количество ядер vCPU это лимит на максимальное **суммарное** количество виртуальных ядер.
	- Лимит на объём RAM это лимит на максимальный **суммарный** объём оперативной памяти.
	- Лимит на объём дисков это лимит на максимальный объём **всего** дискового пространства.
- 2. Выберите один или несколько ресурсных пулов и введите требуемые значения лимитов. Введите текст обоснования.
- 3. Нажмите кнопку **Принять**.

После создания заявки на электронную почту администратора клиента будет отправлено письмо с оповещением о заявке.

Созданную заявку можно посмотреть в списке заявок в разделе меню **Согласование ресурсов**. В этом же меню можно запросить ресурсы.

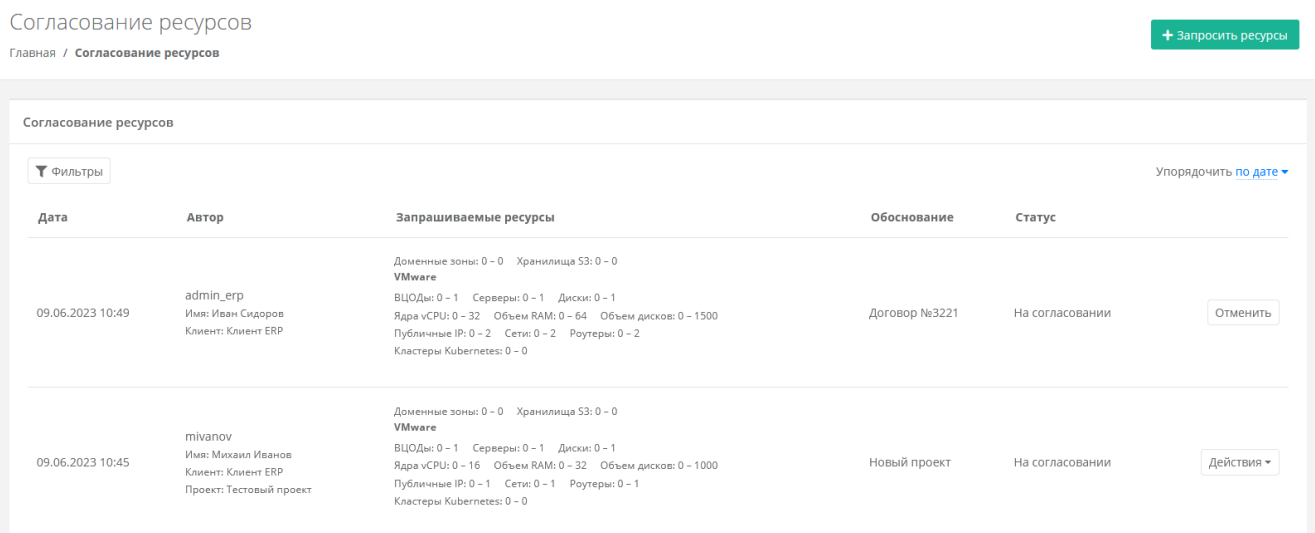

В списке заявок отображается следующая информация:

- **Дата создания заявки**.
- **Автор** поле включает в себя несколько строк:
	- o логин пользователя, создавшего заявку,
	- o имя пользователя,
	- o имя клиента,
	- o название проекта, которое отображается для заявки на создание проекта или увеличение лимитов существующего проекта.
- **Запрашиваемые ресурсы** тело заявки, в котором показаны текущие и новые запрашиваемые лимиты на ресурсы. Первое число после названия лимита — текущий лимит, второе число новый запрашиваемый лимит
- **Обоснование** текст обоснования.
- **Статус** статус заявки: на согласовании, согласована, отклонена или отменена.

Доменные зоны: 0 - 2 Хранилища S3: 0 - 2 VMware ВЦОДы: 0 - 4 Серверы: 0 - 8 Диски: 0 - 8 Ядра vCPU: 0 - 32 Объем RAM: 0 - 48 Объем дисков: 0 - 400 Публичные IP: 0 - 16 Сети: 0 - 8 Роутеры: 0 - 8 Кластеры Kubernetes: 0 - 1

Администратор клиента может отменить свою заявку. Чтобы отменить заявку, нажмите кнопку **Отменить**. Статус заявки изменится на «Отменена».

Администратор партнёра одобряет или отклоняет заявки на увеличение лимитов клиента.

Если заявка одобрена администратором партнёра, её статус изменится на «Согласована».

Если заявка отклонена администратором партнёра, её статус изменится на «Отклонена».

После одобрения или отклонения заявки на электронную почту администратора клиента будет отправлено письмо с решением по отправленной заявке.

Если заявка на увеличение лимитов на ресурсы клиента одобрена, на главной странице панели управления при выборе **Все проекты** в блоках **Выделенные ресурсы** должна обновиться информация по лимитам — значения лимитов должны совпадать со значениями в заявке.

Если значения лимитов согласованы верно, перейдите к дальнейшей настройке.

Список заявок можно фильтровать. Для активации фильтров нажмите кнопку **Фильтры**. Доступны следующие параметры для фильтрации:

- по проекту выберите проект,
- по статусу:
	- o на согласовании,
	- o отменена,
	- o согласована,
	- o отклонена;
- по клиенту,
- по имени пользователя,
- по логину пользователя.

Для добавления параметра фильтрации нажмите кнопку **Добавить фильтр**.

Для сброса всех созданных фильтров нажмите кнопку **Сбросить фильтры**.

Список заявок можно упорядочить по дате и статусу по возрастанию и убыванию.

#### <span id="page-23-0"></span>**3.1.2. Установка лимитов на проекты**

Администратор клиента должен установить лимиты на все проекты, с которыми будет работать сам, и при необходимости установить лимиты на проекты, предназначенные для пользователей клиента.

Чтобы установить лимиты на ресурсы существующего проекта:

- 1. Перейдите в раздел меню **Все проекты**.
- 2. Напротив проекта нажмите кнопку **Действия → Установить лимиты**.
- 3. В открывшемся окне введите значения лимитов для каждого ресурсного пула. Задание лимитов на проект аналогично созданию заявки на увеличение лимитов клиента и подробно описано в подразделе [Отправка заявки на увеличение лимитов клиента.](#page-21-2) Следует учитывать, что лимиты на проект не должны превышать лимиты самого клиента.
- 4. Нажмите кнопку **Принять**.

При создании нового проекта необходимо сразу задать значения лимитов.

После установки лимитов на проект, администратор и пользователи смогут создавать в нём ВЦОД и использовать платформенные сервисы.

## <span id="page-24-0"></span>**3.2. Согласование ресурсов на проекты**

Этапы согласования создания проекта или увеличения лимитов существующего проекта:

- 1. Пользователь клиента отправляет заявку на создание проекта или увеличение лимитов существующего проекта. Подробнее см. в пунктах [Отправка заявки на создание проекта](#page-24-1) и [Отправка заявки на увеличение лимитов существующего проекта.](#page-25-0)
- 2. Администратор клиента одобряет заявку на создание проекта или увеличение лимитов существующего проекта или отклоняет заявку. Подробнее см. в пункте [Одобрение и отклонение](#page-26-0)  [заявок пользователей клиента.](#page-26-0) Если настроена интеграция с внешней системой согласования ресурсов, заявка одобряется или отклоняется ответственным исполнителем в этой системе.
- 3. Пользователь клиента использует выделенные ресурсы после согласования заявки. При необходимости отправляет заявку на увеличение лимитов существующего проекта.

После согласования ресурсов создайте первый ВЦОД на одной из платформ виртуализации и первый сервер в нём.

### <span id="page-24-1"></span>**3.2.1. Отправка заявки на создание проекта**

Пользователь работает только с теми проектами, для которых администратор клиента уже согласовал лимиты на ресурсы. Согласование ресурсов требуется для каждого *нового* проекта.

Чтобы создать и отправить заявку на создание проекта:

- 1. Если у клиента нет проектов, нажмите кнопку **Создать проект** на главной странице панели управления. Если один проект уже существует:
	- o Перейдите в раздел меню **Все проекты**.
		- o В открывшейся форме нажмите кнопку **Создать проект**.
- 2. В форме создания проекта введите имя проекта, выберите один или несколько ресурсных пулов. При вводе значений лимитов учитывайте соотношения ресурсов, см. подробнее в подразделе [Отправка заявки на увеличение лимитов клиента.](#page-21-2) Введите текст обоснования.
- 3. Нажмите кнопку **Принять**.

В меню **Управление проектами** появится новый проект и отобразится информация по заявке:

- **Статус заявки** «Проект на согласовании».
- **Запрашиваемые ресурсы** тело заявки, в котором показаны текущие и новые запрашиваемые лимиты на ресурсы. Первое число после названия лимита — текущий лимит, второе число новый запрашиваемый лимит.

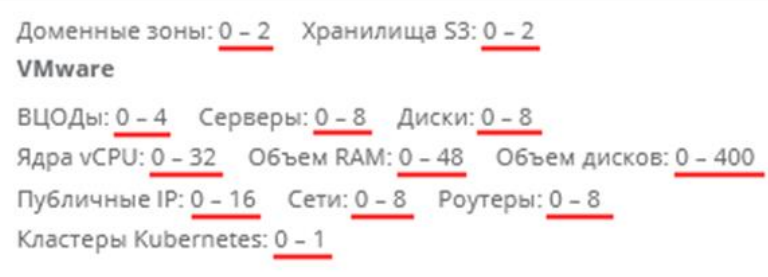

После создания заявки на электронную почту администратора клиента будет отправлено письмо с оповещением о заявке.

Созданную заявку можно также посмотреть в списке заявок в разделе меню **Согласование ресурсов**.

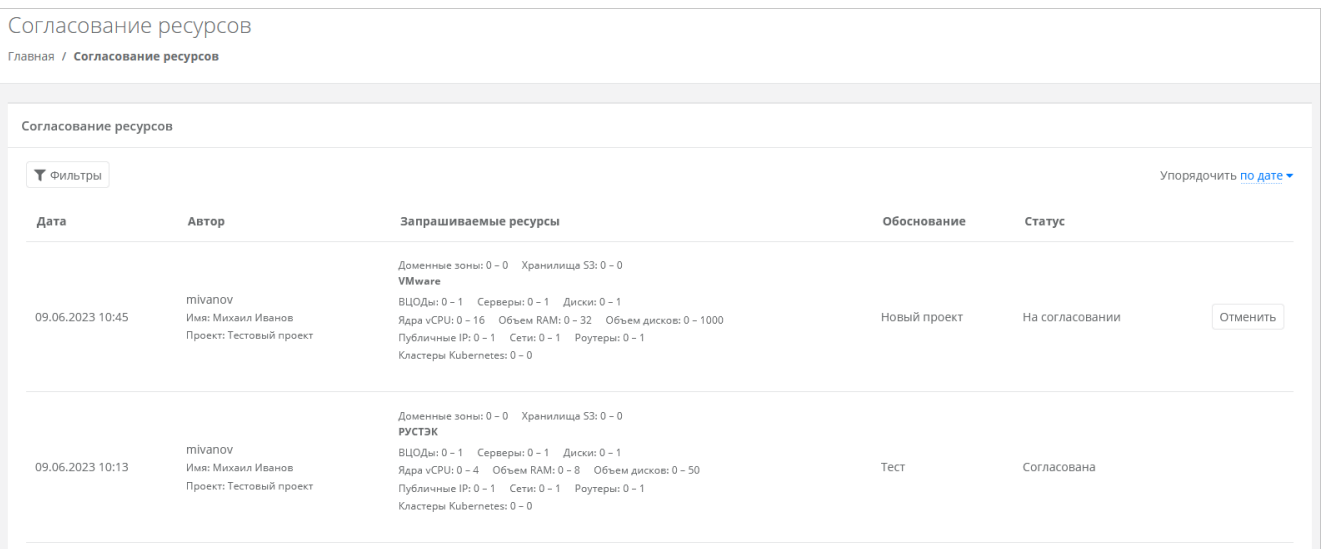

В списке заявок отображается следующая информация:

- **Дата создания заявки**.
- **Автор** поле включает в себя несколько строк:
	- o логин пользователя, создавшего заявку,
		- o имя пользователя,
		- o название проекта, которое отображается для заявки на создание проекта или увеличение лимитов существующего проекта.
- **Запрашиваемые ресурсы** тело заявки, в котором показаны текущие и новые запрашиваемые лимиты на ресурсы. Первое число после названия лимита — текущий лимит, второе число новый запрашиваемый лимит
- **Обоснование** текст обоснования.
- **Статус** статус заявки: на согласовании, согласована, отклонена или отменена.

Содержание списка заявок выглядит одинаково для пользователя и администратора клиента, но пользователь может только отменить свою заявку.

Чтобы отменить заявку, нажмите кнопку **Отменить**. Статус заявки изменится на «Отменена».

После одобрения или отклонения заявки на электронную почту пользователя клиента будет отправлено письмо с решением по отправленной заявке.

Если заявка на создание проекта согласована, на главной странице панели управления для *выбранного проекта* в блоках **Выделенные ресурсы** должна обновиться информация по лимитам значения лимитов должны совпадать со значениями в заявке.

Проверить лимиты можно также в настройках проекта. Для этого:

- 1. Перейдите в раздел меню **Все проекты***.*
- 2. Напротив проекта нажмите кнопку **Действия → Лимиты**. В окне **Лимиты проекта** отобразятся текущие лимиты проекта.

#### <span id="page-25-0"></span>**3.2.2. Отправка заявки на увеличение лимитов существующего проекта**

При исчерпании ресурсов выделенных на проект пользователь может создать заявку на увеличение лимитов.

Чтобы создать и отправить заявку на увеличение лимитов проекта:

- 1. Перейдите в раздел меню **Все проекты**.
- 2. Напротив проекта нажмите кнопку **Действия → Запросить ресурсы**.
- 3. Заполните форму запроса ресурсов, подробнее см. в п. [Отправка заявки на создание проекта.](#page-24-1)
- 4. Нажмите кнопку **Принять**.

В меню **Управление проектами** для данного проекта отобразится информация по заявке:

**Статус заявки** — «Проект на согласовании».

 **Запрашиваемые ресурсы** — тело заявки, в котором показаны текущие и новые запрашиваемые лимиты на ресурсы. Первое число после названия лимита — текущий лимит, второе число новый запрашиваемый лимит

Доменные зоны: 0 - 2 Хранилища S3: 0 - 2 VMware ВЦОДы: 0 - 4 Серверы: 0 - 8 Диски: 0 - 8 Ядра vCPU: 0 - 32 Объем RAM: 0 - 48 Объем дисков: 0 - 400 Публичные IP: 0 - 16 Сети: 0 - 8 Роутеры: 0 - 8 Кластеры Kubernetes: 0 - 1

После создания заявки на электронную почту администратора клиента будет отправлено письмо с оповещением о заявке.

Созданную заявку можно также посмотреть в списке заявок в разделе меню **Согласование ресурсов**.

Чтобы отменить заявку, нажмите кнопку **Отменить**. Статус заявки изменится на «Отменена».

После одобрения или отклонения заявки на электронную почту пользователя клиента будет отправлено письмо с решением по отправленной заявке.

Если заявка на увеличение лимитов проекта одобрена, на главной странице панели управления для *выбранного проекта* в блоках **Выделенные ресурсы** должна обновиться информация по лимитам — значения лимитов должны совпадать со значениями в заявке.

Проверить лимиты можно также в настройках проекта. Для этого:

- 1. Перейдите в раздел меню **Все проекты**.
- 2. Напротив проекта нажмите кнопку **Действия → Лимиты**. В окне **Лимиты проекта** отобразятся текущие лимиты на ресурсы проекта.

#### <span id="page-26-0"></span>**3.2.3. Одобрение и отклонение заявок пользователей клиента**

Администратор клиента одобряет или отклоняет заявки на создание проекта или увеличение лимитов существующего проекта, которые отправляются пользователями клиента.

Чтобы одобрить или отклонить заявку:

- 1. Перейдите в раздел меню **Согласование ресурсов**.
- 2. Найдите нужную заявку. Для упрощения поиска используйте фильтры.
- 3. Чтобы согласовать заявку, нажмите кнопку **Действия → Одобрить**. Статус заявки изменится на «Согласована». Чтобы отклонить заявку, нажмите кнопку **Действия → Отклонить**. Статус заявки изменится на «Отклонена».

Если пользователь клиента отменил свою заявку, её статус изменится на «Отменена».

#### <span id="page-26-1"></span>**3.2.4. Согласование удаления виртуального сервера**

Пользователь клиента должен согласовать удаление виртуального сервера с администратором клиента. Удаление сервера подробнее рассматривается в пунктах [Удаление сервера во ВЦОД РУСТЭК](#page-36-1) и [Удаление сервера во ВЦОД VMware.](#page-68-0)

При нажатии кнопки **Удалить** в форме **Изменение сервера** и подтверждения удаления появится окно с оповещением, что для удаления ресурса требуется подтверждение. Письмо со ссылкой на удаление сервера автоматически отправится на электронную почту администратора клиента.

Запрос на удаление сервера нельзя отменить!

После подтверждения удаления сервер будет удалён. На электронную почту пользователя клиента будет отправлено письмо с подтверждением.

# <span id="page-27-0"></span>**4. Создание и удаление ВЦОД**

Чтобы создать ВЦОД, на главной странице панели управления нажмите кнопку **Создать ВЦОД VMware** или **Создать ВЦОД РУСТЭК** в зависимости от требуемого сегмента. При создании нового ВЦОД того же типа потребуется ввести его имя. Создание займет некоторое время.

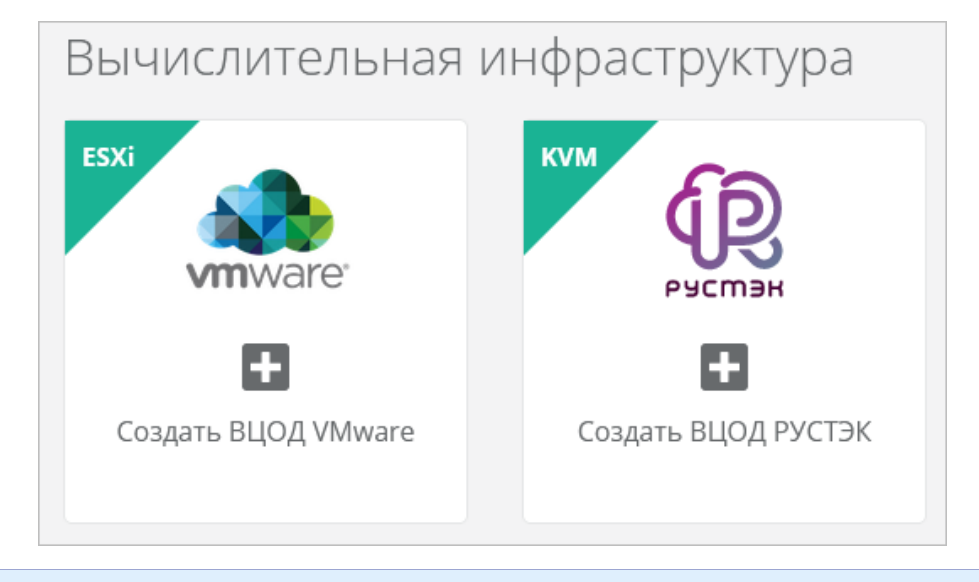

Можно создавать несколько ВЦОД в проекте независимо от выбранной платформы виртуализации.

В результате созданный ВЦОД будет отображен на главной странице и в вертикальном меню панели управления в разделе **Облачные вычисления**.

При создании ВЦОД автоматически будут созданы сущности:

- сервисная сеть в разделе меню **Облачные вычисления → ВЦОД VMware/ВЦОД РУСТЭК → Сети**, которая впоследствии будет использоваться для создаваемых серверов,
- сервисный роутер в разделе меню **Облачные вычисления → ВЦОД VMware/ВЦОД РУСТЭК → Роутеры**, через который создаваемые серверы будут подключены к сети,
- назначенный роутеру публичный IP-адрес в разделе меню **Облачные вычисления → ВЦОД VMware/ВЦОД РУСТЭК → Публичные IP-адреса** для выхода выделенной сети в Интернет.

Статус и информацию о созданном ВЦОД можно посмотреть, перейдя в раздел меню **Облачные вычисления → ВЦОД VMware/ВЦОД РУСТЭК → Настройки**.

Здесь отображается информация о ВЦОД:

- **Имя ВЦОД** также доступно изменение наименования ВЦОД.
- **Статус ВЦОД**.
- **Ресурсный пул**: РУСТЭК или VMware.
- **Идентификатор ВЦОД** используется для идентификации ВЦОД при одинаковых наименованиях, а также может потребоваться в случае технической проблемы при обращении в техническую поддержку.
- **Идентификатор проекта** используется для идентификации проекта при одинаковых наименованиях, а также может потребоваться в случае технической проблемы при обращении в техническую поддержку.
- **Дата создания ВЦОД**.

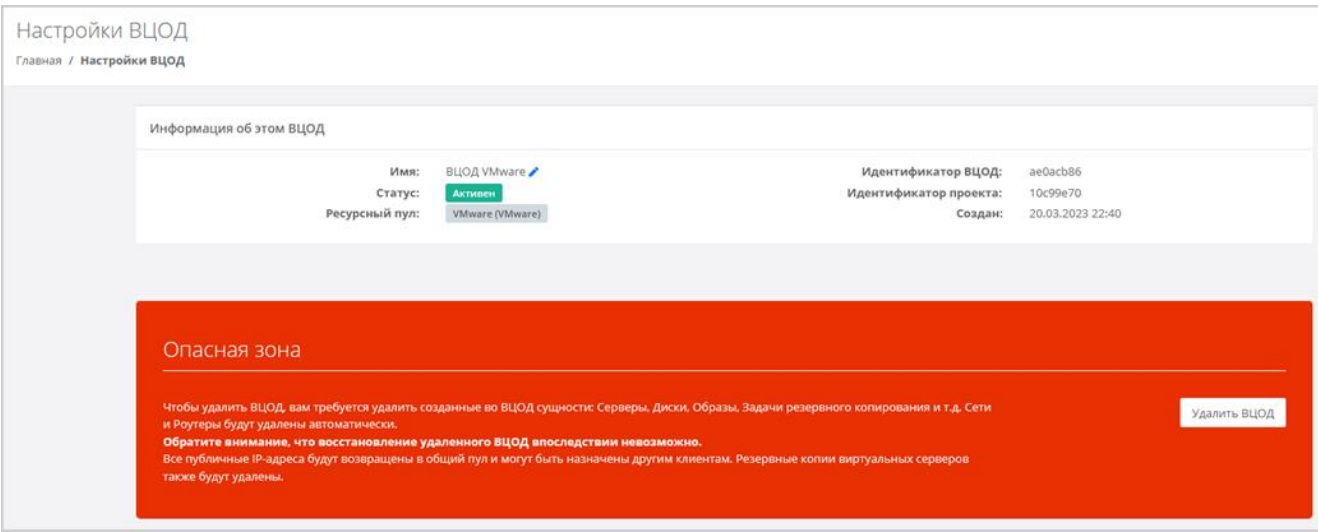

Из этого окна также можно удалить ВЦОД, нажав кнопку **Удалить ВЦОД**.

Чтобы удалить ВЦОД, удалите созданные во ВЦОД сущности: серверы, диски, образы, задачи резервного копирования и т.д. Сети и роутеры будут удалены автоматически. **Восстановление удалённого ВЦОД невозможно.**

# <span id="page-29-0"></span>**5. Управление ВЦОД РУСТЭК**

# <span id="page-29-1"></span>**5.1. Создание сервера**

Чтобы создать сервер:

- 1. Перейдите в раздел меню **Облачные вычисления → ВЦОД РУСТЭК → Серверы**.
- 2. Нажмите кнопку **Создать сервер**. Откроется форма **Создание сервера**.
- 3. На вкладке **Основные настройки** заполните поля**:**
	- o **Имя сервера** произвольное имя сервера.
	- o **Шаблон** выберите шаблон операционной системы (ОС) для сервера или выберите сервер с предустановленным ПО.

Шаблоны ОС и прикладного ПО размещены в разделе меню **Каталог образов**.

После **выбора** шаблона добавляются дополнительные поля настроек, которые зависят от выбранного шаблона ОС или ПО. При этом есть типовые поля:

- **Имя хоста** сетевое имя сервера.
- **Логин пользователя** логин пользователя для подключения к создаваемому серверу.

Для получения доступа к серверу задайте пароль и/или используйте публичный ключ.

- **Пароль пользователя** пароль пользователя для подключения к создаваемому серверу. Требования к паролю:
	- Используйте как минимум 8 символов.
	- Используйте как минимум 1 символ в верхнем регистре.
	- Используйте как минимум 1 символ в нижнем регистре.
	- Используйте как минимум 1 цифру.
	- Используйте как минимум 1 специальный знак, например #, %, @ и т.д.
- o **Публичный ключ SSH** возможность создания ключа, использования уже добавленного в панель ключа или отказ от подключения к серверу с помощью ключа.
- o **Примечание** возможность добавления примечания для создаваемого сервера.
- o **Теги** возможность задания тегов для создаваемого сервера.

После создания сервера в дальнейшем можно будет изменить только имя сервера, примечание и теги.

- 4. На данном шаге можно создать сервер с параметрами по умолчанию, для этого нажмите кнопку **Создать**. Чтобы продолжить создание сервера, перейдите на следующую вкладку или нажмите кнопку **Далее**.
- 5. На вкладке **Конфигурация** задайте необходимое количество vCPU и объём RAM.
- 6. На вкладке **Диски** при необходимости измените параметры основного диска, а также добавьте дополнительные диски.

Размер существующего диска можно только увеличить. После принятия изменений уменьшить размер диска будет невозможно.

- o Чтобы изменить диск:
	- Нажмите кнопку **Изменить** напротив выбранного диска.
- В открывшемся окне измените необходимые поля:
	- **Имя** произвольное наименование диска.
	- **Тип диска** SSD, SAS или SATA.
	- **Размер** размер диска в ГБ.
	- **Теги** добавление тегов.
- Нажмите кнопку **Принять**.
- o Чтобы добавить диск:
	- Нажмите кнопку **Добавить диск**.
	- В открывшемся окне заполните поля:
		- **Имя** произвольное наименование диска.
		- **Тип диска** SSD, SAS или SATA.
		- **Размер** размер диска в ГБ.
		- **Теги** добавление тегов.
		- Нажмите кнопку **Принять**.
- 7. На вкладке **Подключения** возможно изменение параметров сети по умолчанию и выбор публичного IP-адреса:
	- o В поле **Публичный IP** выберите способ назначения публичного IP-адреса в отдельном окне:
		- **Отключен** сервер не будет иметь публичного IP-адреса.
		- **Новый** будет выделен новый IP-адрес из пула публичных адресов.
		- **Случайный** используется свободный IP-адрес, выделенный для ВЦОД, в случае его отсутствия будет выделен новый IP-адрес из пула публичных адресов.
		- **Свободный IP-адрес** возможен выбор адреса из представленных свободных.
	- o Чтобы изменить настройки сети по умолчанию:
		- Для выбранной сети нажмите кнопку **Изменить**.
		- В открывшемся окне **Изменение подключения** измените необходимые поля:
			- **IP-адрес** введите новый IP-адрес сервера в этой сети.
			- **Брандмауэр** при нажатии на поле откроется окно для выбора шаблона из списка — доступны все системные шаблоны и пользовательские шаблоны. Возможен выбор одного или нескольких шаблонов брандмауэра одновременно. Для выбора шаблонов нажмите кнопку **Применить**. Подробнее о создании пользовательских шаблонов брандмауэра описано в п. [Создание шаблона брандмауэра.](#page-50-1)
		- Нажмите кнопку **Принять**.
- 8. После настройки всех параметров сервера нажмите кнопку **Создать**. Создание сервера займет некоторое время.

После того, как сервер будет создан, отобразится значок активации сервера • рядом с именем сервера в разделе меню **Облачные вычисления → ВЦОД РУСТЭК → Серверы**.

Если доступен заказ акционного сервера, акция будет отображена на форме **Серверы**. Для создания акционного сервера нажмите кнопку **Заказать**.

# <span id="page-30-0"></span>**5.2. Просмотр серверов**

Для просмотра всех созданных серверов перейдите в раздел меню **Облачные вычисления → ВЦОД РУСТЭК → Серверы**.

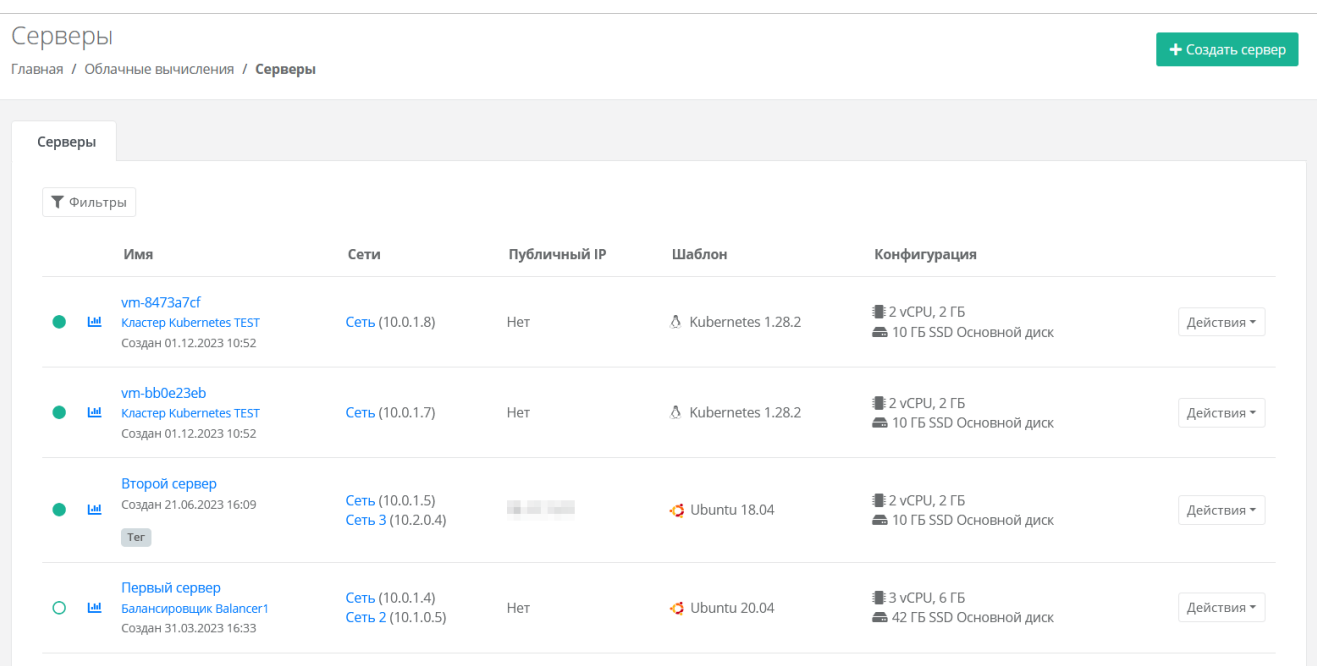

В меню отображается информация о серверах и узлах кластеров Kubernetes:

- **Имя** имя сервера или узла кластера Kubernetes, дата и время создания. Для узлов кластера Kubernetes отображается название кластера. Если сервер или узел состоит в пуле балансировщика нагрузки, под именем сервера или узла отображается название балансировщика. Если для сервера или узла были добавлены теги, то они отображаются в прямоугольниках — <sup>Тег</sup>
- **Сети** указываются названия сетей, к которым подключен сервер или узел, с указанием IPадреса сервера или узла в каждой сети.
- **Публичный IP** указывается публичный IP-адрес, если он назначен для сервера или узла кластера Kubernetes.
- **Шаблон** шаблон ОС сервера или узла.
- **Конфигурация** указывается конфигурация сервера или узла: количество vCPU, объём оперативной памяти, информация о подключенных дисках: объём, тип, название диска.

Все имена — активные ссылки, при нажатии на имя открывается форма изменения соответствующей сущности.

Статус сервера отображается слева от столбца «Имя»:

 $\bullet$  — сервер включен,

 $\bigcirc$  — сервер выключен.

С помощью кнопки **Действия** можно изменить сервер, включить или выключить сервер, открыть консоль и т.д.

При нажатии на кнопку **им** откроется форма **Потребление**, где можно увидеть графики потребления vCPU и оперативной памяти сервером с детализацией за час, за день, за неделю и за месяц. Подробнее см. в п. [Потребление серверов.](#page-35-0)

Список серверов можно фильтровать. Для активации фильтров нажмите кнопку **Фильтры**. Доступные параметры для фильтрации:

- по имени,
- по статусу включен или выключен,
- по тегу,
- по сети,
- показывать только с резервными копиями выберите **Да** или **Нет**.

Для добавления параметра фильтрации нажмите кнопку **Добавить фильтр**. Для сброса всех созданных фильтров нажмите кнопку **Сбросить фильтры**.

# <span id="page-32-0"></span>**5.3. Управление сервером**

## <span id="page-32-1"></span>**5.3.1. Доступ к серверу**

Разрешено открывать консоль сервера, пока он заблокирован в панели управления.

Чтобы подключиться к созданному серверу:

- 1. Перейдите в раздел меню **Облачные вычисления → ВЦОД РУСТЭК → Серверы**.
- 2. Для выбранного сервера нажмите кнопку **Действия** → **Открыть консоль**.
- Также доступ к серверу можно получить, перейдя в форму **Изменение сервера**. Для этого:
- 1. Перейдите в раздел меню **Облачные вычисления → ВЦОД РУСТЭК → Серверы**.
- 2. Нажмите на имя сервера или на кнопку **Действия** → **Изменить**.
- 3. Нажмите **Открыть консоль** в правом верхнем углу формы.

В результате откроется консоль для доступа к серверу.

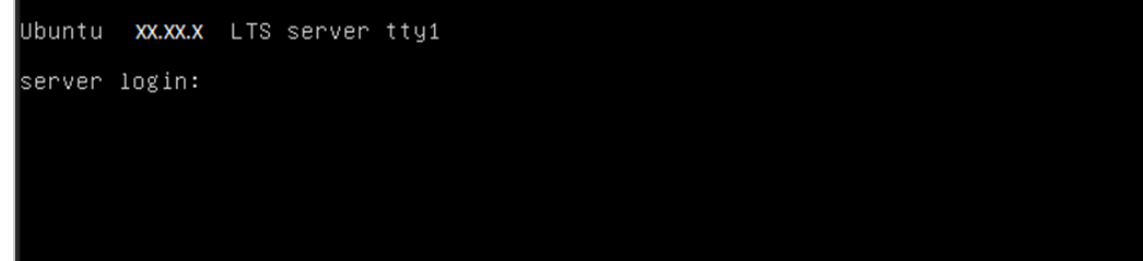

#### <span id="page-32-2"></span>**5.3.2. Изменение сервера**

Настройки созданного сервера при необходимости можно изменить, но в основных настройках можно изменить только имя, примечание и теги. Операционная система, имя хоста (сервера) и доступ к нему недоступны для корректировки из панели управления. Также можно настроить конфигурацию, диски и подключения по аналогии с процессом создания сервера, см. раздел [Создание сервера.](#page-29-1)

Для изменения конфигурации сервера предварительно выключите его. Процесс отключения сервера описан в п. [Выключение и включение сервера.](#page-35-1)

Чтобы изменить настройки созданного сервера:

- 1. Перейдите в раздел меню **Облачные вычисления → ВЦОД РУСТЭК → Серверы**.
- 2. Нажмите на имя сервера или на кнопку **Действия** → **Изменить**.
- 3. Измените необходимые настройки сервера на вкладках формы. Подробнее см. в п. [Создание](#page-29-1)  [сервера.](#page-29-1)
- 4. Нажмите кнопку **Изменить** для сохранения настроек.

#### <span id="page-32-3"></span>**5.3.3. Изменение конфигурации сервера**

Для изменения конфигурации сервера предварительно выключите его. Процесс отключения сервера описан в п. [Выключение и включение сервера.](#page-35-1)

Чтобы изменить конфигурацию сервера:

- 1. Перейдите в раздел меню **Облачные вычисления → ВЦОД РУСТЭК → Серверы**.
- 2. Нажмите на имя сервера или на кнопку **Действия** → **Изменить**.
- 3. Перейдите на вкладку **Конфигурация** и задайте необходимое количество vCPU и объём RAM.
- 4. Нажмите кнопку **Изменить**.

<span id="page-33-0"></span>Невозможно изменить диск (Persistent Volume), созданный из панели управления кластера Kubernetes.

Чтобы изменить диски сервера:

- 1. Перейдите в раздел меню **Облачные вычисления → ВЦОД РУСТЭК → Серверы**.
- 2. Нажмите на имя сервера или на кнопку **Действия** → **Изменить**.
- 3. В открывшейся форме перейдите на вкладку **Диски**. На вкладке отображается информация о всех подключенных к серверу дисках.

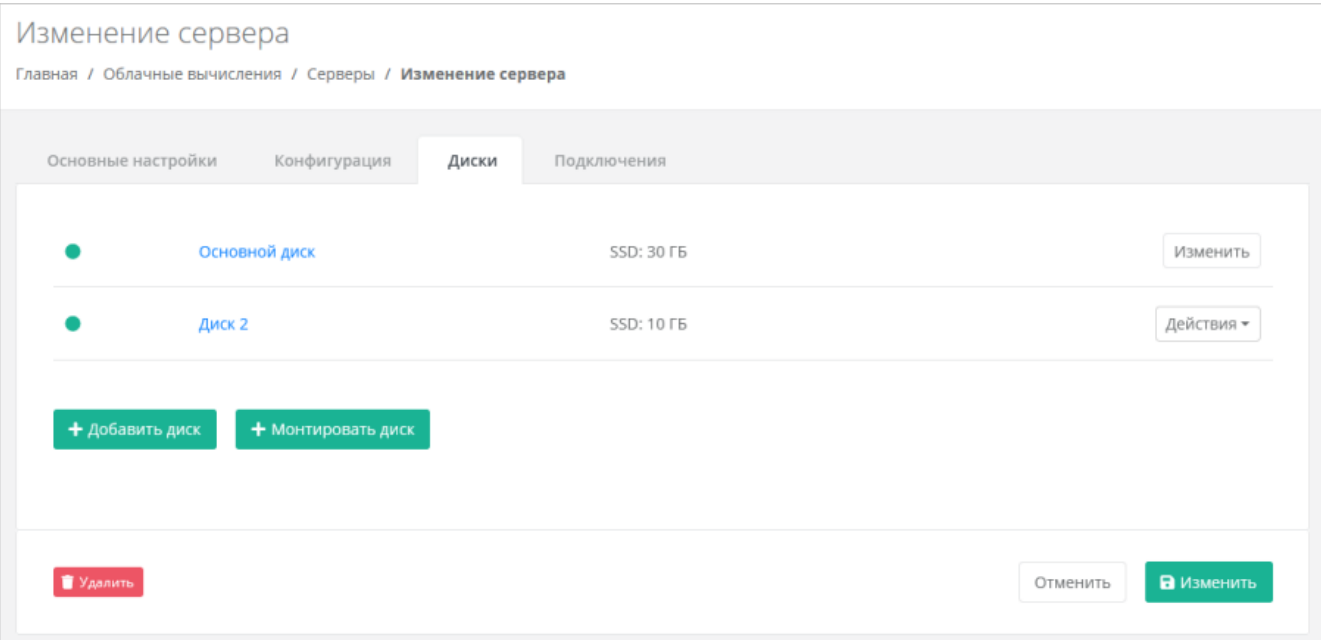

Если ранее был создан диск, будет отображена кнопка **Монтировать диск**.

Здесь можно изменить диск, уже подключенный к серверу, добавить новый диск или монтировать существующий.

#### **5.3.4.1. Изменение диска**

Размер существующего диска можно только увеличить. После принятия изменений уменьшить размер диска будет невозможно.

Чтобы изменить подключенный к серверу диск:

- 1. На вкладке **Диски** напротив диска нажмите кнопку **Действия → Изменить**.
- 2. В открывшемся окне измените необходимые поля:
	- o **Имя** произвольное наименование диска.
	- o **Тип диска** SSD, SAS или SATA.
	- o **Размер** размер диска в ГБ.
	- o **Теги** добавление тегов.
- 3. Нажмите кнопку **Принять**.

### **5.3.4.2. Добавление диска**

Чтобы добавить диск:

- 1. На вкладке **Диски** нажмите кнопку **Добавить диск**.
- 2. В открывшемся окне заполните поля:
	- o **Имя** произвольное наименование диска.
	- o **Тип диска** SSD, SAS или SATA.
- o **Размер** размер диска в ГБ.
- o **Теги** добавление тегов.
- 3. Нажмите кнопку **Принять**.

В результате созданный диск будет подключен к выбранному серверу и отобразится в разделе меню **Облачные вычисления → ВЦОД РУСТЭК → Диски**.

## **5.3.4.3. Монтирование диска**

Чтобы монтировать диск к серверу:

- 1. На вкладке **Диски** нажмите кнопку **Монтировать диск**.
- 2. В открывшемся окне выберите диск и нажмите кнопку **Применить**.

В результате диск будет подключен к выбранному серверу — в разделе меню **Облачные вычисления → ВЦОД РУСТЭК → Серверы** в столбце **Конфигурация** для выбранного сервера отобразится информация по смонтированному диску (значок ).

### <span id="page-34-0"></span>**5.3.5. Изменение сети**

Чтобы изменить сеть, к которой подключен сервер:

- 1. Перейдите в раздел меню **Облачные вычисления → ВЦОД РУСТЭК → Серверы**.
- 2. Нажмите на имя сервера или на кнопку **Действия** → **Изменить**.
- 3. В открывшейся форме перейдите на вкладку **Подключения**.
- 4. Нажмите на имя сети или на кнопку **Изменить**. Если создано несколько подключений нажмите кнопку **Действия** → **Изменить**.
- 5. В открывшемся окне измените необходимые поля:
	- o **IP-адрес** введите новый IP-адрес сервера в этой сети.
	- o **Брандмауэр** при нажатии на поле откроется окно для выбора шаблона из списка доступны все системные шаблоны и пользовательские шаблоны. Возможен выбор одного или нескольких шаблонов брандмауэра одновременно. Для выбора шаблонов нажмите кнопку **Применить**. Подробнее о создании пользовательских шаблонов брандмауэра описано в п. [Создание шаблона брандмауэра.](#page-50-1)
- 6. Нажмите кнопку **Принять**.

### <span id="page-34-1"></span>**5.3.6. Управление публичным IP-адресом сервера**

Чтобы выбрать способ назначения публичного IP-адреса сервера:

- 1. Перейдите в раздел меню **Облачные вычисления → ВЦОД РУСТЭК → Серверы**.
- 2. Нажмите на имя сервера или на кнопку **Действия** → **Изменить**.
- 3. В открывшейся форме перейдите на вкладку **Подключения**:
- 4. В поле **Публичный IP** нажмите кнопку **Выбрать**.
- 5. В открывшемся окне выберите способ назначения публичного IP-адреса:
	- o **Отключен** сервер не будет иметь публичного IP-адреса.
	- o **Новый** получение нового IP-адреса из пула публичных адресов.
	- o **Свободный** использование выделенного для ВЦОД свободного IP-адреса.
- 6. Нажмите кнопку **Применить**.

### <span id="page-34-2"></span>**5.3.7. Подключение сервера к другой сети**

Сервер можно подключить только к сети с подсоединённым роутером. Подробнее см. в [Создание](#page-52-2)  [сети.](#page-52-2)

Чтобы подключить сервер к другой сети:

- 1. Перейдите в раздел меню **Облачные вычисления → ВЦОД РУСТЭК → Серверы**.
- 2. Нажмите на имя сервера или на кнопку **Действия** → **Изменить**.
- 3. В открывшейся форме перейдите на вкладку **Подключения**.
- 4. Нажмите кнопку **Добавить подключение**.
- 5. В открывшемся окне заполните поля:
	- o **Сеть** выберите сеть из списка существующих сетей.
	- o **IP-адрес** при установленном флаге **Автоматически** IP-адрес сервера в сети будет выбран автоматически, при снятом флаге введите IP-адрес в отдельном текстовом поле.
	- o **Брандмауэр** при нажатии на поле откроется окно для выбора шаблона из списка доступны все системные шаблоны и пользовательские шаблоны. Возможен выбор одного или нескольких шаблонов брандмауэра одновременно. Для выбора шаблонов нажмите кнопку **Применить**. Подробнее о создании пользовательских шаблонов брандмауэра описано в п. [Создание шаблона брандмауэра.](#page-50-1)
- 6. Нажмите кнопку **Принять** для добавления подключения.

В результате сервер будет подключен к дополнительной сети.

Чтобы отключить сервер от сети, нажмите кнопку **Действия** → **Отсоединить** в списке сетей на вкладке **Подключения**.

#### <span id="page-35-0"></span>**5.3.8. Потребление серверов**

В панели управления можно просмотреть потребление сервером vCPU и оперативной памяти.

1. Перейдите в раздел меню **Облачные вычисления** → **ВЦОД РУСТЭК** → **Серверы**.

2. Напротив сервера нажмите кнопку **Действия** → **Потребление**.

Также потребление vCPU и оперативной памяти сервером можно просмотреть, перейдя в форму **Изменение сервера** — кнопка **Действия** → **Потребление** в правом верхнем углу формы.

Также можно открыть форму потребления сервера, нажав на иконку **им** рядом с именем сервера в разделе меню **Облачные вычисления → ВЦОД РУСТЭК → Серверы**.

Откроется форма **Потребление**. Здесь можно увидеть графики потребления vCPU и оперативной памяти сервера с детализацией за час, день, неделю, месяц

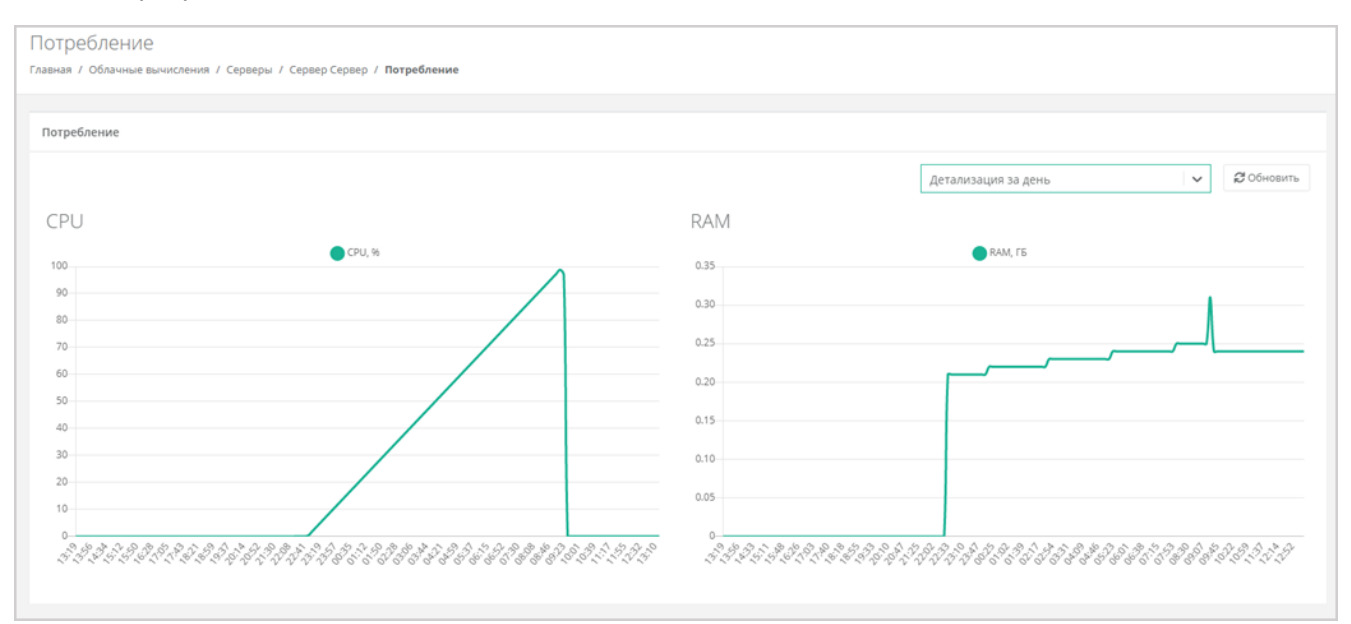

#### <span id="page-35-1"></span>**5.3.9. Выключение и включение сервера**

Чтобы выключить сервер:

1. Перейдите в раздел меню **Облачные вычисления** → **ВЦОД РУСТЭК** → **Серверы**.

2. Для выбранного сервера нажмите кнопку **Действия** → **Выключить**.

Также выключить сервер можно из формы **Изменение сервера** — кнопка **Действия** → **Выключить** в правом верхнем углу формы.

Отключение сервера займёт некоторое время. При успешном отключении сервера его индикатор сменится на значок $\mathbf C$ .

При выключенном сервере доступ к нему невозможен.

Чтобы включить сервер:

1. Перейдите в раздел меню **Облачные вычисления** → **ВЦОД РУСТЭК** → **Серверы**.
## 2. Для выбранного сервера нажмите кнопку **Действия** → **Включить**.

Также включить сервер можно из формы **Изменение сервера** — кнопка **Действия** → **Включить** в правом верхнем углу формы.

При успешном включении сервера его индикатор сменится на значок

## **5.3.10. Перезагрузка сервера**

Чтобы перезагрузить сервер:

- 1. Перейдите в раздел меню **Облачные вычисления** → **ВЦОД РУСТЭК** → **Серверы**.
- 2. Для выбранного сервера нажмите кнопку **Действия** → **Перезагрузить**.

Перезагрузка возможна только при включенном сервере.

Также перезагрузить сервер можно из формы **Изменение сервера** — кнопка **Действия** → **Перезагрузить** в правом верхнем углу формы.

## **5.3.11. Удаление сервера**

Если для клиента включено согласование ресурсов, удаление виртуального сервера должно быть согласовано с администратором клиента. Подробнее см. в пункте [Согласование удаления](#page-26-0)  [виртуального сервера.](#page-26-0)

Чтобы удалить сервер:

- 1. Перейдите в раздел меню **Облачные вычисления → ВЦОД РУСТЭК → Серверы**.
- 2. Нажмите на имя сервера или на кнопку **Действия** → **Изменить**.
- 3. Нажмите кнопку **Удалить** в нижнем левом углу формы

После подтверждения удаления сервера IP-адрес, назначенный ранее серверу, сохраняется, но без привязки к устройству. Он будет отображён в разделе меню **Облачные вычисления → ВЦОД РУСТЭК → Публичные IP-адреса**.

Публичный IP-адрес удаленного сервера сохраняется во ВЦОД, и за него будет взиматься плата.

Публичный IP-адрес удалённого сервера впоследствии можно назначить другому устройству или же отказаться от него. Подробнее об этом описано в разделе [Публичные IP-адреса.](#page-47-0)

#### **5.3.12. Добавление тегов сервера**

Чтобы добавить теги сервера:

- 1. Перейдите в раздел меню **Облачные вычисления → ВЦОД РУСТЭК → Серверы**.
- 2. Нажмите на имя сервера или на кнопку **Действия** → **Изменить**.
- 3. В открывшейся форме в поле **Теги** введите теги для сервера.
- 4. Нажмите кнопку **Изменить**.

В результате добавленные теги отобразятся в разделе меню **Облачные вычисления → ВЦОД РУСТЭК → Серверы** под именем сервера. Если создано много серверов, фильтр по тегам поможет найти необходимый сервер. Для этого нажмите на тег — автоматически будет добавлен фильтр по данному тегу.

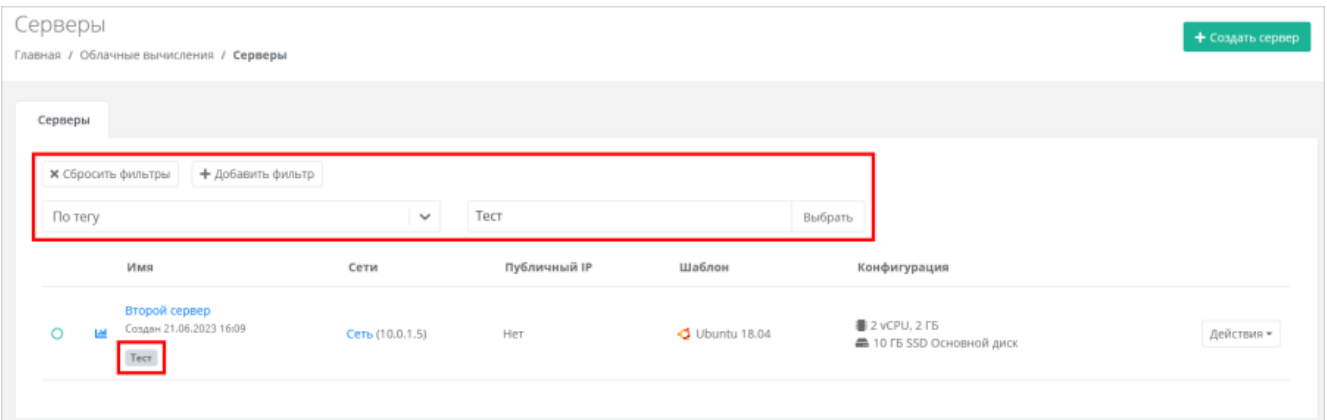

## **5.4. Управление дисками**

## **5.4.1. Просмотр дисков**

Для просмотра всех дисков перейдите в раздел меню **Облачные вычисления → ВЦОД РУСТЭК → Диски**

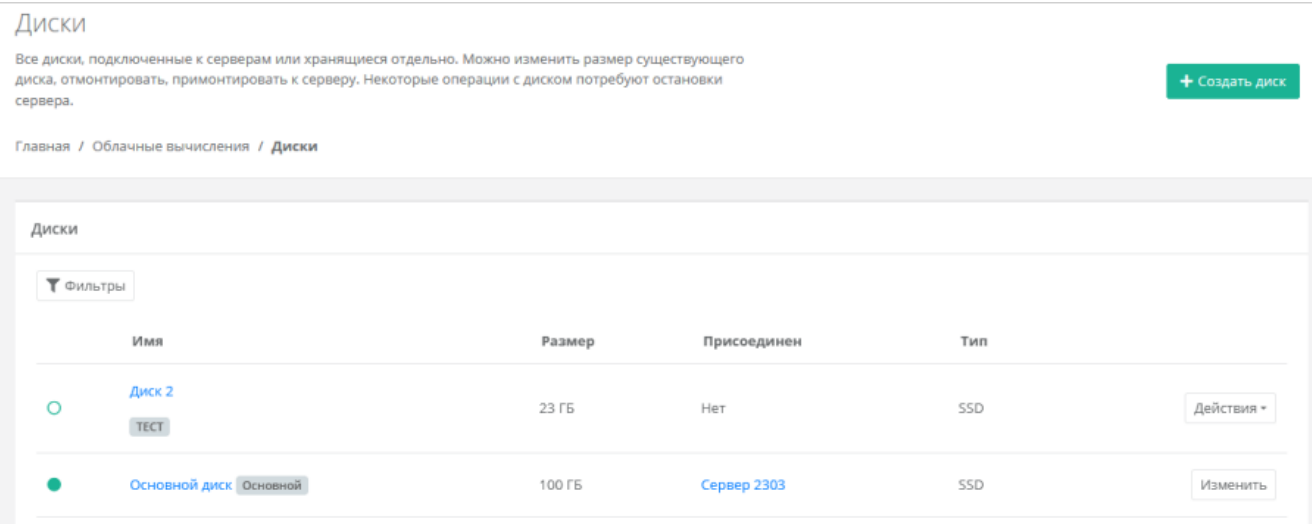

В меню отображается информация о дисках:

- **Имя** имя диска. Под именем диска отображаются теги.
- **Размер** размер диска в ГБ.
- **Присоединён** указывается имя сервера, к которому присоединён диск. При нажатии на имя сервера открывается форма изменения сервера.
- **Тип** тип диска.

Статус диска отображается слева от столбца «Имя»:

**• Диск присоединён к серверу и работает,** 

— диск отсоединён.

С помощью кнопки **Действия** можно изменить диск, монтировать и размонтировать диск.

Список дисков можно фильтровать по тегу. Для активации фильтра нажмите кнопку **Фильтры** и нажмите **Выбрать** для выбора тега в отдельном окне.

Для сброса фильтра нажмите кнопку **Сбросить фильтры**.

## **5.4.2. Создание диска**

Чтобы создать диск:

- 1. Перейдите в раздел меню **Облачные вычисления → ВЦОД РУСТЭК → Диски**.
- 2. Нажмите кнопку **Создать диск**.
- 3. В открывшейся форме заполните поля:
- o **Имя** произвольное наименование диска.
- o **Тип диска** SSD, SAS или SATA.
- o **Размер** размер диска в ГБ.
- o **Сервер** выбор сервера, для которого создается диск, по умолчанию диск будет создан не присоединённым к серверу.
- o **Теги** добавление тегов.
- 4. Нажмите кнопку **Создать**.

Если диск подключен к серверу, индикатор диска будет зеленого цвета , если подключение к серверу отсутствует — белого  $\bigcirc$ 

Также можно создать диски, присоединённые к определённому серверу, из формы **Изменение сервера**:

- 1. Перейдите в раздел меню **Облачные вычисления → ВЦОД РУСТЭК → Серверы**.
- 2. Нажмите на имя выбранного сервера или на кнопку **Действия** → **Изменить**.
- 3. В открывшейся форме перейдите на вкладку **Диски**.
- 4. На вкладке **Диски** нажмите кнопку **Добавить диск**.
- 5. В открывшемся окне заполните поля:
	- o **Имя** произвольное наименование диска.
	- o **Тип диска** SSD, SAS или SATA.
	- o **Размер** размер диска в ГБ.
	- o **Теги** добавление тегов.
- 6. Нажмите кнопку **Принять**.

В результате созданный диск будет подключен к выбранному серверу и отобразится в разделе меню **Облачные вычисления → ВЦОД РУСТЭК → Диски**.

### **5.4.3. Изменение настроек диска**

Размер существующего диска можно только увеличить. После принятия изменений уменьшить размер диска будет невозможно.

Невозможно изменить диск (Persistent Volume), созданный из панели управления кластера Kubernetes.

Чтобы изменить настройки диска:

- 1. Перейдите в раздел меню **Облачные вычисления** → **ВЦОД РУСТЭК** → **Диски**.
- 2. Нажмите на имя диска или на кнопку **Действия** → **Изменить**.
- 3. В открывшейся форме измените необходимые поля: имя, тип, размер диска, теги.
- 4. Нажмите кнопку **Изменить**.

#### <span id="page-38-0"></span>**5.4.4. Монтирование и размонтирование диска**

Невозможно монтировать и размонтировать основной подключенный диск.

Невозможно монтировать и размонтировать диск (Persistent Volume), созданный из панели управления кластера Kubernetes.

Монтирование/размонтирование диска используется для того, чтобы подключить диск к серверу или отключить его.

Чтобы отключить (размонтировать) диск:

- 1. Перейдите в раздел меню **Облачные вычисления** → **ВЦОД РУСТЭК** → **Диски**.
- 2. Для выбранного диска нажмите кнопку **Действия** → **Размонтировать**.

Также размонтировать диск можно из формы **Изменение диска** — кнопка **Размонтировать** в правом верхнем углу формы.

После размонтирования диска его индикатор изменится на  $\bigcirc$ .

Чтобы подключить (монтировать) диск к серверу:

- 1. Перейдите в раздел меню **Облачные вычисления** → **ВЦОД РУСТЭК** → **Диски**.
- 2. Для выбранного диска нажмите кнопку **Действия** → **Монтировать**.
- 3. В открывшемся окне выберите сервер, к которому нужно подключить диск.
- 4. Нажмите кнопку **Применить**.

После монтирования диска его индикатор изменится на

В результате диск будет подключен к выбранному серверу — в разделе меню **Облачные вычисления → ВЦОД РУСТЭК → Серверы** в столбце **Конфигурация** для выбранного сервера отобразится информация по смонтированному диску (значок =).

Диск можно подключить как к включенному, так и к выключенному серверу.

Также монтировать диск можно из формы **Изменение диска** — кнопка **Монтировать** в правом верхнем углу формы.

Также можно управлять дисками, подключенными к серверу (см. пункт [Изменение дисков\)](#page-33-0). Для этого:

- 1. Перейдите в раздел меню **Облачные вычисления** → **ВЦОД РУСТЭК** → **Серверы**.
- 2. Нажмите на имя сервера или на кнопку **Действия** → **Изменить**.
- 3. В открывшейся форме перейдите на вкладку **Диски**.
- 4. Для отключения диска нажмите кнопку **Действия** → **Отсоединить**. Для монтирования уже созданного диска нажмите кнопку **Монтировать диск**.

#### **5.4.5. Добавление тегов диска**

Чтобы добавить теги диска:

- 1. Перейдите в раздел меню **Облачные вычисления** → **ВЦОД РУСТЭК** → **Диски**.
- 2. Нажмите на имя диска или на кнопку **Действия** → **Изменить**.
- 3. В открывшейся форме в поле **Теги** введите теги для диска.
- 4. Нажмите кнопку **Изменить**.

В результате добавленные теги отобразятся в разделе меню **Облачные вычисления → ВЦОД**

**РУСТЭК → Диски** под именем диска. Если создано много дисков, фильтр по тегам поможет найти необходимый диск. Для этого нажмите на тег — автоматически будет добавлен фильтр по данному тегу.

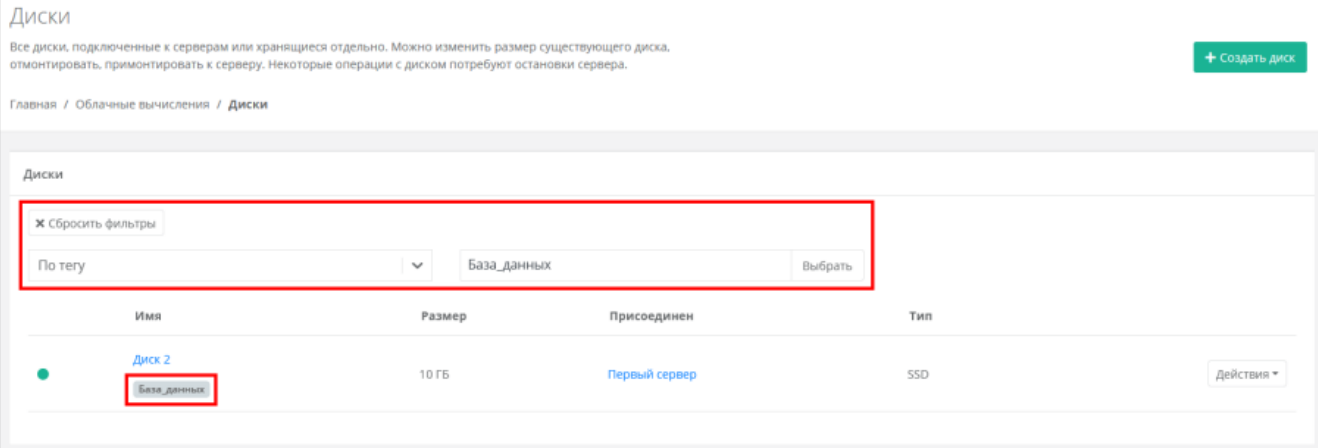

Удалить можно только диск, не подключенный к серверу. Подробнее о том, как отключить диск от сервера, описано в разделе [Монтирование и размонтирование диска.](#page-38-0)

Невозможно удалить диск (Persistent Volume), созданный из панели управления кластера Kubernetes.

Чтобы удалить диск:

- 1. Перейдите в раздел меню **Облачные вычисления** → **ВЦОД РУСТЭК** → **Диски**.
- 2. Нажмите на имя диска или на кнопку **Действия** → **Изменить**.
- 3. Нажмите кнопку **Удалить** в нижнем левом углу формы.

## **5.5. Управление образами сервера**

С помощью панели управления можно создать образ из сервера. Образы нужны для разворачивания на их основе новых серверов.

#### **5.5.1. Просмотр образов**

Для просмотра всех созданных образов перейдите в раздел меню **Облачные вычисления** → **ВЦОД РУСТЭК** → **Образы**.

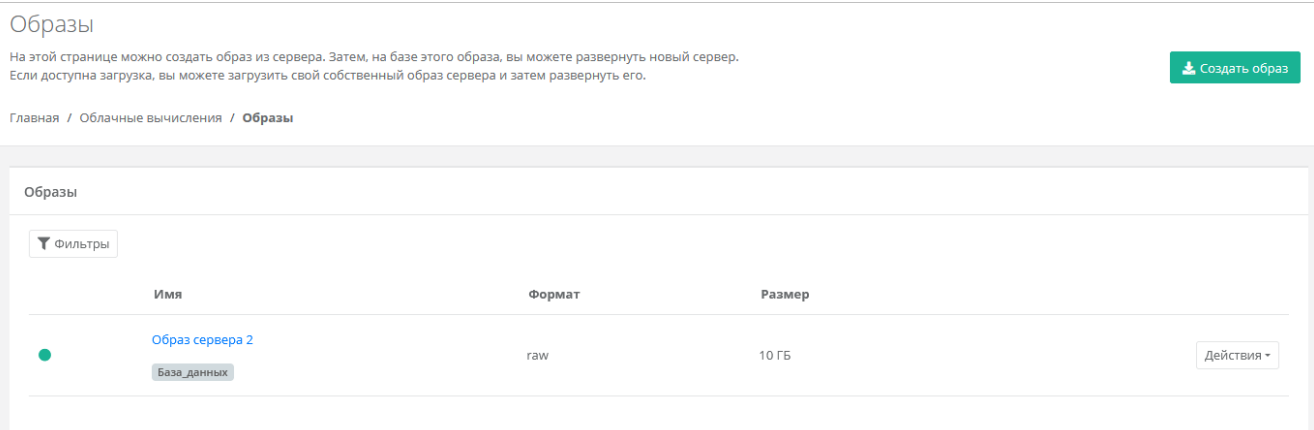

В меню отображается информация об образах:

- **Имя** имя образа. Под именем образа отображаются теги.
- **Формат** формат образа.
- **Размер** размер образа в ГБ.

С помощью кнопки **Действия** можно изменить образ и создать сервер из образа.

Список образов можно фильтровать по тегу. Для активации фильтра нажмите кнопку **Фильтры** и нажмите **Выбрать** для выбора тега в отдельном окне.

Для сброса фильтра нажмите кнопку **Сбросить фильтры**.

## **5.5.2. Создание образа из сервера**

Сервер, из которого нужно создать образ, должен быть выключен. Подробнее о том, как выключить сервер, описано в разделе [Выключение и включение сервера.](#page-35-0)

Нельзя создать образ из сервера, если суммарный объём его дисков превышает 100 ГБ.

Чтобы создать образ из сервера:

- 1. Перейдите в раздел меню **Облачные вычисления** → **ВЦОД РУСТЭК** → **Образы**.
- 2. Нажмите кнопку **Создать образ**.
- 3. В открывшемся окне выберите сервер, из которого нужно создать образ.
- 4. Нажмите кнопку **Применить**. Создание образа из сервера займет некоторое время.

После создания образа в разделе меню **Облачные вычисления → ВЦОД РУСТЭК → Образы** отображается информация о том, из какого сервера сделан образ, формат образа, его размер в ГБ.

С созданным образом можно выполнять действия:

- Создать сервер из образа.
- Редактировать образ.
- Добавлять теги.
- Удалить образ.

## **5.5.3. Создание сервера из образа**

Чтобы создать сервер из образа:

- 1. Перейдите в раздел меню **Облачные вычисления** → **ВЦОД РУСТЭК** → **Образы**.
- 2. Для выбранного образа нажмите кнопку **Действия** → **Создать сервер**.
- 3. В открывшемся окне выберите настройки для создаваемого сервера:
	- o **Имя сервера** произвольное имя сервера.
	- o **vCPU** количество виртуальных ядер сервера.
	- o **RAM** объём оперативной памяти сервера.
	- o **Тип диска** SSD, SAS или SATA.
	- o **Сеть** выбор сети из ранее созданных, к которой будет подключен сервер.
- 4. Нажмите кнопку **Принять**.

После развёртывания сервер будет создан во включенном состоянии.

Также можно создать сервер из образа в форме **Изменение образа** — кнопка **Создать сервер** в правом верхнем углу формы.

## **5.5.4. Изменение образа**

Чтобы изменить образ сервера:

- 1. Перейдите в раздел меню **Облачные вычисления** → **ВЦОД РУСТЭК** → **Образы**.
- 2. Нажмите на имя образа или на кнопку **Действия** → **Изменить**.
- 3. В открывшейся форме измените при необходимости имя образа и теги.
- 4. Нажмите кнопку **Изменить**.

## **5.5.5. Добавление тегов образа**

Чтобы добавить теги образа:

- 1. Перейдите в раздел меню **Облачные вычисления** → **ВЦОД РУСТЭК** → **Образы**.
- 2. Нажмите на имя образа или на кнопку **Действия** → **Изменить**.
- 3. В открывшейся форме в поле **Теги** введите теги образа.
- 4. Нажмите кнопку **Изменить**.

В результате добавленные теги отобразятся в разделе меню **Облачные вычисления → ВЦОД РУСТЭК → Образы** под именем образа. Если создано много образов, фильтр по тегам поможет найти необходимый образ. Для этого нажмите на тег — автоматически будет добавлен фильтр по данному тегу.

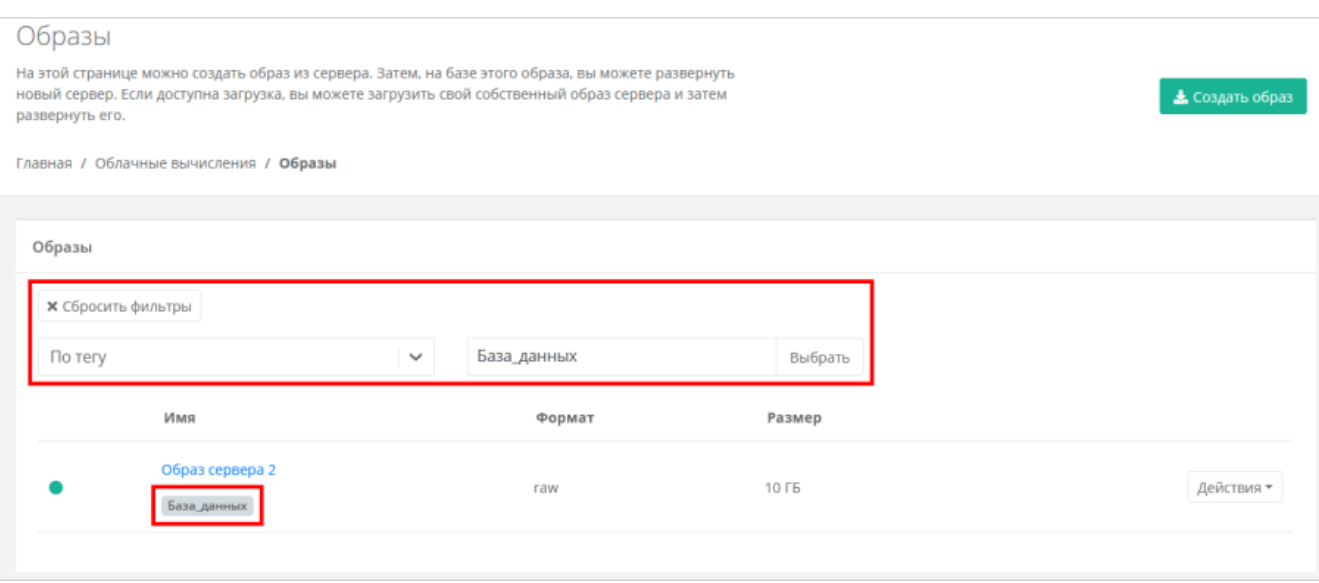

#### **5.5.6. Удаление образа**

Чтобы удалить образ сервера:

- 1. Перейдите в раздел меню **Облачные вычисления** → **ВЦОД РУСТЭК** → **Образы**.
- 2. Нажмите на имя образа или на кнопку **Действия** → **Изменить**.
- 3. Нажмите кнопку **Удалить** в нижнем левом углу формы.

## **5.6. Управление резервным копированием**

В сегменте РУСТЭК можно создавать и настраивать задачи резервного копирования, менять их параметры, запускать вручную в необходимое время, просматривать отчёты о выполнении резервного копирования серверов, а также восстанавливать сервер из резервной копии и просматривать отчеты о восстановлении.

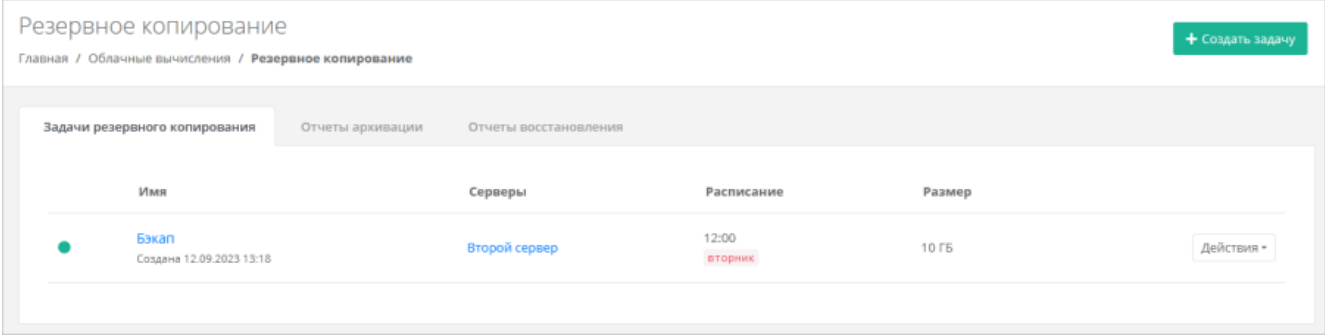

### <span id="page-42-0"></span>**5.6.1. Создание задачи резервного копирования**

Чтобы создать задачу резервного копирования:

- 1. Перейдите в раздел меню **Облачные вычисления** → **ВЦОД РУСТЭК** → **Резервное копирование**.
- 2. В открывшейся форме на вкладке **Задачи резервного копирования** нажмите кнопку **Создать задачу**.
- 3. В открывшейся форме заполните поля:
	- o **Имя** произвольное наименование задачи резервного копирования.
	- o **Серверы** выбор одного или нескольких серверов, для которых будет настроена задача резервного копирования.
	- o **Дни недели** выбор дней недели, в которые будет осуществляться резервное копирование.

Обязательно выберите как минимум один день недели.

- o **Время** время, в которое будет осуществляться резервное копирование.
- o **Глубина хранения** количество резервных копий, сделанных в процессе резервного копирования. Выбранная глубина хранения (x) обозначает минимальное количество хранимых резервных копий:
	- если x < 7, то максимальное количество копий равно x 2,
	- если x >= 7, то максимальное количество копий равно x + 7.
- o **Задача включена** при установленном флаге задача будет сразу включена (активирована) после создания.
- o **Примечание** при необходимости введите комментарий к задаче резервного копирования.
- 4. Нажмите кнопку **Создать**.

Созданная задача отображается на вкладке **Задачи резервного копирования**.

Имя задачи резервного копирования и сервера являются активными ссылками. С помощью них можно перейти на формы **Изменение задания** и **Изменение сервера** соответственно

Если создана выключенная задача резервного копирования (снят флаг **Задача включена**), она отображается на вкладке **Задачи резервного копирования** с выключенным индикатором .

Чтобы включить задачу резервного копирования:

- 1. Нажмите на имя задачи или на кнопку **Действия** → **Изменить**.
- 2. В открывшемся окне установите флаг **Задача включена**. В результате в правом верхнем углу формы индикатор изменится на зелёный .

### **5.6.2. Изменение задачи резервного копирования**

Чтобы изменить задачу резервного копирования:

- 1. Перейдите в раздел меню **Облачные вычисления** → **ВЦОД РУСТЭК** → **Резервное копирование**.
- 2. В открывшейся форме на вкладке **Задачи резервного копирования** нажмите на имя задачи или на кнопку **Действия → Изменить**.
- 3. В открывшейся форме измените необходимые параметры. Подробнее см. в п. [Создание задачи](#page-42-0)  [резервного копирования.](#page-42-0)
- 4. Нажмите кнопку **Изменить**.

## **5.6.3. Выполнение задачи резервного копирования**

#### **5.6.3.1. Выполнение задачи резервного копирования по расписанию**

В процессе выполнения задачи резервного копирования доступ к серверу ограничен.

После выполнения задачи резервного копирования на электронную почту, привязанную к профилю пользователя, будет отправлено оповещение о создании резервной копии.

#### **5.6.3.2. Ручной запуск задачи резервного копирования**

Созданные задачи резервного копирования можно запускать вручную.

Чтобы запустить задачу резервного копирования:

1. Перейдите в раздел меню **Облачные вычисления** → **ВЦОД РУСТЭК** → **Резервное копирование**.

2. В открывшейся форме на вкладке **Задачи резервного копирования** для выбранной задачи нажмите кнопку **Действия** → **Запустить сейчас**. После подтверждения выполняется запуск задачи резервного копирования.

#### **5.6.4. Отчёты архивации**

По итогу выполнения каждой задачи резервного копирования создаётся отчёт.

Для просмотра отчётов:

- 1. Перейдите в раздел меню **Облачные вычисления** → **ВЦОД РУСТЭК** → **Резервное копирование**.
- 2. В открывшейся форме перейдите на вкладку **Отчёты архивации**.

В создаваемых отчётах отражается информация:

- **Время начала** время начала выполнения задачи резервного копирования.
- **Время окончания** время окончания выполнения задачи резервного копирования.
- **Состояние** статус выполнения задачи резервного копирования.
- **Результат** результат выполнения задачи резервного копирования.

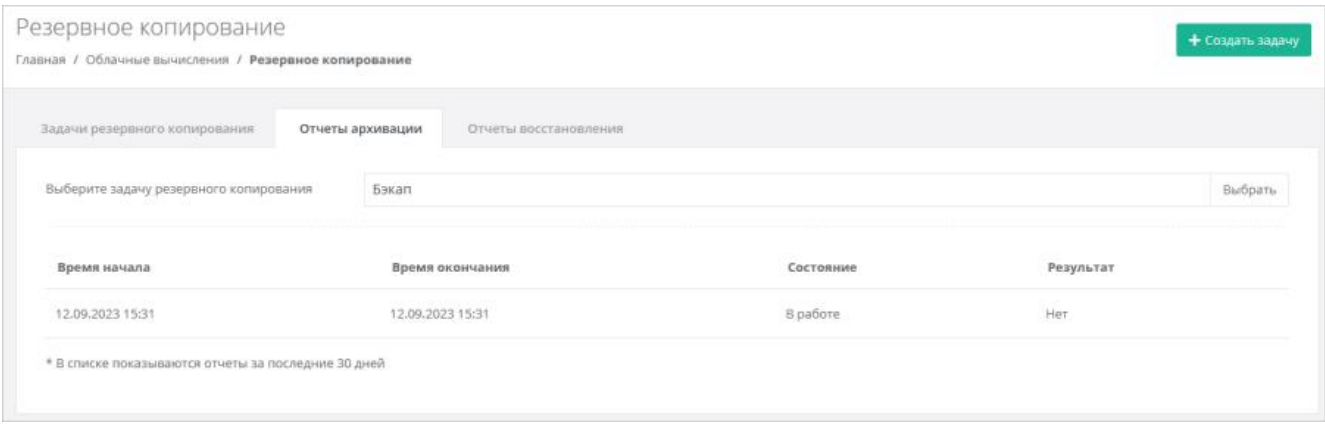

В списке показываются отчёты за последние 30 дней.

Если создано несколько задач резервного копирования, для просмотра отчётов по определённой задаче нажмите кнопку **Выбрать** на вкладке **Отчёты архивации** для выбора задачи.

#### **5.6.5. Восстановление из резервной копии**

Чтобы восстановить сервер из резервной копии:

- 1. Перейдите в раздел меню **Облачные вычисления** → **ВЦОД РУСТЭК** → **Резервное копирование**.
- 2. В открывшейся форме на вкладке **Задачи резервного копирования** для выбранной задачи нажмите кнопку **Действия → Точки восстановления**.
- 3. В открывшейся форме выберите резервную копию, из которой нужно восстановить данные.
- 4. Нажмите кнопку **Выбрать** и подтвердите действие.

Восстановление будет произведено в новый сервер, в то время как старый останется без изменений.

Также запустить восстановление сервера можно из формы **Изменение задания** — кнопка **Точки восстановления** в правом верхнем углу формы.

После подтверждения восстановления сервера, в разделе меню **Облачные вычисления → ВЦОД РУСТЭК → Серверы** будет отображено создание восстановленного из резервной копии сервера.

#### **5.6.5.1. Отчёты восстановления**

По итогу каждого восстановления сервера из резервной копии формируется отчёт.

Для просмотра отчётов:

- 1. Перейдите в раздел меню **Облачные вычисления** → **ВЦОД РУСТЭК** → **Резервное копирование**.
- 2. В открывшейся форме перейдите на вкладку **Отчёты восстановления**.

В создаваемых отчетах отражается информация:

- **Время начала** время начала выполнения восстановления сервера из резервной копии.
- **Время окончания** время окончания выполнения восстановления сервера из резервной копии.
- **Состояние** статус выполнения восстановления сервера из резервной копии.
- **Результат** результат выполнения восстановления сервера из резервной копии.

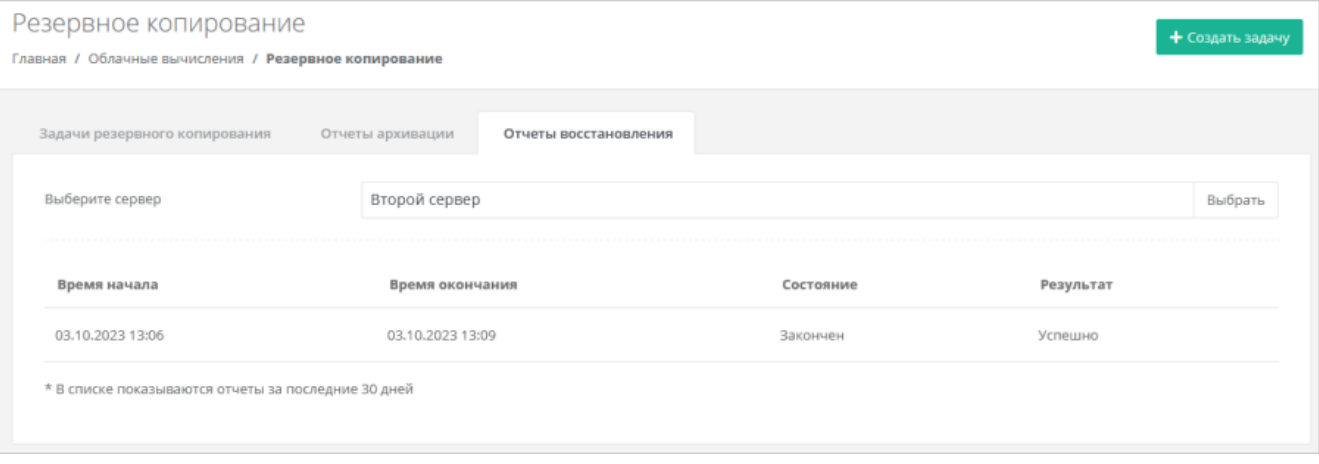

В списке показываются отчёты за последние 30 дней.

Если производилось восстановление нескольких серверов, то для просмотра отчётов по определённому серверу нажмите кнопку **Выбрать** на вкладке **Отчёты восстановления**.

## **5.7. Управление балансировщиками**

Если раздел **Балансировщики** не отображается в вертикальном меню панели управления в разделе **Облачные вычисления → ВЦОД РУСТЭК**, обратитесь в техническую поддержку.

Балансировщики предназначены для распределения нагрузки между серверами. Доступно три метода балансировки нагрузки:

- **Циклический** (round robin) циклический просмотр списка доступных серверов в последовательном порядке.
- **Наименьшее количество соединений** выбор наименее загруженного сервера с минимальным количеством текущих соединений.
- **Source IP** вычисление предпочтительного сервера для клиента на основе информации об IPадресе.

Чтобы создать балансировщик:

- 1. Перейдите в раздел меню **Облачные вычисления** → **ВЦОД РУСТЭК** → **Балансировщики**.
- 2. Нажмите кнопку **Создать балансировщик**.
- 3. В открывшейся форме заполните поля:
	- o **Имя** произвольное имя балансировщика.
	- o **Сеть** выбор сети из ранее созданных. Подробнее о том, как создавать сети, описано в разделе [Создание сети.](#page-52-0)
	- o **IP-адрес** выбор автоматического назначения локального IP-адреса для балансировщика, или самостоятельный ввод адреса.
- o **Публичный IP** выбор способа назначения публичного IP-адреса:
	- **Отключен** балансировщик не будет иметь публичного IP-адреса.
	- **Новый** будет выделен новый IP-адрес из пула публичных адресов.
	- **Случайный** используется свободный IP-адрес, выделенный для ВЦОД, в случае его отсутствия будет выделен новый IP-адрес из пула публичных адресов.
- 4. Нажмите кнопку **Далее**. На форме появится возможность добавления пулов соединений.
- 5. Для добавления пула нажмите **Добавить пул**.
- 6. В открывшемся окне **Добавление пула** заполните поля:
	- o **Метод**:
		- циклический (round robin),
		- наименьшее количество соединений,
		- source IP.
	- o **Протокол**:
		- **TCP,**
		- UDP,
		- **HTTP,**
		- HTTPS.
	- o **Привязка**:
		- $H = H$ ет,
		- **APP COOKIE,**
		- **HTTP COOKIE,**
		- source IP.
	- o **Порт**.
	- o **Лимит соединений**.
	- o **Участники** выбор сервера, ввод порта подключения и веса сервера в балансировке. С помощью кнопки **Добавить участника** можно добавить дополнительный сервер и указать для него порт и вес в балансировке.
- 7. Нажмите кнопку **Принять** для добавления пула.
- 8. Нажмите кнопку **Изменить** для сохранения настроек.

После принятия всех настроек будет настроен пул соединений.

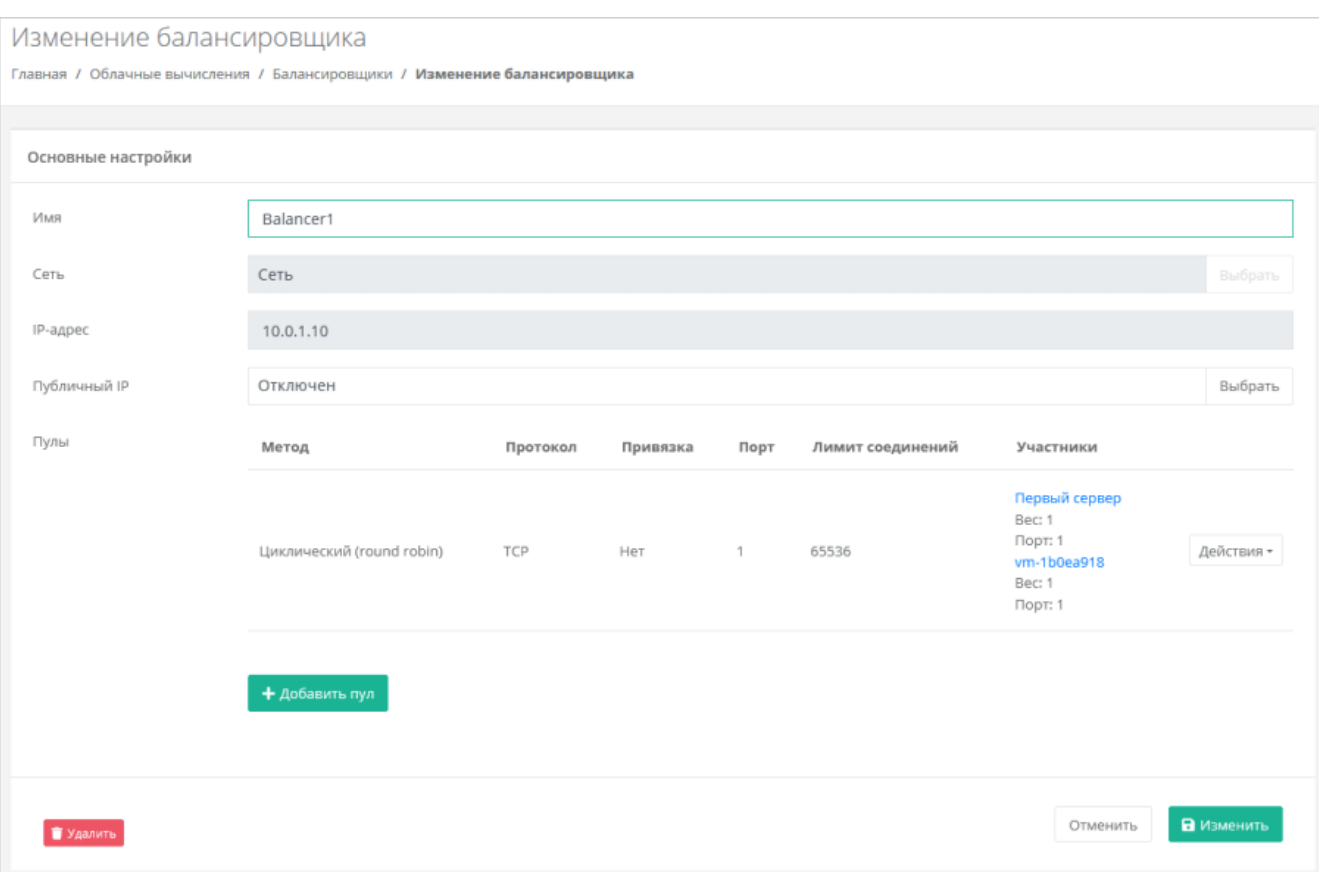

В разделе меню **Облачные вычисления → ВЦОД РУСТЭК → Серверы** для каждого сервера, находящегося в пуле балансировщика, будет отображаться ссылка на балансировщик под именем сервера.

Дальнейшие изменения балансировщика выполняются из раздела меню **Облачные вычисления → ВЦОД РУСТЭК → Балансировщики** с помощью кнопки **Изменить**.

Чтобы удалить балансировщик, нажмите кнопку **Удалить** в нижнем левом углу формы **Изменение балансировщика**.

## <span id="page-47-0"></span>**5.8. Публичные IP-адреса**

Публичные IP-адреса позволяют виртуальным устройствам в РУСТЭК-ЕСУ получить доступ в Интернет. С помощью панели управления можно получить публичный IP-адрес, назначить его устройству или отключить, а также настроить перенаправление портов для сервера.

Публичный IP-адрес, который не назначен ни одному виртуальному устройству, является свободным. Способы получения свободного IP-адреса:

- Получение публичного IP-адреса по запросу, см. п. [Получение публичного IP-адреса.](#page-48-0)
- Отключение имеющегося публичного IP-адреса от устройства, см. п. [Отключение публичного IP](#page-49-0)[адреса.](#page-49-0)
- Удаление устройства, которому был назначен публичный IP-адрес адрес становится свободным и его можно назначить другому устройству.

Публичные IP-адреса отображаются в разделе меню **Облачные вычисления → ВЦОД РУСТЭК → Публичные IP-адреса**

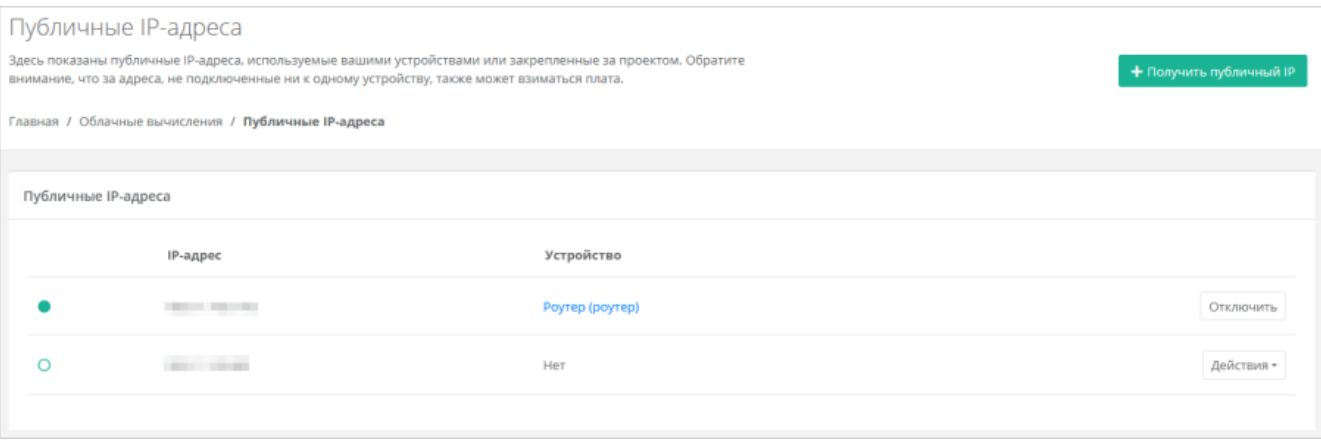

В этом разделе для каждого IP-адреса указывается устройство, которому он назначен.

## <span id="page-48-0"></span>**5.8.1. Получение публичного IP-адреса**

Чтобы получить публичный IP-адрес:

- 1. Перейдите в раздел меню **Облачные вычисления** → **ВЦОД РУСТЭК** → **Публичные IP**-**адреса**.
- 2. Нажмите кнопку **Получить публичный IP**.

После подтверждения в панели отобразится новый адрес.

Новый публичный адрес не назначен никакому устройству. Свободные публичные IP-адреса имеют индикатор  $\bigcirc$ 

Подробнее о назначении устройству публичного IP-адреса описано в п. [Назначение публичного IP](#page-48-1)[адреса другому устройству.](#page-48-1)

### <span id="page-48-1"></span>**5.8.2. Назначение публичного IP-адреса другому устройству**

Чтобы назначить свободный публичный IP-адрес устройству:

- 1. Перейдите в раздел меню **Облачные вычисления** → **ВЦОД РУСТЭК** → **Публичные IP**-**адреса**.
- 2. Для выбранного свободного IP-адреса нажмите кнопку **Действия** → **Подключить**.
- 3. В открывшемся окне выберите тип устройства и само устройство из списка.
- 4. Нажмите кнопку **Принять**. Индикатор IP-адреса сменится на ...

## **5.8.3. Перенаправление портов**

## **5.8.3.1. Создание перенаправления портов**

**Перенаправление портов** (проброс портов) — правило в роутере, позволяющее перенаправлять трафик с портов роутера на порты сервера во внутренней сети.

Перенаправления портов добавляются для свободных публичных IP-адресов.

В случае добавления перенаправления портов на выбранный публичный IP-адрес его нельзя будет назначить другим устройствам.

Чтобы создать перенаправление портов:

- 1. Перейдите в раздел меню **Облачные вычисления** → **ВЦОД РУСТЭК** → **Публичные IP**-**адреса**.
- 2. Для выбранного публичного IP-адреса нажмите кнопку **Действия** → **Добавить перенаправление портов**.
- 3. В открывшейся форме нажмите кнопку **Добавить правило**.
- 4. В открывшемся окне заполните поля:
	- o **Протокол**:
		- TCP,
		- UDP.
- o **Внутренний порт** порт сервера, на который будет перенаправляться трафик с порта роутера.
- o **Внешний порт** порт роутера, с которого будет перенаправляться трафик на порт сервера.
- o **Сервер** сервер, для которого настраивается перенаправление. Необходимо выбрать сервер без публичного IP-адреса.
- o **Подключение** сеть, по которой настраивается перенаправление.
- 5. Нажмите кнопку **Принять**.

## В форме **Перенаправление портов** будет создано новое правило

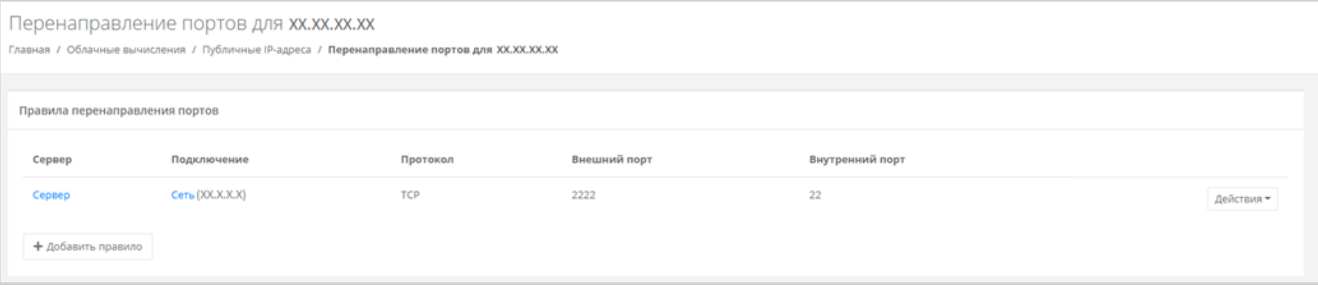

Чтобы изменить правило, нажмите кнопку **Действия → Изменить**. Чтобы удалить правило, нажмите кнопку **Действия → Удалить**.

## **5.8.3.2. Управление правилом перенаправления портов**

Чтобы изменить правило перенаправления портов:

- 1. Перейдите в раздел меню **Облачные вычисления** → **ВЦОД РУСТЭК** → **Публичные IP**-**адреса**.
- 2. Для выбранного публичного IP-адреса нажмите кнопку **Действия** → **Перенаправление портов**.
- 3. В результате откроется форма **Перенаправление портов**, в которой можно вносить изменения и добавлять новые правила.

Чтобы изменить правило, нажмите кнопку **Действия → Изменить**.

Чтобы удалить правило, нажмите кнопку **Действия → Удалить**.

## **5.8.3.3. Удаление перенаправления портов**

Чтобы удалить перенаправление портов:

- 1. Перейдите в раздел меню **Облачные вычисления** → **ВЦОД РУСТЭК** → **Публичные IP**-**адреса**.
- 2. Для выбранного публичного IP-адреса нажмите **Действия** → **Удалить перенаправление портов**.
- 3. В открывшемся окне подтвердите удаление.

## <span id="page-49-0"></span>**5.8.4. Отключение публичного IP-адреса**

Чтобы отключить публичный IP-адреса от устройства:

- 1. Перейдите в раздел меню **Облачные вычисления** → **ВЦОД РУСТЭК** → **Публичные IP**-**адреса**.
- 2. Для выбранного публичного IP-адреса нажмите кнопку **Отключить**.

В результате этот публичный IP-адрес станет свободным и его индикатор сменится на  $\bigcirc$ . В настройках устройства, которому был назначен этот адрес, будет отображено отсутствие публичного IPадреса.

## **5.8.5. Удаление публичного IP-адреса**

Чтобы удалить публичный IP-адрес:

- 1. Перейдите в раздел меню **Облачные вычисления → ВЦОД РУСТЭК → Публичные IP-адреса**.
- 2. Для выбранного публичного IP-адреса нажмите кнопку **Действия** → **Удалить**.

Можно удалить только свободный публичный IP-адрес с индикатором  $\bigcirc$ .

После подтверждения удаления IP-адрес станет частью общего пула адресов и может быть назначен другим клиентам.

## **5.9. Управление шаблонами брандмауэра**

Для контроля и фильтрации входящего/исходящего трафика в платформе уже настроены системные шаблоны брандмауэра, которые расположены в разделе меню **Облачные вычисления → ВЦОД РУСТЭК → Брандмауэр**.

В открывшейся форме **Брандмауэр** можно просмотреть подробные правила и настройки каждого системного шаблона, а также создать новые шаблоны со своими параметрами.

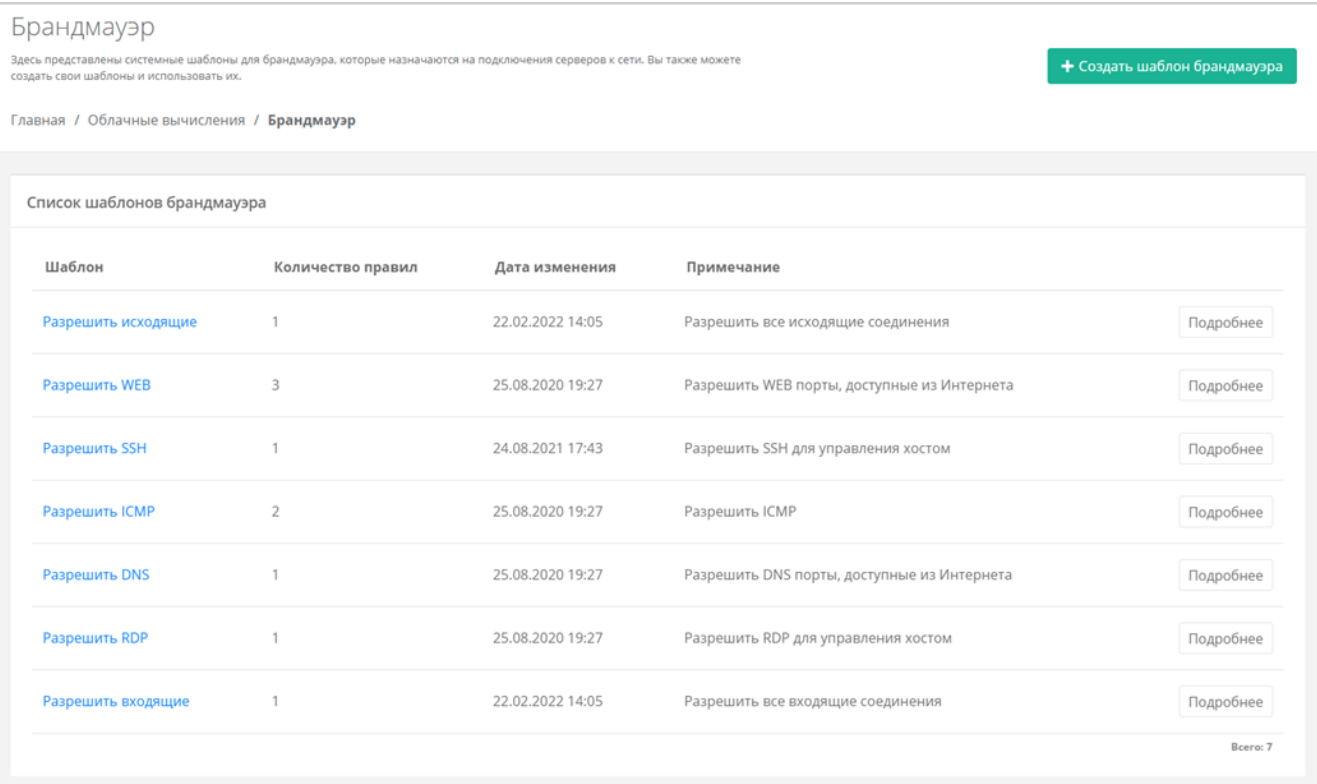

## <span id="page-50-0"></span>**5.9.1. Создание шаблона брандмауэра**

Чтобы создать шаблон брандмауэра:

- 1. Перейдите в раздел меню **Облачные вычисления** → **ВЦОД РУСТЭК** → **Брандмауэр**.
- 2. Нажмите кнопку **Создать шаблон брандмауэра**.
- 3. В открывшейся форме введите имя нового шаблона и, при желании, примечание для него.
- 4. Нажмите кнопку **Далее** будет создан новый шаблон, и появятся дополнительные вкладки **Правила** и **Основные настройки**. На вкладке **Основные настройки** можно изменить имя шаблона и текст примечания. На вкладке **Правила** создаются правила брандмауэра. По умолчанию правила не настроены.
	- o Чтобы добавить правило:
		- На вкладке **Правила** нажмите кнопку **Добавить правило**.
		- В открывшемся окне заполните поля настроек:
			- **Имя** произвольное наименование правила.
			- **Протокол**:
				- o любой,
				- o TCP,
				- o UDP,
				- o ICMP.
- **Направление**:
	- o входящий,
	- o исходящий.
- **Адрес источника/назначения** ввод IP-адреса или CIDR.
- **Порты назначения** (для TCP и UDP) ввод диапазона портов назначения, если порты не прописаны, то учитываются все порты выбранного протокола.
- Нажмите кнопку **Принять**. Созданное правило отобразится в таблице правил брандмауэра. Созданные правила можно изменять и удалять.
- o Чтобы изменить правило, нажмите кнопку **Действия** → **Изменить**.
- o Чтобы удалить правило, нажмите кнопку **Действия** → **Удалить**.
- 5. Нажмите кнопку **Сохранить**.

## **5.9.2. Просмотр правил шаблона брандмауэра**

Для просмотра правил шаблона брандмауэра:

- 1. Перейдите в раздел меню **Облачные вычисления** → **ВЦОД РУСТЭК** → **Брандмауэр**.
- 2. Нажмите на имя шаблона или на кнопку **Изменить** для пользовательских шаблонов или на кнопку **Подробнее** для системных шаблонов. Откроется форма **Изменение шаблона брандмауэра**.

На вкладке **Правила** отображаются настройки правил в таблице: имя, направление, протокол, адрес источника или назначения, порты.

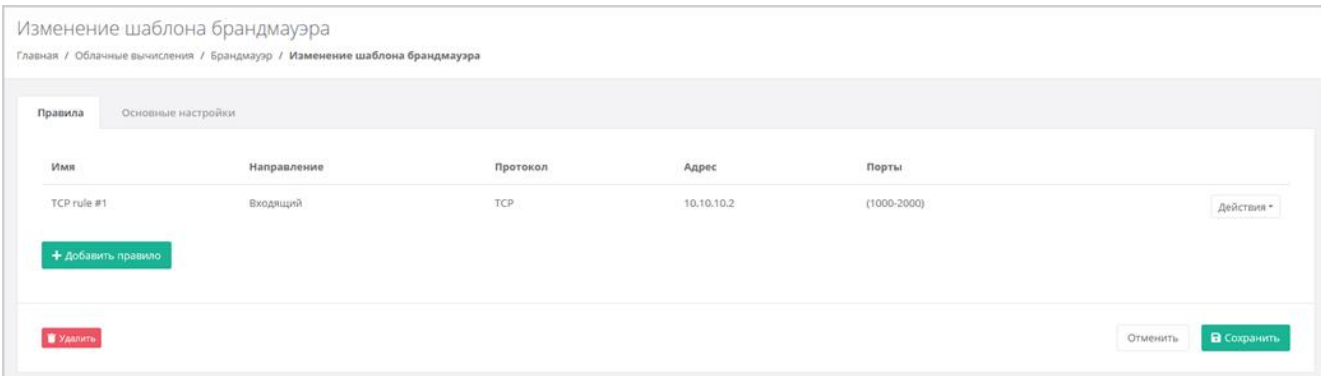

На вкладке **Основные настройки** отображается имя шаблона и текст примечания.

## **5.9.3. Изменение созданных шаблонов брандмауэра**

Чтобы изменить шаблон брандмауэра:

- 1. Перейдите в раздел меню **Облачные вычисления** → **ВЦОД РУСТЭК** → **Брандмауэр**.
- 2. Нажмите на имя созданного шаблона или на кнопку **Изменить**.
- 3. В открывшейся форме добавьте новые правила или измените существующие, при необходимости измените имя шаблона и текст примечания. Подробнее см. в п. [Создание](#page-50-0)  [шаблона брандмауэра.](#page-50-0)
- 4. Нажмите кнопку **Сохранить**.

## **5.9.4. Удаление шаблона брандмауэра**

Чтобы удалить шаблон брандмауэра:

- 1. Перейдите в раздел меню **Облачные вычисления** → **ВЦОД РУСТЭК** → **Брандмауэр**.
- 2. Нажмите на имя шаблона или на кнопку **Изменить**.
- 3. Нажмите кнопку **Удалить** в нижнем левом углу формы.

## **5.10. Управление сетями**

## **5.10.1. Просмотр сетей и подключений**

В разделе **Облачные вычисления → ВЦОД РУСТЭК → Сети** на вкладке **Сети** отображаются все сети, созданные вручную, и сервисные сети.

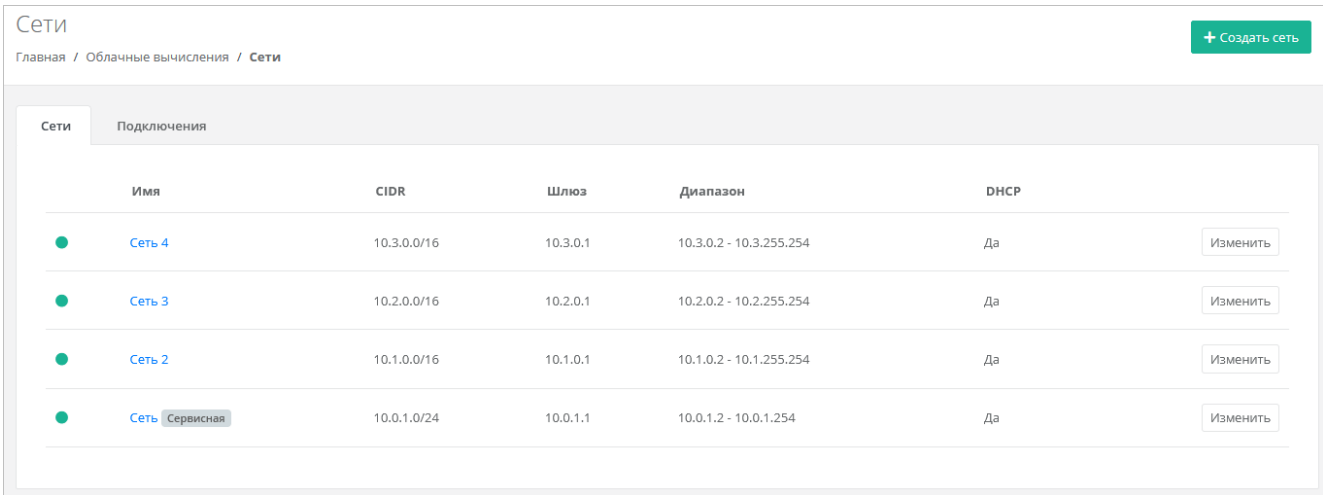

Для каждой сети отображается CIDR сети, IP-адрес шлюза, диапазон IP-адресов, которые могут быть назначены устройствам, указывается состояние DHCP — включен или выключен.

На вкладке **Подключения** отображается список всех подключений устройств к сетям с указанием IP-адреса устройства в сети.

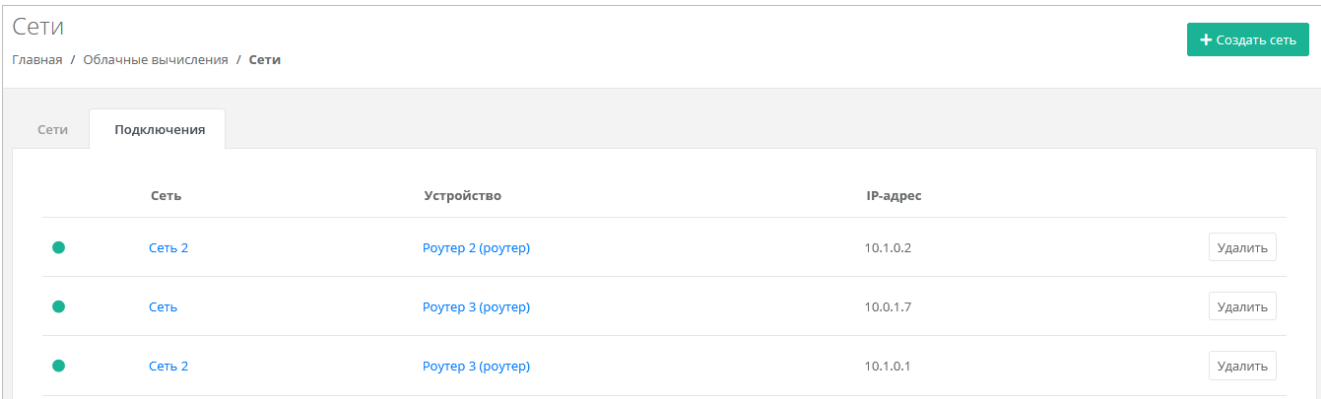

#### <span id="page-52-0"></span>**5.10.2. Создание сети**

Чтобы создать сеть:

- 1. Перейдите в раздел меню **Облачные вычисления** → **ВЦОД РУСТЭК** → **Сети**.
- 2. Нажмите кнопку **Создать сеть**.
- 3. В открывшейся форме заполните поля:
	- o **Имя** произвольное название сети.
	- **CIDR** ввод адресации. При наведении на значок <sup>•</sup> отображается подсказка с примерами CIDR.

Запрещено создавать сети с адресом 0.0.0.0!

- o **DHCP** включение/отключение возможности подключения по DHCP.
- o **Шлюз подсети** назначается автоматически после ввода CIDR.
- o **Диапазон адресов** назначается автоматически после ввода CIDR.
- o **DNS-серверы** назначение адресации DNS-серверов при необходимости.
- o **Маршруты** добавление маршрутов: CIDR назначения и IP-адрес шлюза для следующего прыжка. Чтобы добавить маршрут, нажмите **Добавить маршрут**. Чтобы удалить маршрут, нажмите кнопку .
- 4. Нажмите кнопку **Создать**  на вкладке **Сети** появится созданная сеть.

К сети должен быть подсоединён роутер, чтобы к ней можно было подключать различные виртуальные сущности. Подробнее о подключении роутера к сети см. в п. [Управление](#page-55-0)  [подключениями роутера.](#page-55-0)

## **5.10.3. Изменение сети**

Чтобы изменить сеть:

- 1. Перейдите в раздел меню **Облачные вычисления** → **ВЦОД РУСТЭК** → **Сети**.
- 2. Нажмите на имя сети или на кнопку **Изменить**.
- 3. В открывшемся окне измените необходимые поля. Можно добавить новые маршруты, изменить или удалить существующие. Подробнее см. в п. [Создание сети.](#page-52-0)
- 4. Нажмите кнопку **Изменить**.

## **5.10.4. Удаление сети**

Удаление сервисной сети невозможно.

Чтобы удалить сеть:

- 1. Перейдите в раздел меню **Облачные вычисления** → **ВЦОД РУСТЭК** → **Сети**.
- 2. Нажмите на имя сети или на кнопку **Изменить**.
- 3. Нажмите кнопку **Удалить** в нижнем левом углу формы.

## **5.11. Управление роутерами**

Роутеры позволяют подключать виртуальные сети ВЦОД, а также предоставляют серверам доступ в Интернет. Для этого роутер должен иметь подсоединенный публичный IP-адрес.

## **5.11.1. Просмотр роутеров**

В разделе **Облачные вычисления → ВЦОД РУСТЭК → Роутеры** отображаются все роутеры, созданные вручную, и сервисные роутеры.

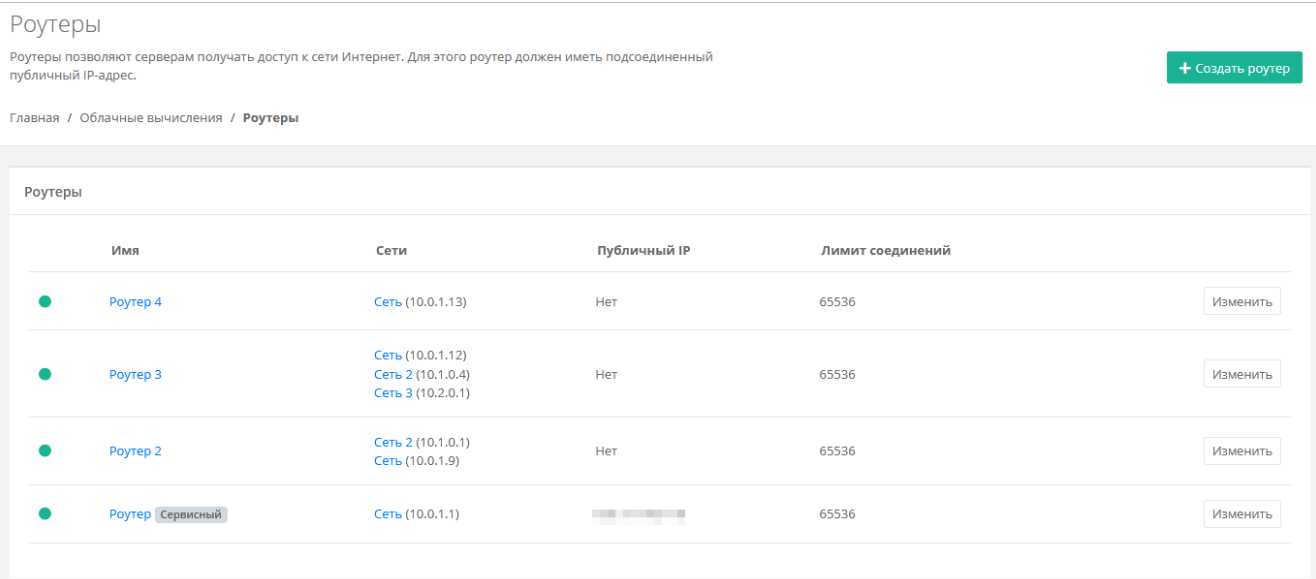

Для каждого роутера отображается информация:

- Список сетей, к которым подключен роутер с указанием IP-адреса роутера в каждой сети.
- Публичный IP-адрес роутера при его наличии.
- Лимит соединений (подключений) роутера к сетям.

## <span id="page-54-0"></span>**5.11.2. Создание роутера**

Чтобы создать роутер:

- 1. Перейдите в раздел меню **Облачные вычисления** → **ВЦОД РУСТЭК** → **Роутеры**.
- 2. Нажмите кнопку **Создать роутер**.
- 3. В открывшейся форме заполните поля:
	- o **Имя** название роутера.
	- o **Публичный IP** выбор способа назначения публичного IP-адреса:
		- **Отключен** роутер не будет иметь публичного IP-адреса.
		- **Новый** будет выделен новый IP-адрес из пула публичных адресов.
		- **Случайный** используется свободный IP-адрес, выделенный для ВЦОД, в случае его отсутствия будет выделен новый IP-адрес из пула публичных адресов.
		- **Свободный IP-адрес** возможен выбор адреса из представленных свободных.
	- o **Подключения** отображаются подключения роутера к сетям с указанием IP адреса роутера (шлюза) в сети. По умолчанию к роутеру будет подключена сервисная сеть.
		- Чтобы добавить подключение роутера к сети:
			- Нажмите кнопку **Добавить подключение**.
			- В открывшемся окне заполните поля:
				- o **Сеть** сеть, к которой будет подключен роутер.
				- o **IP-адрес** при установленном флаге **Автоматически** IP-адрес роутера в сети будет выбран автоматически, при снятом флаге введите IP-адрес в отдельном текстовом поле.
			- Нажмите кнопку **Принять**.

Добавить подключения можно только к уже созданным сетям. Процесс добавления дополнительных сетей описан в разделе [Создание сети.](#page-52-0) Созданные подключения можно изменять и отсоединять, подробнее в п. Управление [подключениями роутера.](#page-55-0)

- 4. Нажмите кнопку **Далее** для создания роутера. Откроется системное уведомление:
	- o Если выбрать **Да**, в форме появится новая вкладка **Маршруты**.
	- o Если выбрать **Нет**, форма **Создание роутера** закроется и в разделе меню **Облачные вычисления → ВЦОД РУСТЭК → Роутеры** будет отражён процесс создания роутера. В дальнейшем настройки роутера можно изменить.
- 5. Если необходимо добавить маршруты, перейдите на вкладку **Маршруты**.
	- o Чтобы добавить маршрут:
		- Нажмите кнопку **Добавить маршрут**.
		- В открывшемся окне заполните поля:
			- **CIDR** CIDR назначения.
			- **Шлюз** IP-адрес шлюза.
		- Нажмите кнопку **Сохранить** созданный маршрут отобразится на вкладке **Маршруты**.
		- o Чтобы изменить маршрут, нажмите кнопку **Действия → Изменить**.
		- o Чтобы удалить маршрут, нажмите кнопку **Действия** → **Удалить маршрут**.
- 6. Нажмите кнопку **Изменить**.

## **5.11.3. Изменение настроек роутера**

Чтобы изменить настройки роутера:

- 1. Перейдите в раздел меню **Облачные вычисления** → **ВЦОД РУСТЭК** → **Роутеры**.
- 2. Нажмите на имя роутера или на кнопку **Изменить**.
- 3. Измените необходимые настройки роутера на вкладках формы. Подробнее см. в п. [Создание](#page-54-0)  [роутера,](#page-54-0) [Управление подключениями роутера,](#page-55-0) [Управление маршрутами роутера.](#page-56-0)
- 4. Нажмите кнопку **Изменить**.

## <span id="page-55-0"></span>**5.11.4. Управление подключениями роутера**

При необходимости можно добавить новое подключение роутера к сети, изменить IP-адрес роутера в сети или удалить существующее подключение.

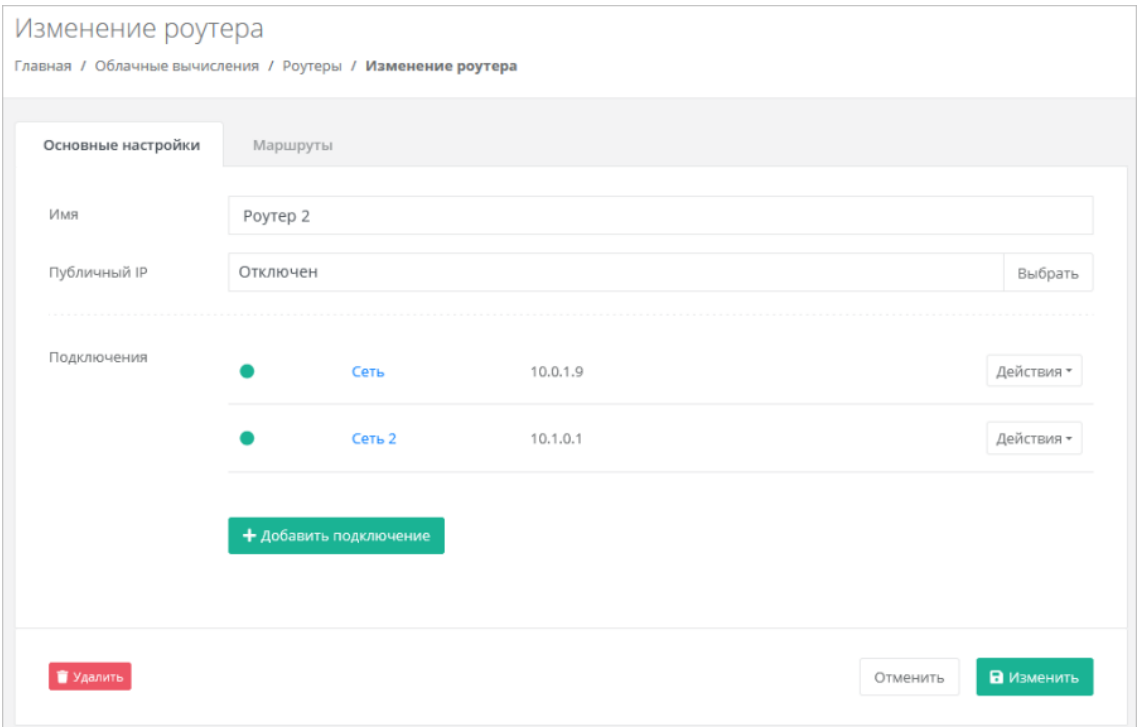

#### **5.11.4.1. Подключение роутера к сети**

Чтобы подключить роутер к сети:

- 1. Перейдите в раздел меню **Облачные вычисления** → **ВЦОД РУСТЭК** → **Роутеры**.
- 2. Нажмите на имя роутера или на кнопку **Изменить**.
- 3. В открывшейся форме нажмите кнопку **Добавить подключение**.
- 4. В открывшемся окне заполните поля:
	- o **Сеть** сеть, к которой должен быть подключен роутер.
	- o **IP-адрес** при установленном флаге **Автоматически** IP-адрес роутера в сети будет выбран автоматически, при снятом флаге введите IP-адрес в отдельном текстовом поле.
- 5. Нажмите кнопку **Принять** в результате роутер будет подключен к дополнительной сети.

Добавить подключения можно только к уже созданным сетям. Процесс добавления дополнительных сетей описан в разделе [Создание сети.](#page-52-0)

### **5.11.4.2. Изменение IP-адреса роутера в сети**

Чтобы изменить IP-адрес роутера в сети:

- 1. Перейдите в раздел меню **Облачные вычисления** → **ВЦОД РУСТЭК** → **Роутеры**.
- 2. Нажмите на имя роутера или на кнопку **Изменить**.
- 3. В поле **Подключения** для выбранной сети нажмите кнопку **Действия** → **Изменить**.
- 4. В открывшемся окне введите новый IP-адрес и нажмите кнопку **Принять**.

### **5.11.4.3. Отключение роутера от сети**

Чтобы отключить роутер от сети:

1. Перейдите в раздел меню **Облачные вычисления** → **ВЦОД РУСТЭК** → **Роутеры**.

- 2. Нажмите на имя роутера или на кнопку **Изменить**.
- 3. В открывшейся форме в поле **Подключения** для выбранной сети нажмите кнопку **Действия** → **Отсоединить**.

Сеть нельзя отсоединить от роутера, если:

- К роутеру подключена только одна эта сеть.
- В этой сети находится хотя бы один сервер, который может рассматривать этот роутер как шлюз. Чтобы отсоединить сеть от роутера, отключите сервер от этой сети.

### <span id="page-56-0"></span>**5.11.5. Управление маршрутами роутера**

Маршруты роутера отображаются на вкладке **Маршруты** формы **Изменение роутера.**

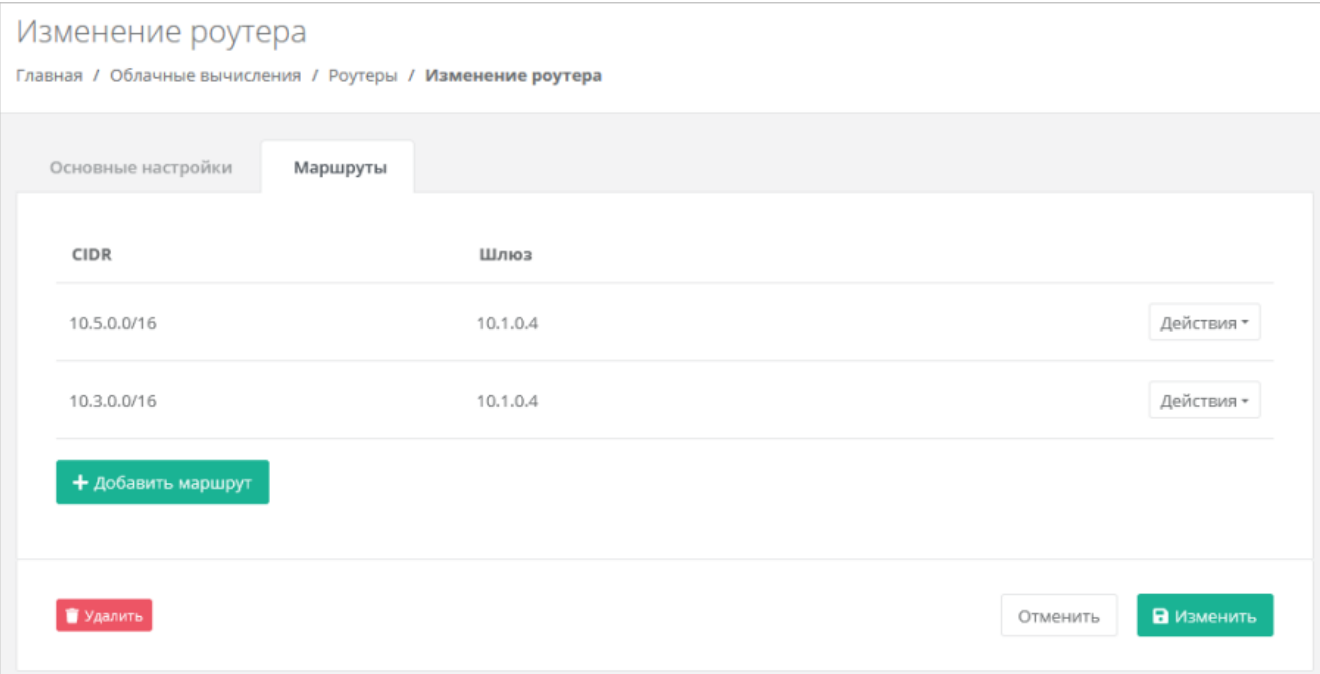

#### **5.11.5.1. Создание маршрута**

Чтобы создать маршрут:

- 1. Перейдите в раздел меню **Облачные вычисления** → **ВЦОД РУСТЭК** → **Роутеры**.
- 2. Нажмите на имя роутера или на кнопку **Изменить**.
- 3. В открывшейся форме перейдите на вкладку **Маршруты**.
- 4. Нажмите кнопку **Добавить маршрут**.
- 5. В открывшемся окне заполните поля:
	- o **CIDR** CIDR назначения.
	- o **Шлюз** IP-адрес шлюза для следующего прыжка.
- 6. Нажмите кнопку **Сохранить**  созданный маршрут отобразится на вкладке **Маршруты**.

## **5.11.5.2. Изменение маршрута**

Чтобы изменить маршрут:

- 1. Перейдите в раздел меню **Облачные вычисления** → **ВЦОД РУСТЭК** → **Роутеры**.
- 2. Нажмите на имя роутера или на кнопку **Изменить**.
- 3. В открывшейся форме перейдите на вкладку **Маршруты**.
- 4. Для выбранного маршрута нажмите кнопку **Действия → Изменить**.
- 5. В открывшемся окне измените необходимые поля: CIDR назначения, IP-адрес шлюза для следующего прыжка.
- 6. Нажмите кнопку **Сохранить**.

## **5.11.5.3. Удаление маршрута**

Чтобы удалить маршрут:

- 1. Перейдите в раздел меню **Облачные вычисления** → **ВЦОД РУСТЭК** → **Роутеры**.
- 2. Нажмите на имя роутера или на кнопку **Изменить**.
- 3. В открывшейся форме перейдите на вкладку **Маршруты**.
- 4. Для выбранного маршрута нажмите кнопку **Действия → Удалить**.

## **5.11.6. Удаление роутера**

Удаление роутера возможно только при условии, если к нему не подключен ни один сервер.

Чтобы удалить роутер:

- 1. Перейдите в раздел меню **Облачные вычисления** → **ВЦОД РУСТЭК** → **Роутеры**.
- 2. Нажмите на имя роутера или на кнопку **Изменить**.
- 3. Нажмите кнопку **Удалить** в нижнем левом углу формы.

# **6. Управление ВЦОД VMware**

## <span id="page-58-0"></span>**6.1. Создание сервера**

Чтобы создать сервер:

- 1. Перейдите в раздел меню **Облачные вычисления → ВЦОД VMware → Серверы**.
- 2. Нажмите кнопку **Создать сервер**. Откроется форма **Создание сервера**.
- 3. На вкладке **Основные настройки** заполните поля**:**
	- o **Имя сервера** произвольное имя сервера.
	- o **Шаблон** выберите шаблон операционной системы (ОС) для сервера или выберите сервер с предустановленным ПО.

Шаблоны ОС и прикладного ПО размещены в разделе меню **Каталог образов**.

После выбора шаблона добавляются дополнительные поля настроек, которые зависят от выбранного шаблона ОС или ПО. При этом есть типовые поля:

- **Имя хоста** сетевое имя сервера.
- **Логин пользователя** логин пользователя для подключения к создаваемому серверу.

Для получения доступа к серверу задайте пароль и/или используйте публичный ключ.

- **Пароль пользователя** пароль пользователя для подключения к создаваемому серверу. Требования к паролю:
	- Используйте как минимум 8 символов.
	- Используйте как минимум 1 символ в верхнем регистре.
	- Используйте как минимум 1 символ в нижнем регистре.
	- Используйте как минимум 1 цифру.
	- Используйте как минимум 1 специальный знак, например #, %, @ и т.д.
- o **Публичный ключ SSH** возможность создания ключа, использования уже добавленного в панель ключа или отказ от подключения к серверу с помощью ключа.
- o **Примечание** возможность добавления примечания для создаваемого сервера.
- o **Теги** возможность задания тегов для создаваемого сервера.

После создания сервера в дальнейшем можно будет изменить только имя сервера, примечание и теги.

- 4. На данном шаге можно создать сервер с параметрами по умолчанию, для этого нажмите кнопку **Создать**. Чтобы продолжить создание сервера, перейдите на следующую вкладку или нажмите кнопку **Далее**.
- 5. На вкладке **Конфигурация** задайте параметры:
	- o **Тип платформы** тип процессора, на котором будет разворачиваться сервер.
	- o **vCPU** количество виртуальных ядер.
	- o **RAM** объём оперативной памяти.
	- o **Hot Add** при установленном флаге можно изменять значения vCPU и RAM на включенном сервере.

Возможность выбора платформы, на которой будет разворачиваться создаваемый сервер, зависит от настроек ресурсного пула VMware в инсталляции РУСТЭК-ЕСУ.

6. На вкладке **Диски** при необходимости измените параметры основного диска, а также добавьте дополнительные диски.

Размер существующего диска можно только увеличить. После принятия изменений уменьшить размер диска будет невозможно.

- o Чтобы изменить диск:
	- Нажмите кнопку **Изменить** напротив выбранного диска.
	- В открывшемся окне измените необходимые поля:
		- **Имя** произвольное наименование диска.
		- **Тип диска** SSD, SAS или SATA.
		- **Размер** размер диска в ГБ.
		- **Теги** добавление тегов.
	- Нажмите кнопку **Принять**.
- o Чтобы добавить диск:
	- Нажмите кнопку **Добавить диск**.
	- В открывшемся окне заполните поля:
		- **Имя** произвольное наименование диска.
		- **Тип диска** SSD, SAS или SATA.
		- **Размер** размер диска в ГБ.
		- **Теги** добавление тегов.
		- Нажмите кнопку **Принять**.
- 7. На вкладке **Подключения** возможно изменение параметров сети по умолчанию и выбор публичного IP-адреса:
	- o В поле **Публичный IP** выберите способ назначения публичного IP-адреса в отдельном окне:
		- **Отключен** сервер не будет иметь публичного IP-адреса.
		- **Новый** будет выделен новый IP-адрес из пула публичных адресов.
		- **Случайный** используется свободный IP-адрес, выделенный для ВЦОД, в случае его отсутствия будет выделен новый IP-адрес из пула публичных адресов.
		- **Свободный IP-адрес** возможен выбор адреса из представленных свободных.
	- Чтобы изменить настройки сети по умолчанию:
		- Для выбранной сети нажмите кнопку **Изменить**.
		- В открывшемся окне **Изменение подключения** измените необходимые поля:
			- **IP-адрес** введите новый IP-адрес сервера в этой сети.
			- **Брандмауэр** при нажатии на поле откроется окно для выбора шаблона из списка — доступны все системные шаблоны и пользовательские шаблоны. Возможен выбор одного или нескольких шаблонов брандмауэра одновременно. Для выбора шаблонов нажмите кнопку **Применить**. Подробнее о создании пользовательских шаблонов брандмауэра описано в п. [Создание шаблона брандмауэра.](#page-84-0)
		- Нажмите кнопку **Принять**.
- 8. После настройки всех параметров сервера нажмите кнопку **Создать**. Создание сервера займет некоторое время.

После того, как сервер будет создан, отобразится значок активации сервера • рядом с именем сервера в разделе меню **Облачные вычисления → ВЦОД VMware → Серверы**.

Если доступен заказ акционного сервера, акция будет отображена на форме **Серверы**. Для создания акционного сервера нажмите кнопку **Заказать**.

## **6.2. Просмотр серверов**

Для просмотра всех созданных серверов перейдите в раздел меню **Облачные вычисления → ВЦОД VMware → Серверы**.

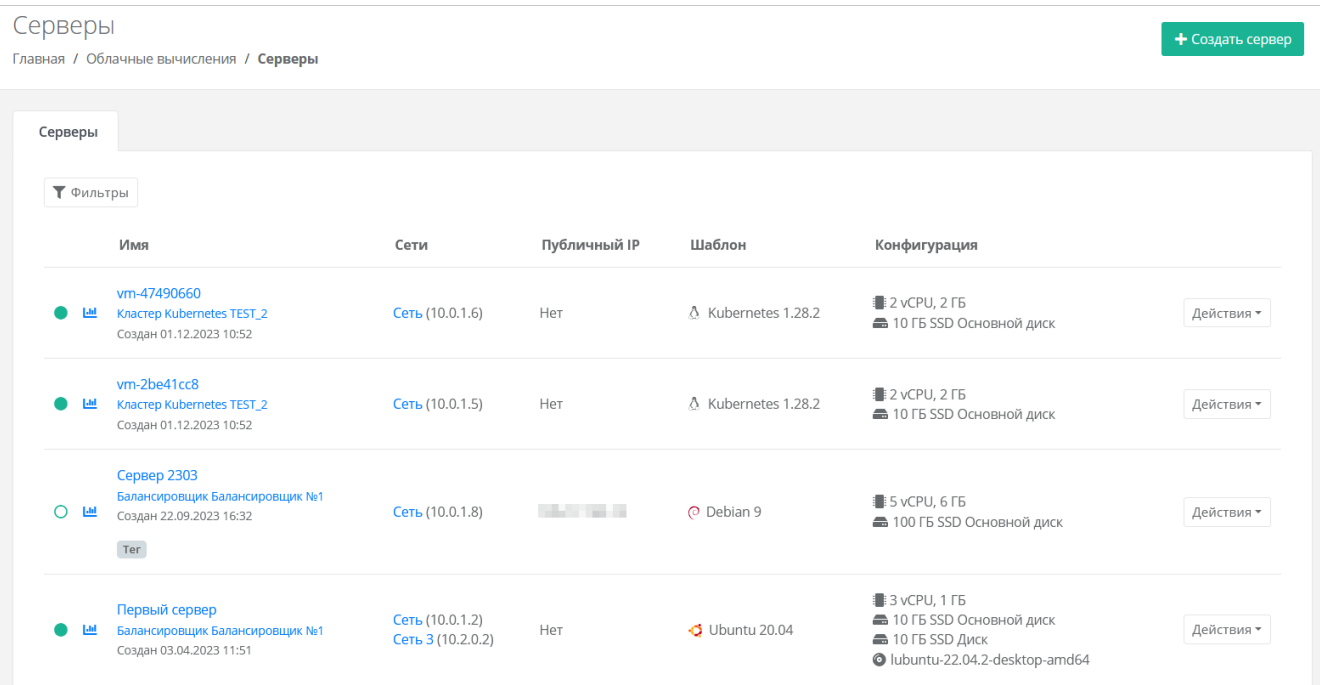

В меню отображается информация о серверах и узлах кластеров Kubernetes:

- **Имя** имя сервера или узла кластера Kubernetes, дата и время создания. Для узлов кластера Kubernetes отображается название кластера. Если сервер или узел состоит в пуле балансировщика нагрузки, под именем сервера или узла отображается название балансировщика. Если для сервера или узла были добавлены теги, то они отображаются в прямоугольниках —  $\boxed{\mathsf{Ter}}$
- **Сети** указываются названия сетей, к которым подключен сервер или узел, с указанием IPадреса сервера или узла в каждой сети.
- **Публичный IP** указывается публичный IP-адрес, если он назначен для сервера или узла кластера Kubernetes.
- **Шаблон** шаблон ОС сервера или узла, также указывается количество снапшотов для сервера или узла.
- **Конфигурация** указывается конфигурация сервера или узла: количество vCPU, объём оперативной памяти, информация о подключенных дисках: объём, тип, название диска. Также здесь отображаются монтированные iso-образы.

Все имена — активные ссылки, при нажатии на имя открывается форма изменения соответствующей сущности.

Статус сервера отображается слева от столбца «Имя»:

 $\bullet$  — сервер включен,

 $\mathbf{O}$  — сервер выключен.

С помощью кнопки **Действия** можно изменить сервер, включить или выключить сервер, открыть консоль и т.д.

При нажатии на кнопку **им** откроется форма **Потребление**, где можно увидеть графики потребления vCPU и оперативной памяти сервером, а также объём свободного и занятого пространства на дисках с детализацией за час, день, неделю, месяц. Подробнее см. в п. [Потребление серверов.](#page-65-0)

Список серверов можно фильтровать. Для активации фильтров нажмите кнопку **Фильтры**. Доступные параметры для фильтрации:

- по имени,
- по статусу включен или выключен,
- по тегу,
- по сети,
- показывать только с резервными копиями выберите **Да** или **Нет**.

Для добавления параметра фильтрации нажмите кнопку **Добавить фильтр**. Для сброса всех созданных фильтров нажмите кнопку **Сбросить фильтры**.

## **6.3. Управление сервером**

## **6.3.1. Доступ к серверу**

Разрешено открывать консоль сервера, пока он заблокирован в панели управления.

Чтобы подключиться к созданному серверу:

1. Перейдите в раздел меню **Облачные вычисления → ВЦОД VMware → Серверы**.

2. Для выбранного сервера нажмите кнопку **Действия** → **Открыть консоль**.

Также доступ к серверу можно получить, перейдя в форму **Изменение сервера**. Для этого:

- 1. Перейдите в раздел меню **Облачные вычисления → ВЦОД VMware → Серверы**.
- 2. Нажмите на имя сервера или на кнопку **Действия** → **Изменить**.
- 3. Нажмите **Открыть консоль** в правом верхнем углу формы.
- В результате откроется консоль для доступа к серверу

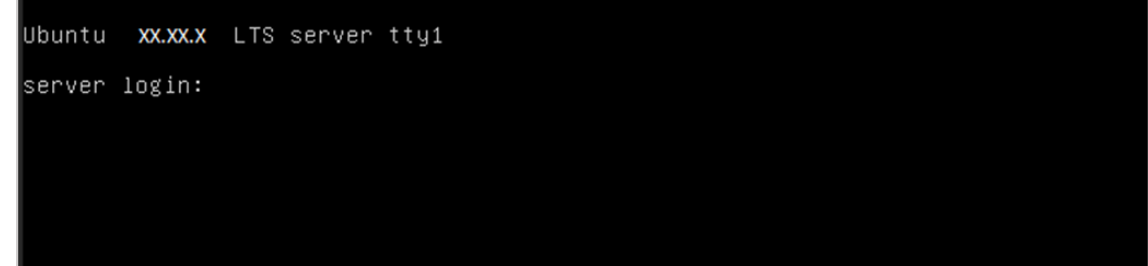

#### **6.3.2. Изменение сервера**

Настройки созданного сервера при необходимости можно изменить, но в основных настройках можно изменить только имя, примечание и теги. Операционная система, имя хоста (сервера) и доступ к нему недоступны для корректировки из панели управления. Также можно настроить конфигурацию, диски и подключения по аналогии с процессом создания сервера, см. раздел [Создание сервера.](#page-58-0)

Если не включена опция **Hot Add**, для изменения конфигурации сервера предварительно выключите его. Процесс отключения сервера описан в п. [Выключение и включение сервера](#page-67-0)*.*

Чтобы изменить настройки созданного сервера:

- 1. Перейдите в раздел меню **Облачные вычисления → ВЦОД VMware → Серверы**.
- 2. Нажмите на имя сервера или на кнопку **Действия** → **Изменить**.
- 3. Измените необходимые настройки сервера на вкладках формы. Подробнее см. в п. [Создание](#page-58-0)  [сервера.](#page-58-0)
- 4. Нажмите кнопку **Изменить** для сохранения настроек.

Если не включена опция **Hot Add**, для изменения конфигурации сервера предварительно выключите его. Процесс отключения сервера описан в п. [Выключение и включение сервера](#page-67-0)*.*

Чтобы изменить конфигурацию сервера:

- 1. Перейдите в раздел меню **Облачные вычисления → ВЦОД РУСТЭК → Серверы**.
- 2. Нажмите на имя сервера или на кнопку **Действия** → **Изменить**.
- 3. Перейдите на вкладку **Конфигурация** и задайте параметры:
	- o **Платформа** тип процессора, на котором будет разворачиваться сервер.
	- o **vCPU** количество виртуальных ядер.
	- o **RAM** объём оперативной памяти.
	- o **Hot Add** при установленном флаге можно изменять значения vCPU и RAM на включенном сервере.
- 4. Нажмите кнопку **Изменить**.

## **6.3.4. Миграция сервера с одной платформы на другую**

Во ВЦОД в сегменте VMware доступна возможность миграции сервера с одной платформы (типа процессора) на другую.

Перед выполнением действия выключите сервер. Подробнее об этом описано в п. [Выключение и](#page-67-0)  [включение сервера](#page-67-0)*.*

- 1. Перейдите в раздел меню **Облачные вычисления → ВЦОД VMware → Серверы**.
- 2. Нажмите на имя сервера или на кнопку **Действия** → **Изменить**.
- 3. Перейдите на вкладку **Конфигурация**. В поле **Платформа** выберите необходимую платформу.
- 4. Нажмите кнопку **Изменить**.
- В результате сервер будет перенесён на другую платформу.

## <span id="page-62-0"></span>**6.3.5. Изменение дисков**

Невозможно изменить диск (Persistent Volume), созданный из панели управления кластера Kubernetes.

Чтобы изменить диски сервера:

- 1. Перейдите в раздел меню **Облачные вычисления → ВЦОД РУСТЭК → Серверы**.
- 2. Нажмите на имя сервера или на кнопку **Действия** → **Изменить**.
- 3. В открывшейся форме перейдите на вкладку **Диски**. На вкладке отображается информация о всех подключенных к серверу дисках.

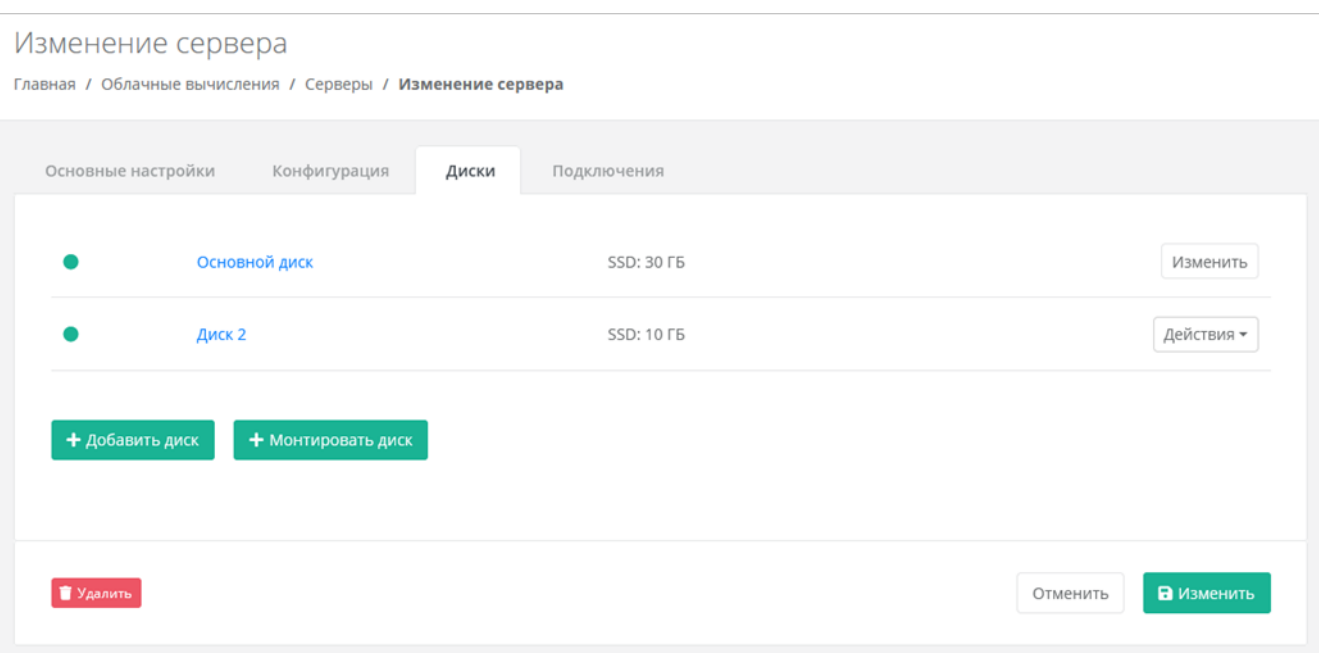

Если ранее был создан диск, будет отображена кнопка **Монтировать диск**.

Здесь можно изменить диск, уже подключенный к серверу, добавить новый диск или монтировать существующий.

## **6.3.5.1. Изменение диска**

Размер существующего диска можно только увеличить. После принятия изменений уменьшить размер диска будет невозможно.

Чтобы изменить подключенный к серверу диск:

- 1. На вкладке **Диски** напротив диска нажмите кнопку **Действия → Изменить**.
- 2. В открывшемся окне измените необходимые поля:
	- o **Имя** произвольное наименование диска.
	- o **Тип диска** SSD, SAS или SATA.
	- o **Размер** размер диска в ГБ.
	- o **Теги** добавление тегов
- 3. Нажмите кнопку **Принять**.

#### **6.3.5.2. Добавление диска**

Чтобы добавить диск:

- 1. На вкладке **Диски** нажмите кнопку **Добавить диск**.
- 2. В открывшемся окне заполните поля:
	- o **Имя** произвольное наименование диска.
	- o **Тип диска** SSD, SAS или SATA.
	- o **Размер** размер диска в ГБ.
	- o **Теги** добавление тегов.
- 3. Нажмите кнопку **Принять**.

В результате созданный диск будет подключен к выбранному серверу и отобразится в разделе меню **Облачные вычисления → ВЦОД VMware → Диски**.

#### **6.3.5.3. Монтирование диска**

Чтобы монтировать диск к серверу:

- 1. На вкладке **Диски** нажмите кнопку **Монтировать диск**.
- 2. В открывшемся окне выберите диск и нажмите кнопку **Применить**.

В результате диск будет подключен к выбранному серверу — в разделе меню **Облачные вычисления → ВЦОД VMware → Серверы** в столбце **Конфигурация** для выбранного сервера отобразится информация по смонтированному диску (значок •).

## **6.3.6. Изменение сети**

Чтобы изменить сеть, к которой подключен сервер:

- 1. Перейдите в раздел меню **Облачные вычисления** → **ВЦОД VMware** → **Серверы**.
- 2. Нажмите на имя сервера или на кнопку **Действия** → **Изменить**.
- 3. В открывшейся форме перейдите на вкладку **Подключения**.
- 4. Нажмите на имя сети или на кнопку **Действия** → **Изменить**.
- 5. В открывшемся окне измените необходимые поля:
	- o **IP-адрес** введите новый IP-адрес сервера в этой сети.
	- o **Брандмауэр** при нажатии на поле откроется окно для выбора шаблона из списка доступны все системные шаблоны и пользовательские шаблоны. Возможен выбор одного или нескольких шаблонов брандмауэра одновременно. Для выбора шаблонов нажмите кнопку **Применить**. Подробнее о создании пользовательских шаблонов брандмауэра описано в п. [Создание шаблона брандмауэра.](#page-84-0)
	- o **Фильтр трафика** доступно включение/отключение дополнительной фильтрации VMware на уровне портов.

Для автоматического получения IP-адреса сервером от роутера добавьте DHCP-правила: все исходящие подключения, а также входящие UDP-подключения на портах 67–68.

### 6. Нажмите кнопку **Принять**.

#### **6.3.7. Управление публичным IP-адресом сервера**

Чтобы выбрать способ назначения публичного IP-адреса сервера:

- 1. Перейдите в раздел меню **Облачные вычисления → ВЦОД VMware → Серверы**.
- 2. Нажмите на имя сервера или на кнопку **Действия** → **Изменить**.
- 3. В открывшейся форме перейдите на вкладку **Подключения**:
- 4. В поле **Публичный IP** нажмите кнопку **Выбрать**.
- 5. В открывшемся окне выберите способ назначения публичного IP-адреса:
	- o **Отключен** сервер не будет иметь публичного IP-адреса.
	- o **Новый** получение нового IP-адреса из пула публичных адресов.
	- o **Свободный** использование выделенного для ВЦОД свободного IP-адреса.
- 6. Нажмите кнопку **Применить**.

#### **6.3.8. Подключение сервера к другой сети**

Сервер можно подключить только к сети с подсоединённым роутером. Подробнее см. в [Создание](#page-86-0)  [сети.](#page-86-0)

Чтобы подключить сервер к другой сети:

- 1. Перейдите в раздел меню **Облачные вычисления → ВЦОД VMware → Серверы**.
- 2. Нажмите на имя сервера или на кнопку **Действия** → **Изменить**.
- 3. В открывшейся форме перейдите на вкладку **Подключения**.
- 4. Нажмите кнопку **Добавить подключение**.
- 5. В открывшемся окне заполните поля:
	- o **Сеть** выберите сеть из списка существующих сетей.
	- o **IP-адрес** при установленном флаге **Автоматически** IP-адрес сервера в сети будет выбран автоматически, при снятом флаге введите IP-адрес в отдельном текстовом поле.
- o **Брандмауэр** при нажатии на поле откроется окно для выбора шаблона из списка доступны все системные шаблоны и пользовательские шаблоны. Возможен выбор одного или нескольких шаблонов брандмауэра одновременно. Для выбора шаблонов нажмите кнопку **Применить**. Подробнее о создании пользовательских шаблонов брандмауэра описано в п. [Создание шаблона брандмауэра.](#page-84-0)
- o **Фильтр трафика** доступно включение/отключение дополнительной фильтрации VMware на уровне портов.

Для автоматического получения IP-адреса сервером от роутера добавьте DHCP-правила: все исходящие подключения, а также входящие UDP-подключения на портах 67–68.

#### 6. Нажмите кнопку **Принять**.

В результате сервер будет подключен к дополнительной сети.

Чтобы отключить сервер от сети, нажмите кнопку **Действия** → **Отсоединить** в списке сетей на вкладке **Подключения**.

## <span id="page-65-0"></span>**6.3.9. Потребление серверов**

В панели управления можно просмотреть потребление сервером vCPU и оперативной памяти, а также объём свободного и занятого пространства на дисках.

1. Перейдите в раздел меню **Облачные вычисления** → **ВЦОД VMware** → **Серверы**.

2. Напротив сервера нажмите кнопку **Действия** → **Потребление**.

Также потребление vCPU и оперативной памяти сервером можно просмотреть, перейдя в форму **Изменение сервера** — кнопка **Действия** → **Потребление** в правом верхнем углу формы.

Также можно открыть форму потребления сервера, нажав на иконку **Пли** рядом с именем сервера в разделе меню **Облачные вычисления → ВЦОД VMware → Серверы**.

Откроется форма **Потребление**. Здесь можно увидеть графики потребления vCPU, оперативной памяти сервера, объём свободного и занятого пространства на дисках с детализацией за час, день, неделю, месяц.

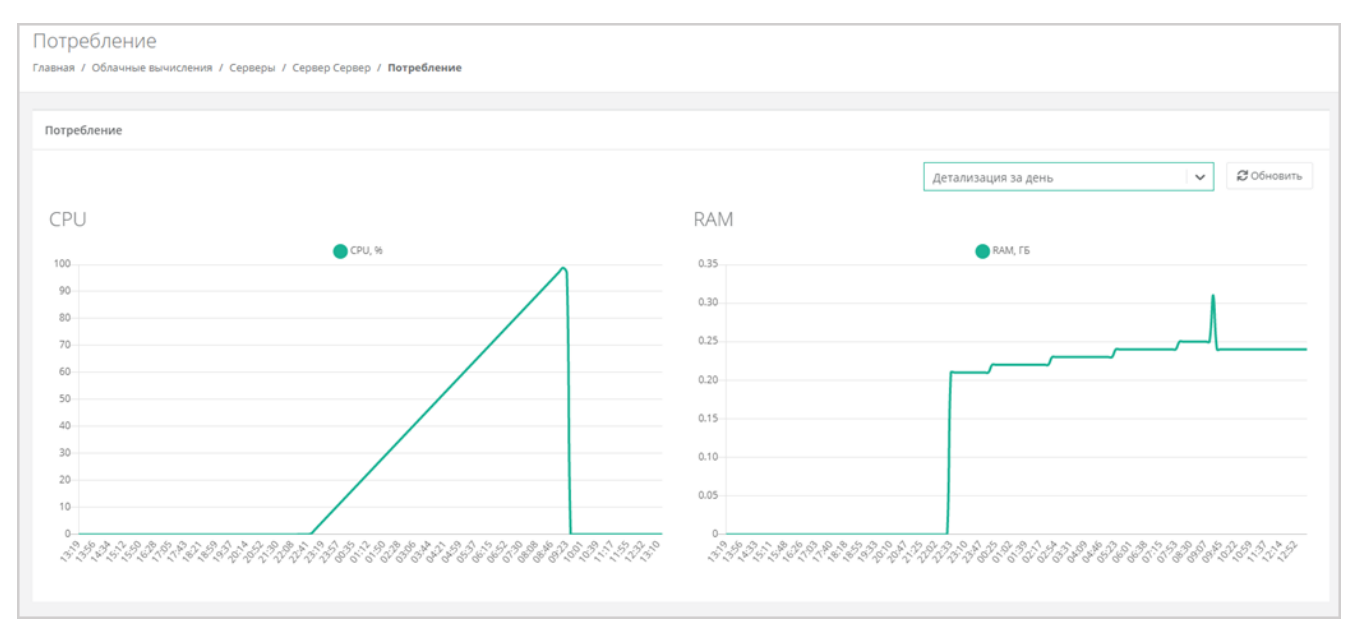

#### **6.3.10. Фильтр трафика**

Фильтр трафика, в отличие от основного брандмауэра, защищающего сервер от доступа из публичной сети, позволяет установить параметры фильтрации пакетов на уровне портов подключения сервера к локальной сети ВЦОД. Это более тонкая настройка безопасности, однако она требует написания разрешающих правил для обратного трафика.

Для автоматического получения IP-адреса сервером от роутера, необходимо добавить DHCPправила: все исходящие подключения, а также входящие UDP-подключения на портах 67-68.

- 1. Перейдите в раздел меню **Облачные вычисления → ВЦОД VMware → Серверы**.
- 2. Нажмите на имя сервера или на кнопку **Действия** → **Изменить**.
- 3. В открывшейся форме перейдите на вкладку **Подключения**.
- 4. Для выбранного подключения нажмите кнопку **Действия** → **Изменить**.
- 5. В открывшемся окне установите флаг **Включить дополнительную фильтрацию VMware на уровне портов**.
- 6. Нажмите кнопку **Принять**.

Чтобы настроить правила фильтрации на уровне портов:

- 1. На вкладке **Подключения** напротив сети с включенной опцией **Фильтр трафика** нажмите кнопку **Действия** → **Фильтр трафика**.
- 2. В открывшемся окне нажмите кнопку **Добавить правило**
- 3. В открывшемся окне настройте параметры:
	- o **Название** произвольное название правила.
	- o **Протокол**:
		- любой,
		- **TCP,**
		- UDP,
		- ICMP.
	- o **Направление**:
		- входящий,
		- исходящий.
	- o **Адрес источника** IP-адрес или CIDR. Если не вписать данные по адресу источника, будут подразумеваться все адреса.
	- o **Адрес назначения** IP-адрес или CIDR. Если не вписать данные по адресу назначения, будут подразумеваться все адреса.
	- o **Порты источника** (для TCP и UDP) начальный и конечный порт.
	- o **Порты назначения** (для TCP и UDP) начальный и конечный порт.

## 4. Для добавления правила нажмите кнопку **Сохранить**.

В результате будет создано правило фильтрации.

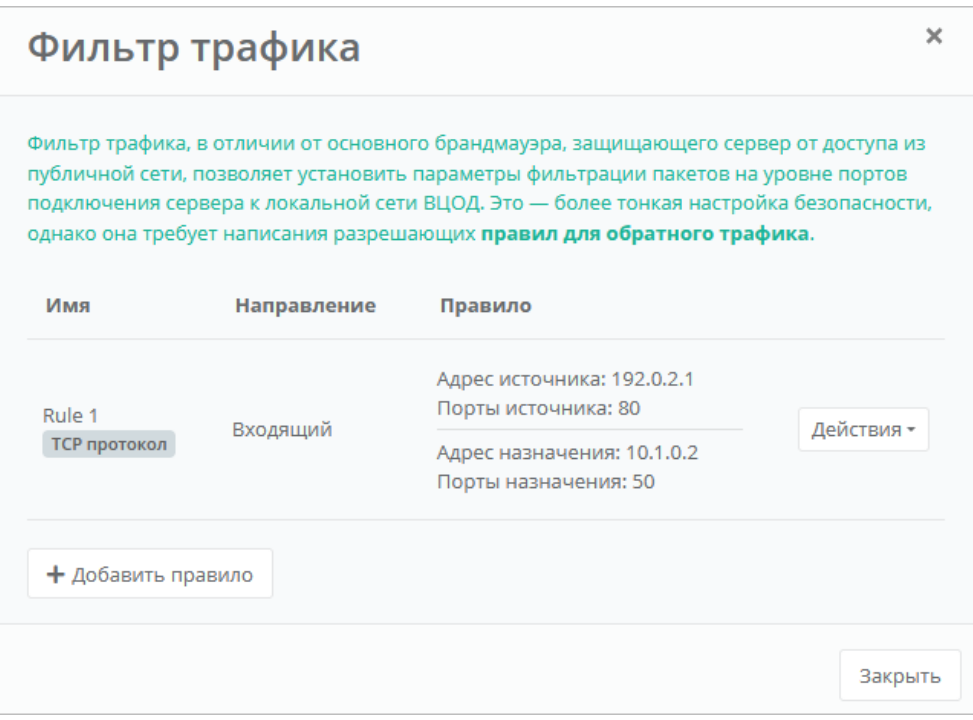

В дальнейшем, с помощью окна **Фильтр трафика**, можно изменить или удалить существующее правило.

Чтобы изменить правило, нажмите кнопку **Действия → Изменить**.

Чтобы удалить правило, нажмите кнопку **Действия → Удалить**.

При включенной опции **Фильтр трафика** и без настройки правил фильтрации запрещены все подключения.

#### <span id="page-67-0"></span>**6.3.11. Выключение и включение сервера**

Чтобы выключить сервер:

- 1. Перейдите в раздел меню **Облачные вычисления** → **ВЦОД VMware** → **Серверы**.
- 2. Для выбранного сервера нажмите кнопку **Действия** → **Выключить**.

Также выключить сервер можно из формы **Изменение сервера** — кнопка **Действия** → **Выключить** в правом верхнем углу формы.

Отключение сервера займёт некоторое время. При успешном отключении сервера его индикатор сменится на значок $\mathbf C$ .

При выключенном сервере доступ к нему невозможен.

Чтобы включить сервер:

- 1. Перейдите в раздел меню **Облачные вычисления** → **ВЦОД VMware** → **Серверы**.
- 2. Для выбранного сервера нажмите кнопку **Действия** → **Включить**.

Также включить сервер можно из формы **Изменение сервера** — кнопка **Действия** → **Включить** в правом верхнем углу формы.

При успешном включении сервера его индикатор сменится на значок ...

#### **6.3.12. Перезагрузка сервера**

Чтобы перезагрузить сервер:

- 1. Перейдите в раздел меню **Облачные вычисления** → **ВЦОД VMware** → **Серверы**.
- 2. Для выбранного сервера нажмите кнопку **Действия** → **Перезагрузить**.

Перезагрузка возможна только при включенном сервере.

Также перезагрузить сервер можно из формы **Изменение сервера** — кнопка **Действия** → **Перезагрузить** в правом верхнем углу формы.

#### **6.3.13. Удаление сервера**

Если для клиента включено согласование ресурсов, удаление виртуального сервера должно быть согласовано с администратором клиента. Подробнее см. в пункте [Согласование удаления](#page-26-0)  [виртуального сервера.](#page-26-0)

Чтобы удалить сервер:

- 1. Перейдите в раздел меню **Облачные вычисления → ВЦОД VMware → Серверы**.
- 2. Нажмите на имя сервера или на кнопку **Действия** → **Изменить**.
- 3. Нажмите кнопку **Удалить** в нижнем левом углу формы

После подтверждения удаления сервера IP-адрес, назначенный ранее серверу, сохраняется, но без привязки к устройству. Он будет отображен в разделе меню **Облачные вычисления → ВЦОД VMware → Публичные IP-адреса**.

Публичный IP-адрес удаленного сервера сохраняется во ВЦОД, и за него будет взиматься плата.

Публичный IP-адрес удалённого сервера впоследствии можно назначить другому устройству или же отказаться от него. Подробнее об этом описано в разделе [Публичные IP-адреса.](#page-82-0)

#### **6.3.14. Добавление тегов сервера**

Чтобы добавить теги сервера:

- 1. Перейдите в раздел меню **Облачные вычисления → ВЦОД VMware → Серверы**.
- 2. Нажмите на имя сервера или на кнопку **Действия** → **Изменить**.
- 3. В открывшейся форме в поле **Теги** введите теги для сервера.
- 4. Нажмите кнопку **Изменить**.

В результате добавленные теги отобразятся в разделе меню **Облачные вычисления → ВЦОД**

**VMware → Серверы** под именем сервера. Если создано много серверов, фильтр по тегам поможет найти необходимый сервер. Для этого нажмите на тег — автоматически будет добавлен фильтр по данному тегу.

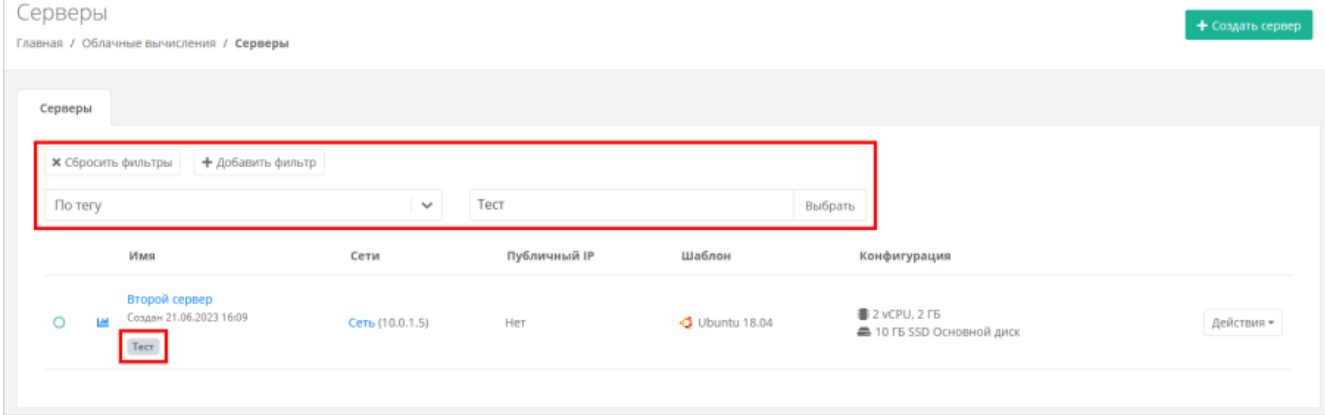

## **6.4. Управление дисками**

## **6.4.1. Просмотр дисков**

Для просмотра всех дисков перейдите в раздел меню **Облачные вычисления → ВЦОД VMware → Диски**

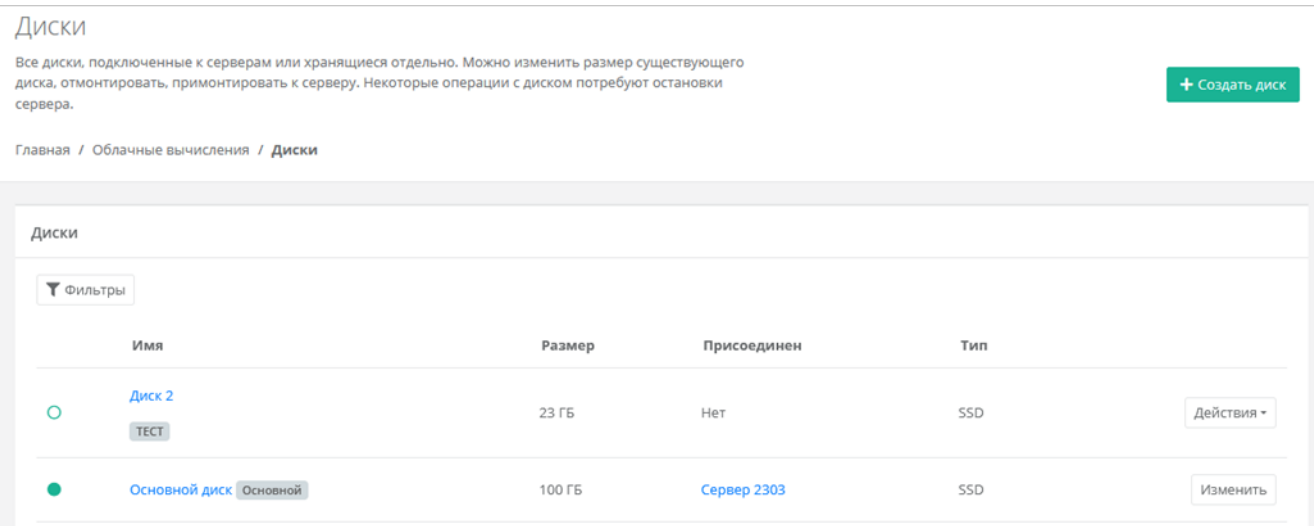

В меню отображается информация о дисках:

- **Имя** имя диска. Под именем диска отображаются теги.
- **Размер** размер диска в ГБ.
- **Присоединён** указывается имя сервера, к которому присоединён диск. При нажатии на имя сервера открывается форма изменения сервера.
- **Тип** тип диска.

Статус диска отображается слева от столбца «Имя»:

**• Диск присоединён к серверу и работает,** 

— диск отсоединён.

С помощью кнопки **Действия** можно изменить диск, монтировать и размонтировать диск.

Список дисков можно фильтровать по тегу. Для активации фильтра нажмите кнопку **Фильтры** и нажмите **Выбрать** для выбора тега в отдельном окне.

Для сброса фильтра нажмите кнопку **Сбросить фильтры**.

#### **6.4.2. Создание диска**

Чтобы создать диск:

- 1. Перейдите в раздел меню **Облачные вычисления → ВЦОД VMware → Диски**.
- 2. Нажмите кнопку **Создать диск**.
- 3. В открывшейся форме заполните поля:
	- o **Имя** произвольное наименование диска.
		- o **Тип диска** SSD, SAS или SATA.
		- o **Размер** размер диска в ГБ.
		- o **Сервер** выбор сервера, для которого создается диск, по умолчанию диск будет создан не присоединённым к серверу.
	- o **Теги** добавление тегов.
- 4. Нажмите кнопку **Создать**.

Если диск подключен к серверу, индикатор диска будет зеленого цвета  $\bullet$ , если подключение к серверу отсутствует — белого  $\bigcirc$ 

Также можно создать диски, присоединённые к определённому серверу, из формы **Изменение сервера**:

- 1. Перейдите в раздел меню **Облачные вычисления → ВЦОД VMware → Серверы**.
- 2. Нажмите на имя выбранного сервера или на кнопку **Действия** → **Изменить**.
- 3. В открывшейся форме перейдите на вкладку **Диски**.
- 4. На вкладке **Диски** нажмите кнопку **Добавить диск**.
- 5. В открывшемся окне заполните поля:
	- o **Имя** произвольное наименование диска.
	- o **Тип диска** SSD, SAS или SATA.
	- o **Размер** размер диска в ГБ.
	- o **Теги** добавление тегов.
- 6. Нажмите кнопку **Принять**.

В результате созданный диск будет подключен к выбранному серверу и отобразится в разделе меню **Облачные вычисления → ВЦОД VMware → Диски**.

#### **6.4.3. Изменение настроек диска**

Размер существующего диска можно только увеличить. После принятия изменений уменьшить размер диска будет невозможно.

Невозможно изменить диск, содержащийся в снапшотах сервера. Об этом сообщает значок размещённый рядом с названием диска.

Невозможно изменить диск (Persistent Volume), созданный из панели управления кластера Kubernetes.

Чтобы изменить настройки диска:

- 1. Перейдите в раздел меню **Облачные вычисления** → **ВЦОД VMware** → **Диски**.
- 2. Нажмите на имя диска или на кнопку **Действия** → **Изменить**.
- 3. В открывшейся форме измените необходимые поля: имя, тип, размер диска, теги.
- 4. Нажмите кнопку **Изменить**.

## <span id="page-70-0"></span>**6.4.4. Монтирование и размонтирование диска**

Невозможно монтировать и размонтировать основной подключенный диск.

Невозможно монтировать и размонтировать диск (Persistent Volume), созданный из панели управления кластера Kubernetes.

Монтирование/размонтирование диска используется для того, чтобы подключить диск к серверу или отключить его.

Чтобы отключить (размонтировать) диск:

- 1. Перейдите в раздел меню **Облачные вычисления** → **ВЦОД VMware** → **Диски**.
- 2. Для выбранного диска нажмите кнопку **Действия** → **Размонтировать**.

Также размонтировать диск можно из формы **Изменение диска** — кнопка **Размонтировать** в правом верхнем углу формы.

После размонтирования диска его индикатор изменится на  $\bigcirc$ .

Чтобы подключить (монтировать) диск к серверу:

1. Перейдите в раздел меню **Облачные вычисления** → **ВЦОД VMware** → **Диски**.

- 2. Для выбранного диска нажмите кнопку **Действия** → **Монтировать**.
- 3. В открывшемся окне выберите сервер, к которому нужно подключить диск.
- 4. Нажмите кнопку **Применить**.

После монтирования диска его индикатор изменится на

В результате диск будет подключен к выбранному серверу — в разделе меню **Облачные вычисления → ВЦОД VMware → Серверы** в столбце **Конфигурация** для выбранного сервера отобразится информация по смонтированному диску (значок ).

Диск можно подключить как к включенному, так и к выключенному серверу.

Также монтировать диск можно из формы **Изменение диска** — кнопка **Монтировать** в правом верхнем углу формы.

Также можно управлять дисками, подключенными к серверу (см. пункт [Изменение дисков\)](#page-62-0). Для этого:

- 1. Перейдите в раздел меню **Облачные вычисления** → **ВЦОД VMware** → **Серверы**.
- 2. Нажмите на имя сервера или на кнопку **Действия** → **Изменить**.
- 3. В открывшейся форме перейдите на вкладку **Диски**.
- 4. Для отключения диска нажмите кнопку **Действия** → **Отсоединить**. Для монтирования уже созданного диска нажмите кнопку **Монтировать диск**.

## **6.4.5. Добавление тегов диска**

Чтобы добавить теги диска:

- 1. Перейдите в раздел меню **Облачные вычисления** → **ВЦОД VMware** → **Диски**.
- 2. Нажмите на имя диска или на кнопку **Действия** → **Изменить**.
- 3. В открывшейся форме в поле **Теги** введите теги для диска.
- 4. Нажмите кнопку **Изменить**.

В результате добавленные теги отобразятся в разделе меню **Облачные вычисления → ВЦОД VMware → Диски** под именем диска. Если создано много дисков, фильтр по тегам поможет найти необходимый диск. Для этого нажмите на тег — автоматически будет добавлен фильтр по данному тегу.

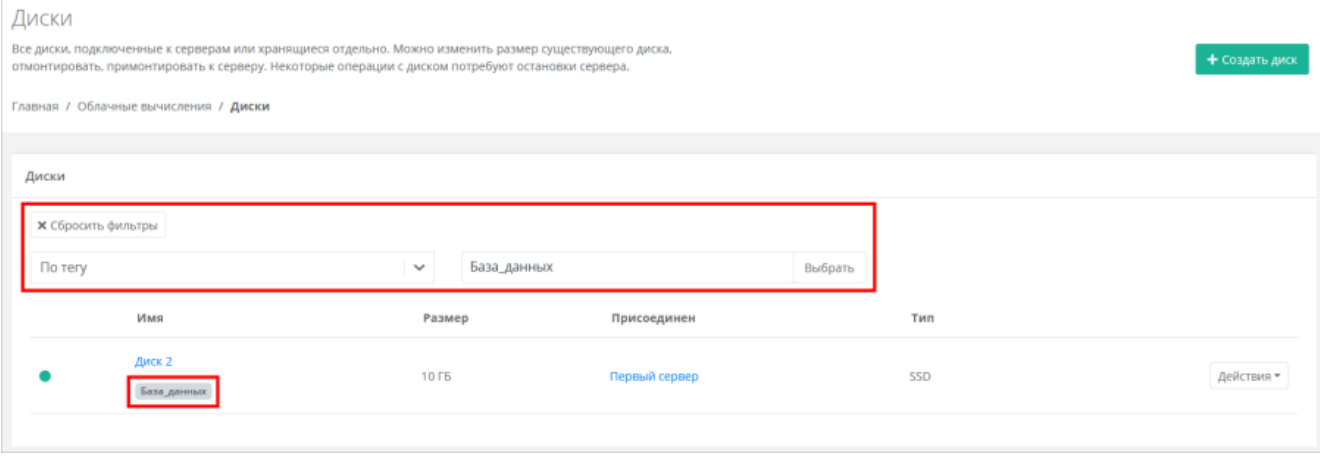

## **6.4.6. Удаление диска**

Удалить можно только диск, не подключенный к серверу. Подробнее о том, как отключить диск от сервера, описано в разделе [Монтирование и размонтирование диска.](#page-70-0)
Невозможно удалить диск (Persistent Volume), созданный из панели управления кластера Kubernetes.

Чтобы удалить диск:

- 1. Перейдите в раздел меню **Облачные вычисления** → **ВЦОД VMware** → **Диски**.
- 2. Нажмите на имя диска или на кнопку **Действия** → **Изменить**.
- 3. Нажмите кнопку **Удалить** в нижнем левом углу формы.

### **6.5. Управление снапшотами сервера**

Создание снапшотов доступно только в сегменте VMware.

**Снапшот** (snapshot) — моментальная копия всей файловой системы сервера, сохраняющая его состояние и данные. После создания снапшота непосредственная запись на диски сервера прекращается, а все последующие дисковые операции производятся в отдельном файле, в который записываются все изменения с момента создания снапшота.

Снапшоты могут использоваться как точки восстановления перед выполнением действий с потенциально непредсказуемыми последствиями, например, при тестировании различных версий программ и установке обновлений.

#### **6.5.1. Создание снапшота сервера**

Чтобы создать снапшот:

- 1. Перейдите в раздел меню **Облачные вычисления** → **ВЦОД VMware** → **Серверы**.
- 2. Для выбранного сервера нажмите кнопку **Действия** → **Снапшоты**.
- 3. В открывшейся форме нажмите кнопку **Создать снапшот**.
- 4. В открывшемся окне введите имя снапшота и, при желании, примечание.
- 5. Нажмите кнопку **Принять** через некоторое время будет создан снапшот сервера.

Чтобы изменить имя снапшота и текст примечания, в форме **Снапшоты** нажмите кнопку **Действия → Изменить**.

#### **6.5.2. Восстановление сервера из снапшота**

При восстановлении из снапшота, сервер будет выключен. Диски, не содержащиеся в снапшоте, будут удалены.

Чтобы восстановить сервер из снапшота:

- 1. Перейдите в раздел меню **Облачные вычисления** → **ВЦОД VMware** → **Серверы**.
- 2. Для выбранного сервера нажмите кнопку **Действия** → **Снапшоты**.
- 3. В открывшейся форме для выбранного снапшота нажмите кнопку **Действия → Восстановить**. Подтвердите действие.

#### **6.5.3. Удаление снапшота**

Чтобы удалить снапшот сервера:

- 1. Перейдите в раздел меню **Облачные вычисления** → **ВЦОД VMware** → **Серверы**.
- 2. Для выбранного сервера нажмите кнопку **Действия** → **Снапшоты**.
- 3. В открывшейся форме **Снапшоты** для выбранного снапшота нажмите кнопку **Действия → Удалить**.

## **6.6. Управление образами сервера**

С помощью панели управления можно создать образ из сервера. Образы нужны для разворачивания на их основе новых серверов. Для сегмента VMware доступна загрузка личного образа сервера для дальнейшего развертывания на платформе.

#### **6.6.1. Просмотр образов**

Для просмотра всех созданных образов перейдите в раздел меню **Облачные вычисления** → **ВЦОД VMware** → **Образы**.

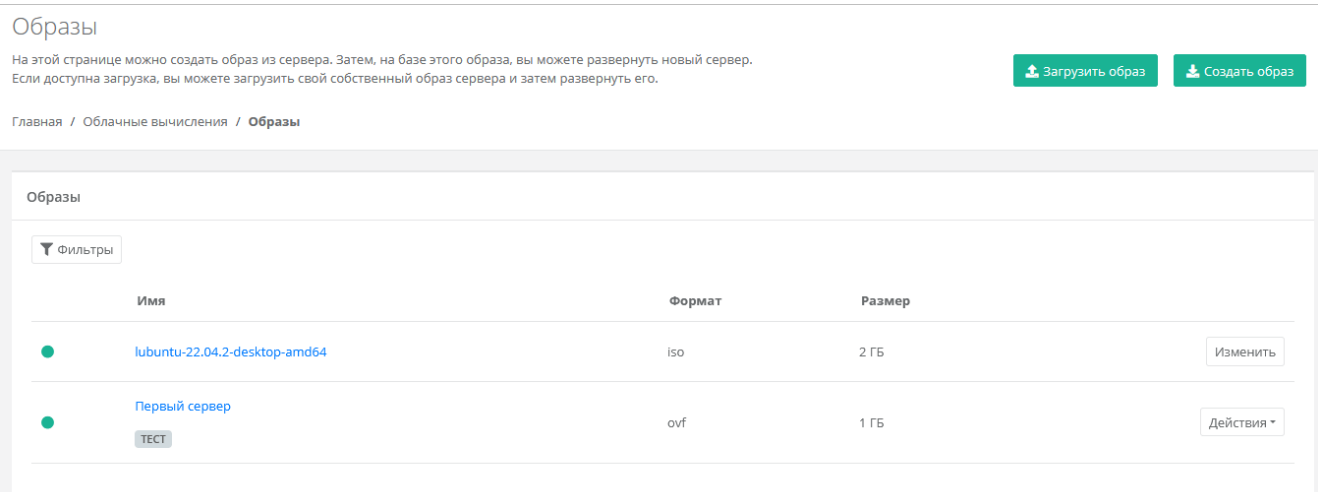

В меню отображается информация об образах:

- **Имя** имя образа. Под именем образа отображаются теги.
- **Формат** формат образа.
- **Размер** размер образа в ГБ.

С помощью кнопки **Действия** можно изменить образ и создать сервер из образа.

Список образов можно фильтровать по тегу. Для активации фильтра нажмите кнопку **Фильтры** и нажмите **Выбрать** для выбора тега в отдельном окне.

Для сброса фильтра нажмите кнопку **Сбросить фильтры**.

#### **6.6.2. Создание образа из сервера**

Сервер, из которого нужно создать образ, должен быть выключен. Подробнее о том, как выключить сервер, описано в разделе [Выключение и включение сервера.](#page-67-0)

Нельзя создать образ из сервера, если суммарный объём его дисков превышает 100 ГБ.

Чтобы создать образ из сервера:

- 1. Перейдите в раздел меню **Облачные вычисления** → **ВЦОД VMware** → **Образы**.
- 2. Нажмите кнопку **Создать образ**.
- 3. В открывшемся окне выберите сервер, из которого нужно создать образ.
- 4. Нажмите кнопку **Применить**. Создание образа из сервера займет некоторое время.

После создания образа в разделе меню **Облачные вычисления → ВЦОД VMware → Образы** отображается информация о том, из какого сервера сделан образ, формат образа, его размер в ГБ.

С созданным образом можно выполнять действия:

- Создать сервер из образа.
- Редактировать образ.
- Добавлять теги.

Удалить образ.

#### **6.6.3. Создание сервера из образа**

Чтобы создать сервер из образа:

- 1. Перейдите в раздел меню **Облачные вычисления** → **ВЦОД VMware** → **Образы**.
- 2. Для выбранного образа нажмите кнопку **Действия** → **Создать сервер**.
- 3. В открывшемся окне выберите настройки для создаваемого сервера:
	- o **Имя сервера** произвольное имя сервера.
	- o **Платформа** тип процессора, на котором будет разворачиваться сервер.
	- o **vCPU** количество виртуальных ядер сервера.
	- o **RAM** объём оперативной памяти сервера.
	- o **Тип диска** SSD, SAS или SATA.
	- o **Сеть** выбор сети из ранее созданных, к которой будет подключен сервер.
- 4. Нажмите кнопку **Принять**.

После развёртывания сервер будет создан во выключенном состоянии.

Также можно создать сервер из образа в форме **Изменение образа** — кнопка **Создать сервер** в правом верхнем углу формы.

#### **6.6.4. Изменение образа**

Чтобы изменить образ сервера:

- 1. Перейдите в раздел меню **Облачные вычисления** → **ВЦОД VMware** → **Образы**.
- 2. Нажмите на имя образа или на кнопку **Действия** → **Изменить**.
- 3. В открывшейся форме измените при необходимости имя образа и теги. Можно скачать файлы образа на компьютер; расширение файлов образа:  $v$ mdk — диски,  $v$  = конфигурация. Чтобы скачать файл образа на свой компьютер, нажмите кнопку  $\mathbf{X}_i$

4. Нажмите кнопку **Изменить**.

#### **6.6.5. Добавление тегов образа**

Чтобы добавить теги образа:

- 1. Перейдите в раздел меню **Облачные вычисления** → **ВЦОД VMware** → **Образы**.
- 2. Нажмите на имя образа или на кнопку **Действия** → **Изменить**.
- 3. В открывшейся форме в поле **Теги** введите теги образа.
- 4. Нажмите кнопку **Изменить**.

В результате добавленные теги отобразятся в разделе меню **Облачные вычисления → ВЦОД VMware → Образы** под именем образа. Если создано много образов, фильтр по тегам поможет найти необходимый образ. Для этого нажмите на тег — автоматически будет добавлен фильтр по данному тегу.

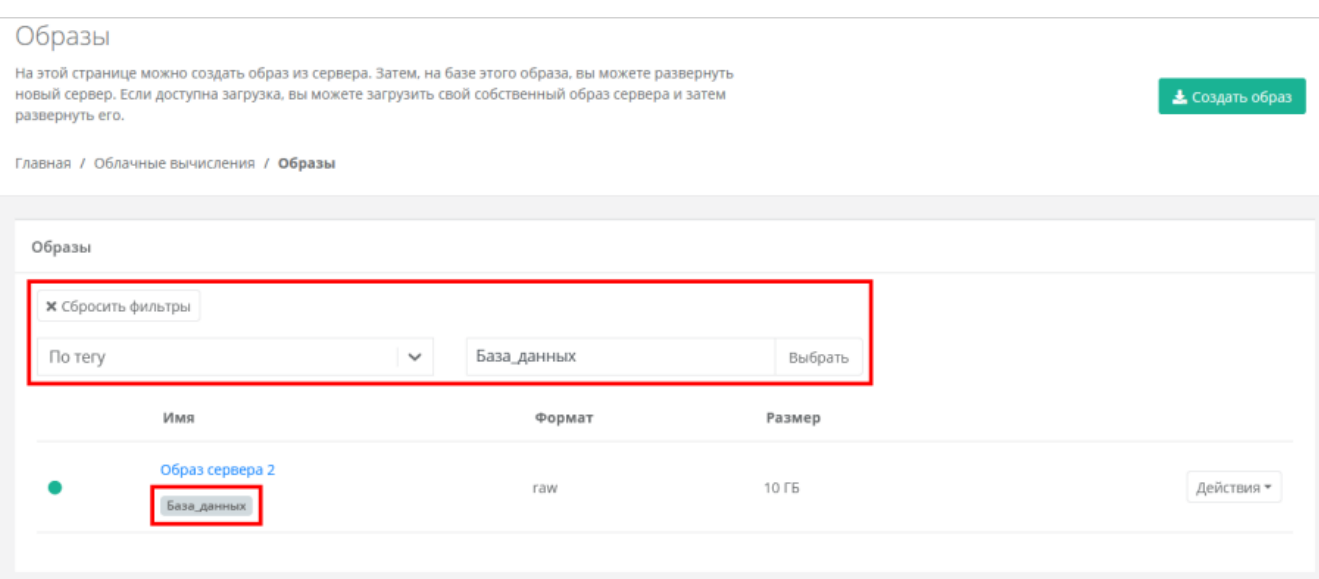

#### **6.6.6. Удаление образа**

Чтобы удалить образ сервера:

- 1. Перейдите в раздел меню **Облачные вычисления** → **ВЦОД VMware** → **Образы**.
- 2. Нажмите на имя образа или на кнопку **Действия** → **Изменить**.
- 3. Нажмите кнопку **Удалить** в нижнем левом углу формы.

#### **6.6.7. Загрузка личного образа**

Чтобы загрузить личный образ:

- 1. Перейдите в раздел меню **Облачные вычисления** → **ВЦОД VMware** → **Образы**.
- 2. Нажмите кнопку **Загрузить образ**.
- 3. В открывшемся окне введите имя для загружаемого образа, а также его формат:  $\text{ovf}$  (Open Virtualization Format) или iso (диск с ПО).

При выборе формата  $\text{ovf}$ , как минимум должны быть загружены файлы  $*$ ,  $\text{ovf}$  и  $*$ ,  $\text{vmdk}$ .

При выборе формата iso, должен быть выбран один iso-файл для загрузки.

- 4. Нажмите кнопку **Выберите файл** для выбора файла образа на компьютере.
- 5. Нажмите кнопку **Начать загрузку** начнется загрузка образа.

В результате в разделе меню **Облачные вычисления → ВЦОД VMware → Образы** будет добавлен новый образ сервера.

#### **6.6.7.1. Монтирование iso-образа к серверу**

Чтобы монтировать iso-образ к серверу:

- 1. Перейдите в раздел меню **Облачные вычисления → ВЦОД VMware → Серверы**.
- 2. Для сервера, к которому нужно монтировать iso-образ, нажмите кнопку **Действия** → **Подключить CD-ROM**.
- 3. В открывшемся окне выберите предварительно загруженный образ.
- 4. Нажмите кнопку **Применить**.

В результате в разделе меню **Облачные вычисления → ВЦОД VMware → Серверы** iso-образ будет отображен для сервера в столбце «Конфигурация» со значком  $\bullet$  и названием образа.

Для загрузки сервера с CD-ROM перезагрузите сервер.

Чтобы размонтировать iso-образ, в разделе меню **Облачные вычисления → ВЦОД VMware → Серверы** для выбранного сервера, к которому монтирован iso-образ, нажмите кнопку **Действия** → **Отключить CD-ROM**.

### **6.7. Управление резервным копированием**

В сегменте VMware в зависимости от инсталляции можно создавать и настраивать задачи резервного копирования, менять их параметры, запускать вручную в необходимое время, просматривать отчёты о выполнении резервного копирования серверов, а также восстанавливать сервер из резервной копии и просматривать отчеты о восстановлении.

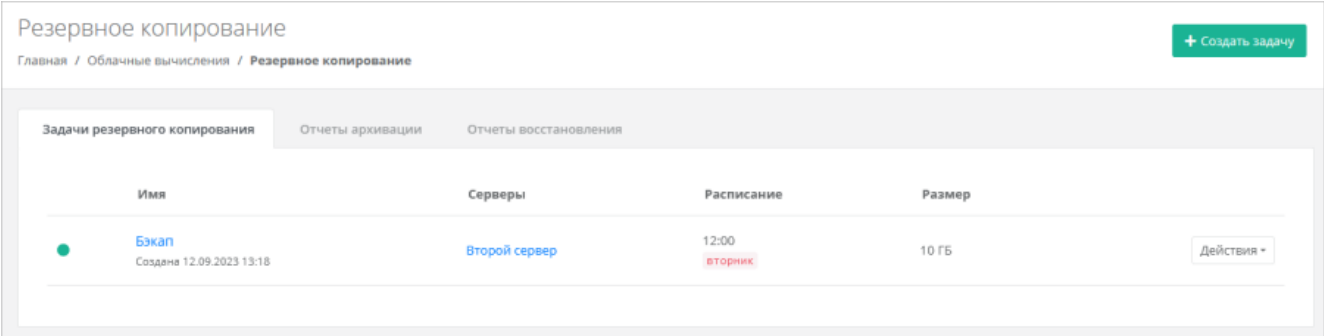

#### <span id="page-76-0"></span>**6.7.1. Создание задачи резервного копирования**

Чтобы создать задачу резервного копирования:

- 1. Перейдите в раздел меню **Облачные вычисления** → **ВЦОД VMware** → **Резервное копирование**.
- 2. В открывшейся форме на вкладке **Задачи резервного копирования** нажмите кнопку **Создать задачу**.
- 3. В открывшейся форме заполните поля:
	- o **Имя** произвольное наименование задачи резервного копирования.
	- o **Серверы** выбор одного или нескольких серверов, для которых будет настроена задача резервного копирования.
	- o **Дни недели** выбор дней недели, в которые будет осуществляться резервное копирование.

Обязательно выберите как минимум один день недели.

- o **Время** время, в которое будет осуществляться резервное копирование.
- o **Глубина хранения** количество резервных копий, сделанных в процессе резервного копирования. Выбранная глубина хранения (x) обозначает минимальное количество хранимых резервных копий:
	- если x < 7, то максимальное количество копий равно x 2,
	- если x >= 7, то максимальное количество копий равно x + 7.
- o **Задача включена** при установленном флаге задача будет сразу включена (активирована) после создания.
- o **Примечание** при необходимости введите комментарий к задаче резервного копирования.
- 4. Нажмите кнопку **Создать**.

Созданная задача отображается на вкладке **Задачи резервного копирования**.

Имя задачи резервного копирования и сервера являются активными ссылками. С помощью них можно перейти на формы **Изменение задания** и **Изменение сервера** соответственно

Если создана выключенная задача резервного копирования (снят флаг **Задача включена**), она отображается на вкладке **Задачи резервного копирования** с выключенным индикатором .

Чтобы включить задачу резервного копирования:

- 1. Нажмите на имя задачи или на кнопку **Действия** → **Изменить**.
- 2. В открывшемся окне установите флаг **Задача включена**. В результате в правом верхнем углу формы индикатор изменится на зелёный .

#### **6.7.2. Изменение задачи резервного копирования**

Чтобы изменить задачу резервного копирования:

- 1. Перейдите в раздел меню **Облачные вычисления** → **ВЦОД VMware** → **Резервное копирование**.
- 2. В открывшейся форме на вкладке **Задачи резервного копирования** нажмите на имя задачи или на кнопку **Действия → Изменить**.
- 3. В открывшейся форме измените необходимые параметры. Подробнее см. в п. [Создание задачи](#page-76-0)  [резервного копирования.](#page-76-0)
- 4. Нажмите кнопку **Изменить**.

#### **6.7.3. Выполнение задачи резервного копирования**

#### **6.7.3.1. Выполнение задачи резервного копирования по расписанию**

В процессе выполнения задачи резервного копирования доступ к серверу ограничен.

После выполнения задачи резервного копирования на электронную почту, привязанную к профилю пользователя, будет отправлено оповещение о создании резервной копии.

#### **6.7.3.2. Ручной запуск задачи резервного копирования**

Созданные задачи резервного копирования можно запускать вручную.

Чтобы запустить задачу резервного копирования:

- 1. Перейдите в раздел меню **Облачные вычисления** → **ВЦОД VMware** → **Резервное копирование**.
- 2. В открывшейся форме на вкладке **Задачи резервного копирования** для выбранной задачи нажмите кнопку **Действия** → **Запустить сейчас**. После подтверждения выполняется запуск задачи резервного копирования.

#### **6.7.4. Отчёты архивации**

По итогу выполнения каждой задачи резервного копирования создаётся отчёт.

Для просмотра отчётов:

- 1. Перейдите в раздел меню **Облачные вычисления** → **ВЦОД VMware** → **Резервное копирование**.
- 2. В открывшейся форме перейдите на вкладку **Отчёты архивации**.

В создаваемых отчётах отражается информация:

- **Время начала** время начала выполнения задачи резервного копирования.
- **Время окончания** время окончания выполнения задачи резервного копирования.
- **Состояние** статус выполнения задачи резервного копирования.
- **Результат** результат выполнения задачи резервного копирования.

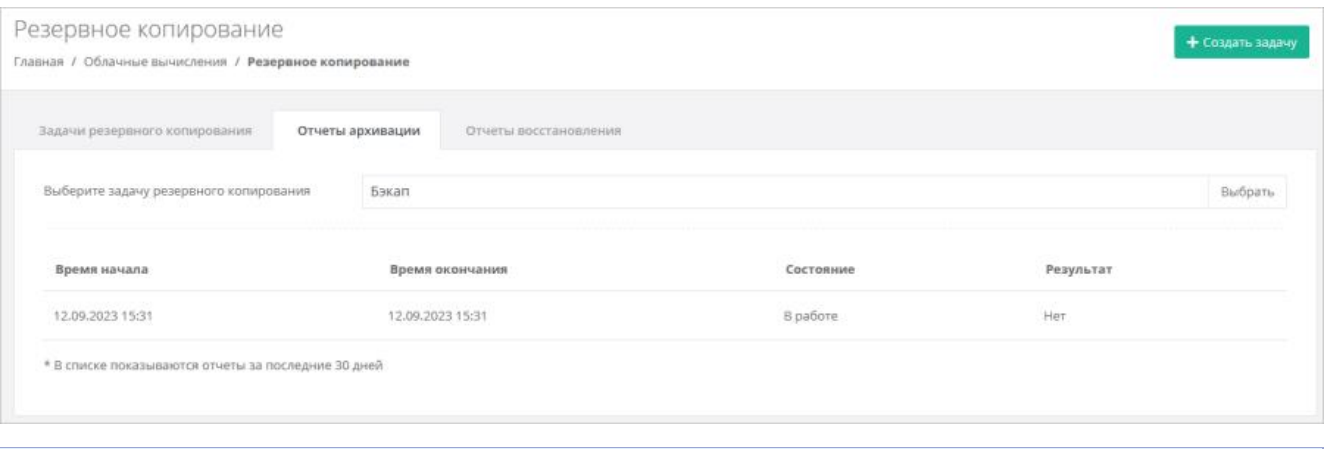

В списке показываются отчёты за последние 30 дней.

Если создано несколько задач резервного копирования, для просмотра отчётов по определённой задаче нажмите кнопку **Выбрать** на вкладке **Отчёты архивации** для выбора задачи.

#### **6.7.5. Восстановление из резервной копии**

Чтобы восстановить сервер из резервной копии:

- 1. Перейдите в раздел меню **Облачные вычисления** → **ВЦОД VMware** → **Резервное копирование**.
- 2. В открывшейся форме на вкладке **Задачи резервного копирования** для выбранной задачи нажмите кнопку **Действия** → **Точки восстановления**.
- 3. В открывшейся форме выберите резервную копию, из которой нужно восстановить данные.
- 4. Нажмите кнопку **Выбрать**.
- 5. В открывшемся окне задайте настройки восстановления сервера:
	- o Быстрый откат для восстановления только изменённых блоков.
	- o Восстановление в новый сервер, для которого можно задать конфигурацию количество виртуальных ядер и оперативной памяти. Старый сервер останется без изменений.
	- o Включить сервер после восстановления.
- 6. Нажмите кнопку **Восстановить**.

Также запустить восстановление сервера можно из формы **Изменение задания** — кнопка **Точки восстановления** в правом верхнем углу формы.

Восстановленный сервер будет отображён в разделе меню **Облачные вычисления → ВЦОД VMware → Серверы**.

#### **6.7.5.1. Отчёты восстановления**

По итогу каждого восстановления сервера из резервной копии формируется отчёт. Для просмотра отчётов:

- 1. Перейдите в раздел меню **Облачные вычисления** → **ВЦОД VMware** → **Резервное копирование**.
- 2. В открывшейся форме перейдите на вкладку **Отчёты восстановления**.

В создаваемых отчётах отражается информация

- **Время начала** время начала выполнения восстановления сервера из резервной копии.
- **Время окончания** время окончания выполнения восстановления сервера из резервной копии.
- **Состояние** статус выполнения восстановления сервера из резервной копии.
- **Результат** результат выполнения восстановления сервера из резервной копии.

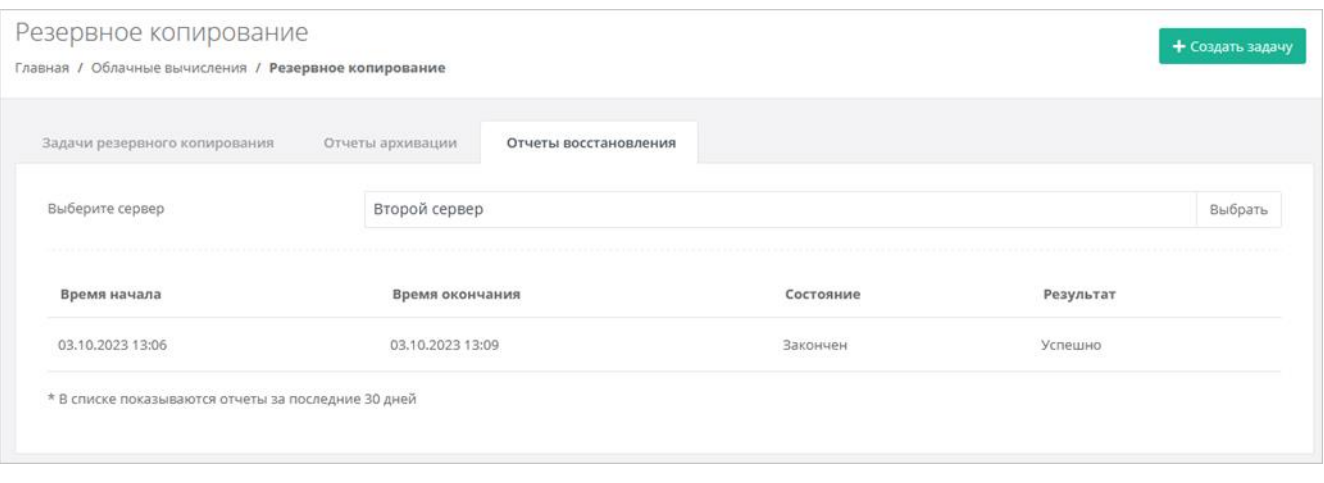

В списке показываются отчеты за последние 30 дней.

Если производилось восстановление нескольких серверов, то для просмотра отчётов по определённому серверу нажмите кнопку Выбрать на вкладке Отчёты восстановления.

## 6.8. Управление IPSec VPN

В сегменте VMware можно создавать зашифрованные туннели (соединения) в сети Интернет с помошью технологии IPSec VPN.

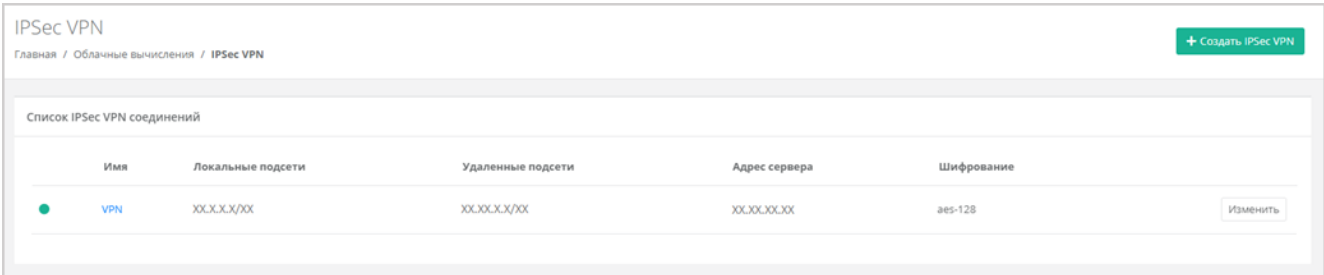

#### 6.8.1. Создание IPSec VPN-соединения

Чтобы создать IPSec VPN-соединение:

- 1. Перейдите в раздел меню Облачные вычисления → ВЦОД VMware → IPSec VPN.
- 2. Нажмите кнопку Создать IPSecVPN.
- 3. На вкладке Сервис заполните поля:
	- **Имя** произвольное наименование соединения.
		- о **Адрес удаленного сервера** публичный IPv4/IPv6 адрес пользовательского шлюза, при наведении на значок • появляется пример адресации.
		- Удаленные подсети список пользовательских подсетей, при наведении на значок появляется пример заполнения.
		- о Локальные подсети список локальных приватных CIDR, при наведении на значок появляется пример заполнения.
		- Роутер выбор роутера из ранее созданных для соединения. Подробнее о том, как создать роутер, описано в разделе Создание роутера. В дальнейшем назначить другой роутер будет невозможно.
	- о Предварительно согласованный ключ ввод предварительно согласованного ключа.
- 4. На вкладке Подключение измените необходимые поля:
	- MTU ввод максимальной единицы передачи полезных данных.
- o **Инициатор** выбор инициатора соединения из списка: двунаправленный или только ответ.
- o **Действие DPD** выбор формата действия DPD (Dead Peer Detection): hold, clear, restart.
- o **Таймаут DPD** ввод таймаута DPD.
- o **Интервал DPD** ввод интервала DPD.
- 5. На вкладке **Правило IKE** измените необходимые поля:
	- o **Алгоритм аутентификации** по умолчанию установлен алгоритм SHA1.
	- o **Алгоритм шифрования** выбор алгоритма шифрования из списка: aes-128, aes-192, aes-256, 3des.
	- o **Фаза 1 режим коммутации** по умолчанию установлен режим «main» (основной режим). В первой фазе происходит обмен предложениями по проверке подлинности и безопасности канала между участниками.
	- o **Единицы измерения времени жизни** выбор единицы измерения времени жизни: секунда или килобайт.
	- o **Время жизни** ввод времени жизни IKE.
	- o **Полная прямая секретность** выбор параметра из списка: group2, group5, group14, нет PFC.
- 6. На вкладке **Правило IPSec** измените необходимые поля:
	- o **Протокол преобразования** выбор протокола из списка: ESP, AH, AH-ESP.
	- o **Алгоритм аутентификации** по умолчанию установлен алгоритм SHA1.
	- o **Алгоритм шифрования** выбор алгоритма шифрования из списка: aes-128, aes-192, aes-256, 3des.
	- o **Режим инкапсуляции** выбор режима из списка: tunnel или transport.
	- o **Единицы измерения времени жизни** выбор единицы измерения времени жизни: секунда или килобайт.
	- o **Время жизни** ввод времени жизни IPSec.
	- o **Полная прямая секретность** выбор параметра из списка: group2, group5, group14, нет PFC.
- 7. Нажмите кнопку **Создать**.

В результате IPSec VPN-соединение будет создано. На вкладке **Облачные вычисления → ВЦОД VMware → IPSec VPN** отображается список созданных IPSec VPN-соединений и информация о них:

- статус (работает или заблокировано),
- имя,
- локальные подсети,
- удалённые подсети,
- адрес сервера,
- шифрование.

В дальнейшем параметры созданных IPSec VPN-соединений можно изменить.

#### **6.8.2. Изменение IPSec VPN-соединения**

Чтобы изменить настройки созданного IPSec VPN-соединения:

- 1. Перейдите в раздел меню **Облачные вычисления → ВЦОД VMware → IPSec VPN**.
- 2. Нажмите на имя соединения или на кнопку **Изменить**.
- 3. В открывшейся форме измените необходимые поля на вкладках.
- 4. Нажмите кнопку **Изменить**.

#### **6.8.3. Удаление IPSec VPN соединения**

Чтобы удалить IPSec VPN-соединение:

- 1. Перейдите в раздел меню **Облачные вычисления → ВЦОД VMware → IPSec VPN**.
- 2. Нажмите на имя соединения или на кнопку **Изменить**.
- 3. Нажмите кнопку **Удалить** в нижнем левом углу формы.

## **6.9. Управление балансировщиками**

Балансировщики предназначены для распределения нагрузки между серверами. Доступно три метода балансировки нагрузки:

- **Циклический** (round robin) циклический просмотр списка доступных серверов в последовательном порядке.
- **Наименьшее количество соединений** выбор наименее загруженного сервера с минимальным количеством текущих соединений.
- **Source IP** вычисление предпочтительного сервера для клиента на основе информации об IPадресе.

Чтобы создать балансировщик:

- 1. Перейдите в раздел меню **Облачные вычисления** → **ВЦОД VMware** → **Балансировщики**.
- 2. Нажмите кнопку **Создать балансировщик**.
- 3. В открывшейся форме заполните поля:
	- o **Имя** произвольное имя балансировщика.
	- o **Сеть** выбор сети из ранее созданных. Подробнее о том, как создавать сети, описано в разделе [Создание сети.](#page-86-0)
	- o **IP-адрес** выбор автоматического назначения локального IP-адреса для балансировщика, или самостоятельный ввод адреса.
	- o **Публичный IP** выбор способа назначения публичного IP-адреса:
		- **Отключен** балансировщик не будет иметь публичного IP-адреса.
		- **Новый** будет выделен новый IP-адрес из пула публичных адресов.
		- **Случайный** используется свободный IP-адрес, выделенный для ВЦОД, в случае его отсутствия будет выделен новый IP-адрес из пула публичных адресов.
- 4. Нажмите кнопку **Далее**. На форме появится возможность добавления пулов соединений.
- 5. Для добавления пула нажмите **Добавить пул**.
- 6. В открывшемся окне **Добавление пула** заполните поля:
	- o **Метод**:
		- **•** циклический (round robin),
		- наименьшее количество соединений,
		- source IP.
	- o **Протокол**:
		- **TCP,**
		- HTTP,
		- HTTPS.
	- o **Привязка**:
		- нет,
		- **APP COOKIE,**
		- HTTP COOKIE,
		- source IP.
	- o **Порт**.
	- o **Лимит соединений**.
	- o **Участники** выбор сервера, ввод порта подключения и веса сервера в балансировке. С помощью кнопки **Добавить участника** можно добавить дополнительный сервер и указать для него порт и вес в балансировке.
- 7. Нажмите кнопку **Принять** для добавления пула.
- 8. Нажмите кнопку **Изменить** для сохранения настроек.

После принятия всех настроек будет настроен пул соединений.

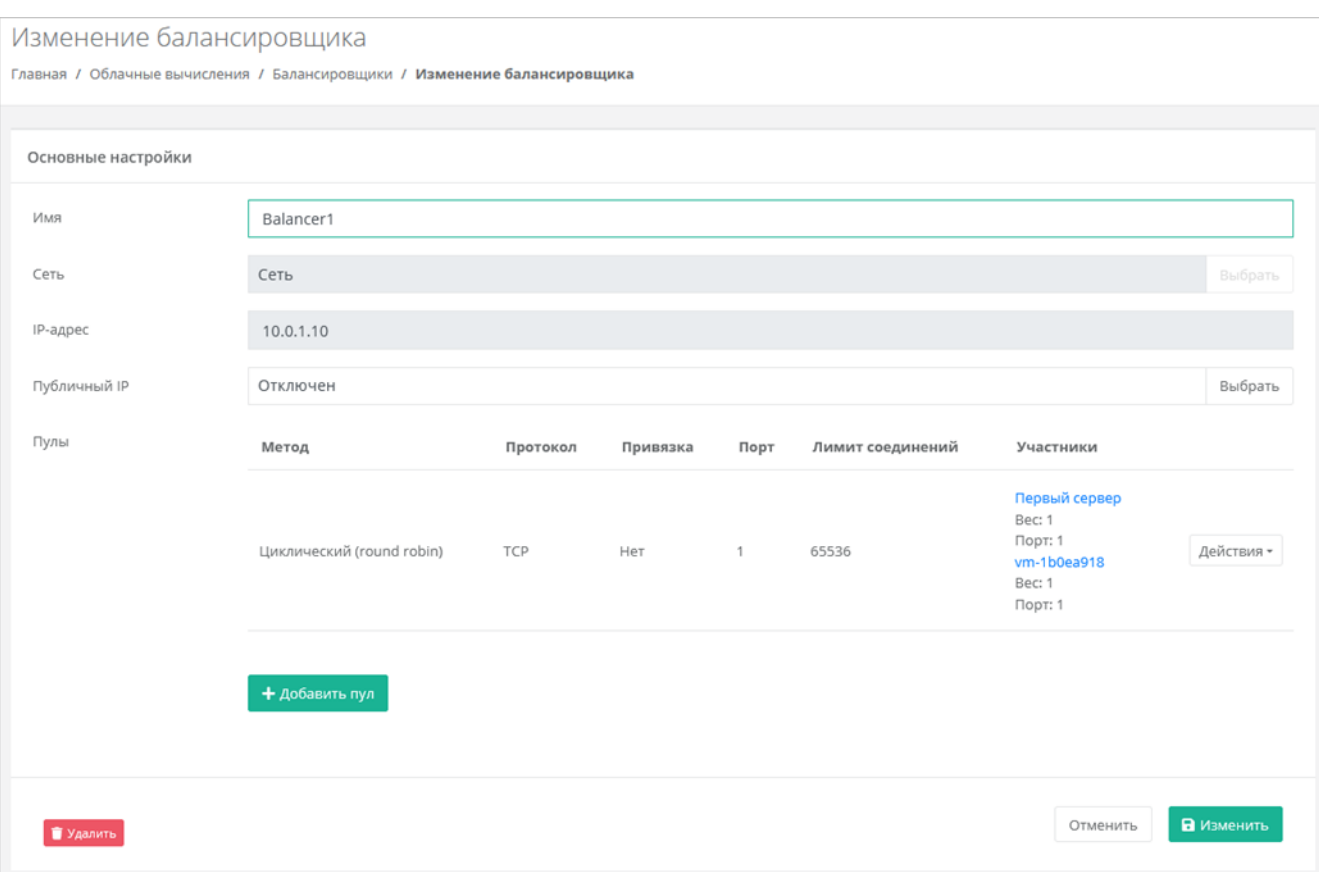

В разделе меню **Облачные вычисления → ВЦОД VMware → Серверы** для каждого сервера, находящегося в пуле балансировщика, будет отображаться ссылка на балансировщик под именем сервера.

Дальнейшие изменения балансировщика выполняются из раздела меню **Облачные вычисления → ВЦОД VMware → Балансировщики** с помощью кнопки **Изменить**.

Чтобы удалить балансировщик, нажмите кнопку **Удалить** в нижнем левом углу формы **Изменение балансировщика**.

## **6.10. Публичные IP-адреса**

Публичные IP-адреса позволяют виртуальным устройствам в РУСТЭК-ЕСУ получить доступ в Интернет. С помощью панели управления можно получить публичный IP-адрес, назначить его устройству или отключить.

Публичный IP-адрес, который не назначен ни одному виртуальному устройству, является свободным. Способы получения свободного IP-адреса:

- Получение публичного IP-адреса по запросу, см. п. [Получение публичного IP-адреса.](#page-83-0)
- Отключение имеющегося публичного IP-адреса от устройства, см. п. [Отключение публичного IP](#page-83-1)[адреса.](#page-83-1)
- Удаление устройства, которому был назначен публичный IP-адрес адрес становится свободным и его можно назначить другому устройству.

Публичные IP-адреса отображаются в разделе меню **Облачные вычисления → ВЦОД VMware → Публичные IP-адреса**.

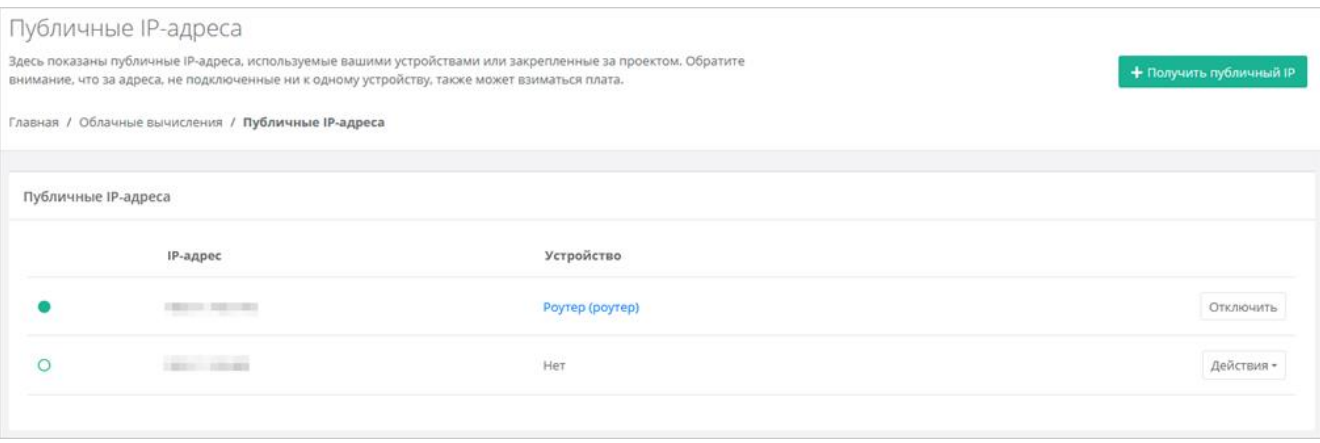

В этом разделе для каждого IP-адреса указывается устройство, которому он назначен.

#### <span id="page-83-0"></span>**6.10.1. Получение публичного IP-адреса**

Чтобы получить публичный IP-адрес:

- 1. Перейдите в раздел меню **Облачные вычисления** → **ВЦОД VMware** → **Публичные IP**-**адреса**.
- 2. Нажмите кнопку **Получить публичный IP**.

После подтверждения в панели отобразится новый адрес.

Новый публичный адрес не назначен никакому устройству. Свободные публичные IP-адреса имеют индикатор  $\bigcirc$ 

Подробнее о назначении устройству публичного IP-адреса описано в п. [Назначение публичного IP](#page-83-2)[адреса другому устройству.](#page-83-2)

#### <span id="page-83-2"></span>**6.10.2. Назначение публичного IP-адреса другому устройству**

Чтобы назначить свободный публичный IP-адрес устройству:

- 1. Перейдите в раздел меню **Облачные вычисления** → **ВЦОД VMware** → **Публичные IP**-**адреса**.
- 2. Для выбранного свободного IP-адреса нажмите кнопку **Действия** → **Подключить**.
- 3. В открывшемся окне выберите тип устройства и само устройство из списка.
- 4. Нажмите кнопку **Принять**. Индикатор IP-адреса сменится на .

#### <span id="page-83-1"></span>**6.10.3. Отключение публичного IP-адреса**

Чтобы отключить публичный IP-адреса от устройства:

- 1. Перейдите в раздел меню **Облачные вычисления** → **ВЦОД VMware** → **Публичные IP**-**адреса**.
- 2. Для выбранного публичного IP-адреса нажмите кнопку **Отключить**.

В результате этот публичный IP-адрес станет свободным и его индикатор сменится на  $\bigcirc$ . В настройках устройства, которому был назначен этот адрес, будет отображено отсутствие публичного IPадреса.

#### **6.10.4. Удаление публичного IP-адреса**

Чтобы удалить публичный IP-адрес:

- 1. Перейдите в раздел меню **Облачные вычисления → ВЦОД VMware → Публичные IP-адреса**.
- 2. Для выбранного публичного IP-адреса нажмите кнопку **Действия** → **Удалить**.

Можно удалить только свободный публичный IP-адрес с индикатором  $\bigcirc$ .

После подтверждения удаления IP-адрес станет частью общего пула адресов и может быть назначен другим клиентам.

### **6.11. Управление шаблонами брандмауэра**

Для контроля и фильтрации входящего/исходящего трафика в платформе уже настроены системные шаблоны брандмауэра, которые расположены в разделе меню **Облачные вычисления → ВЦОД VMware → Брандмауэр**.

В открывшейся форме **Брандмауэр** возможно просмотреть подробные правила и настройки каждого стандартного шаблона, а также создать новые шаблоны со своими параметрами.

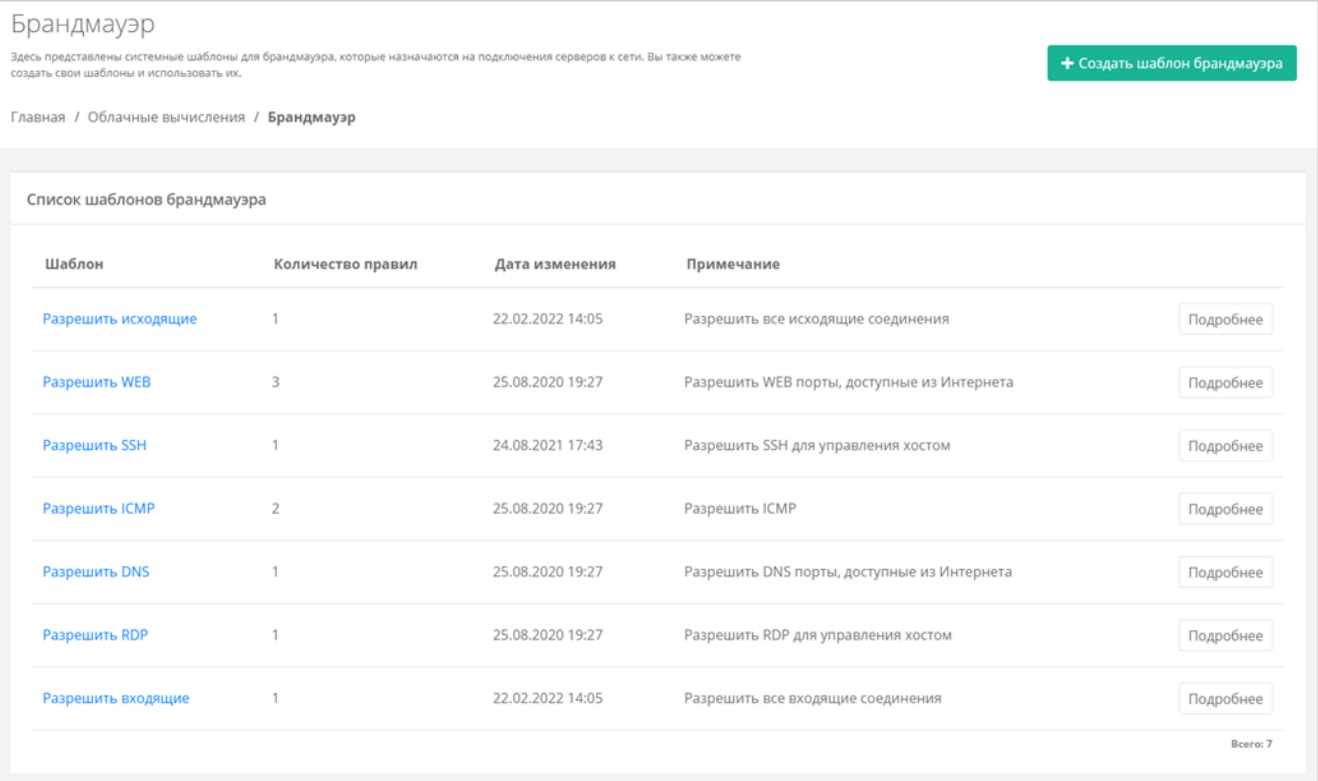

#### <span id="page-84-0"></span>**6.11.1. Создание шаблона брандмауэра**

Чтобы создать шаблон брандмауэра:

- 1. Перейдите в раздел меню **Облачные вычисления** → **ВЦОД VMware** → **Брандмауэр**.
- 2. Нажмите кнопку **Создать шаблон брандмауэра**.
- 3. В открывшейся форме введите имя нового шаблона и, при желании, примечание для него.
- 4. Нажмите кнопку **Далее** будет создан новый шаблон, и появятся дополнительные вкладки **Правила** и **Основные настройки**. На вкладке **Основные настройки** можно изменить имя шаблона и текст примечания. На вкладке **Правила** создаются правила брандмауэра. По умолчанию правила не настроены.
	- o Чтобы добавить правило:
		- На вкладке **Правила** нажмите кнопку **Добавить правило**.
		- В открывшемся окне заполните поля настроек:
			- **Имя** произвольное наименование правила.
			- **Протокол**:
				- o любой,
				- o TCP,
				- o UDP,
				- o ICMP.
- **Направление**:
	- o входящий,
	- o исходящий.
- **Адрес источника/назначения** ввод IP-адреса или CIDR.
- **Порты назначения** (для TCP и UDP) ввод диапазона портов назначения, если порты не прописаны, то учитываются все порты выбранного протокола.
- Нажмите кнопку **Принять**. Созданное правило отобразится в таблице правил брандмауэра. Созданные правила можно изменять и удалять.
- o Чтобы изменить правило, нажмите кнопку **Действия** → **Изменить**.
- o Чтобы удалить правило, нажмите кнопку **Действия** → **Удалить**.
- 5. Нажмите кнопку **Сохранить**.

#### **6.11.2. Просмотр правил шаблона брандмауэра**

Для просмотра правил шаблона брандмауэра:

- 1. Перейдите в раздел меню **Облачные вычисления** → **ВЦОД VMware** → **Брандмауэр**.
- 2. Нажмите на имя шаблона или на кнопку **Изменить** для пользовательских шаблонов или на кнопку **Подробнее** для системных шаблонов. Откроется форма **Изменение шаблона брандмауэра**.

На вкладке **Правила** отображаются настройки правил в таблице: имя, направление, протокол, адрес источника или назначения, порты.

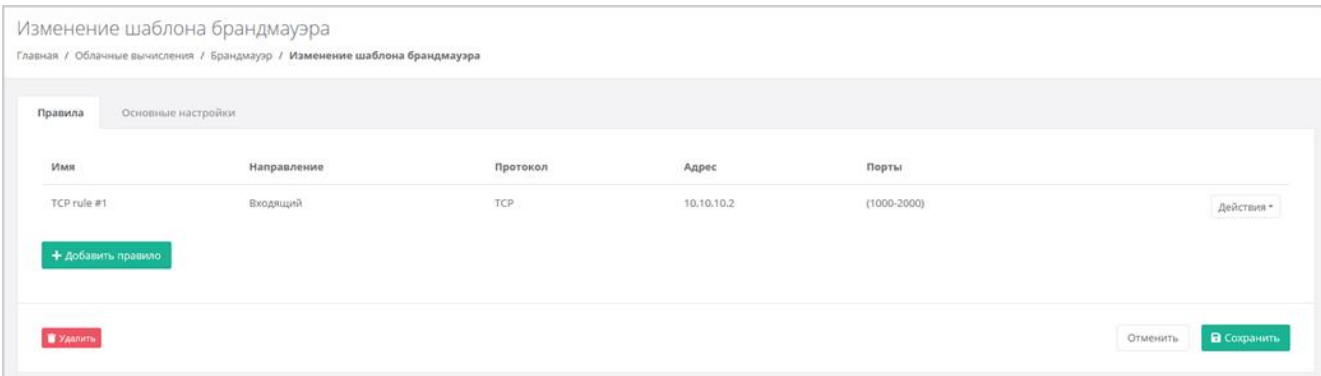

На вкладке **Основные настройки** отображается имя шаблона и текст примечания.

#### **6.11.3. Изменение созданных шаблонов брандмауэра**

Чтобы изменить шаблон брандмауэра:

- 1. Перейдите в раздел меню **Облачные вычисления** → **ВЦОД VMware** → **Брандмауэр**.
- 2. Нажмите на имя созданного шаблона или на кнопку **Изменить**.
- 3. В открывшейся форме добавьте новые правила или измените существующие, при необходимости измените имя шаблона и текст примечания. Подробнее см. в п. [Создание](#page-84-0)  [шаблона брандмауэра.](#page-84-0)
- 4. Нажмите кнопку **Сохранить**.

#### **6.11.4. Удаление шаблона брандмауэра**

Чтобы удалить шаблон брандмауэра:

- 1. Перейдите в раздел меню **Облачные вычисления** → **ВЦОД VMware** → **Брандмауэр**.
- 2. Нажмите на имя шаблона или на кнопку **Изменить**.
- 3. Нажмите кнопку **Удалить** в нижнем левом углу формы.

## 6.12. Управление сетями

#### 6.12.1. Просмотр сетей и подключений

В разделе Облачные вычисления  $\rightarrow$  ВЦОД VMware  $\rightarrow$  Сети на вкладке Сети отображаются все сети, созданные вручную, и сервисные сети.

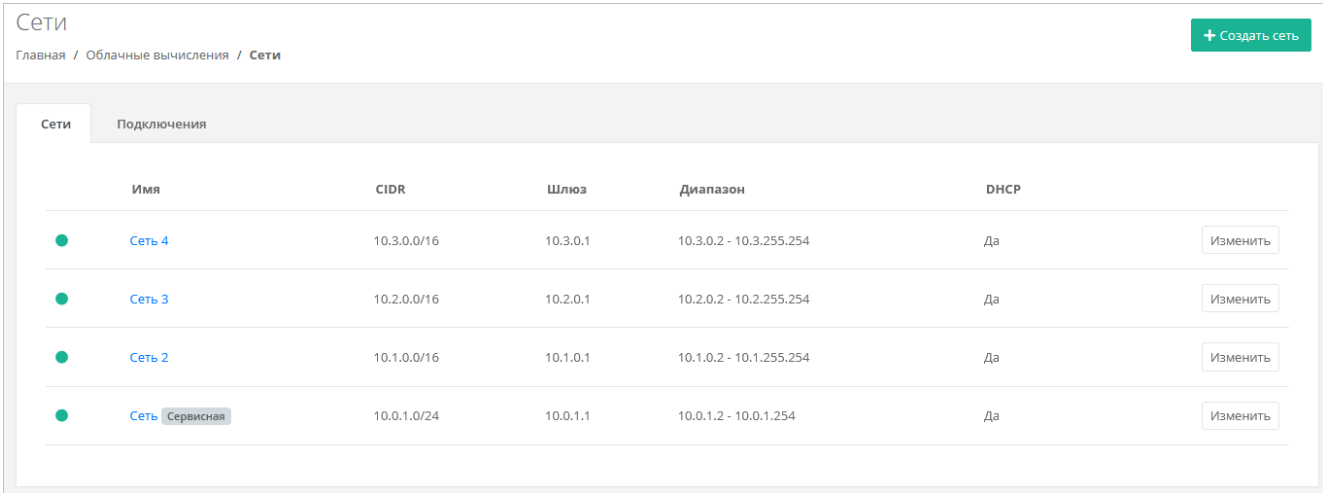

Для каждой сети отображается CIDR сети, IP-адрес шлюза, диапазон IP-адресов, которые могут быть назначены устройствам, указывается состояние DHCP - включен или выключен.

На вкладке Подключения отображается список всех подключений устройств к сетям с указанием IP-адреса устройства в сети.

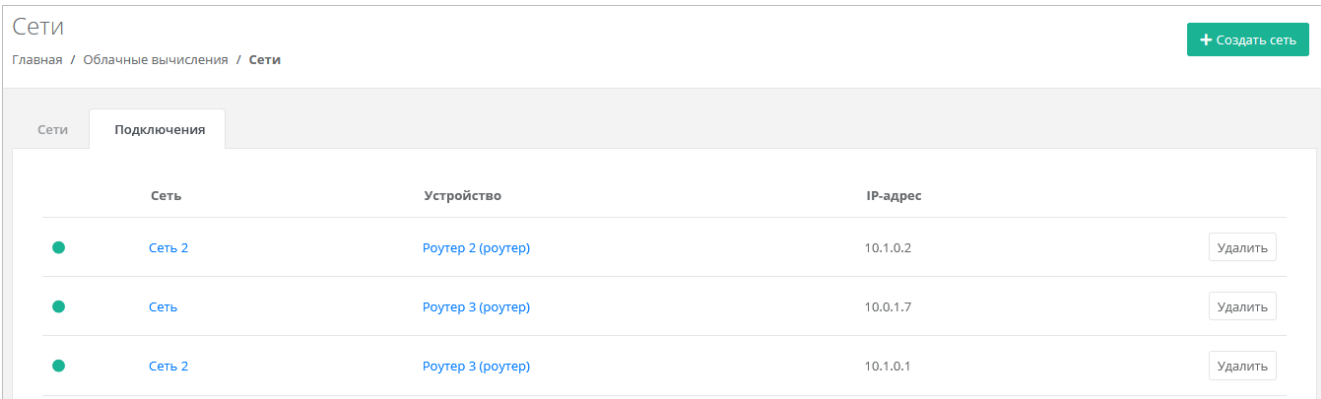

#### <span id="page-86-0"></span>6.12.2. Создание сети

Чтобы создать сеть:

- 1. Перейдите в раздел меню Облачные вычисления → ВЦОД VMware → Сети.
- 2. Нажмите кнопку Создать сеть.
- 3. В открывшейся форме заполните поля:
	- **O** Имя произвольное название сети.
	- CIDR ввод адресации. При наведении на значок © отображается подсказка с примерами CIDR.

Запрещено создавать сети с адресом 0.0.0.0!

- **DHCP** включение/отключение возможности подключения по DHCP.
- о Шлюз подсети назначается автоматически после ввода CIDR.
- о Диапазон адресов назначается автоматически после ввода CIDR.
- DNS-серверы назначение адресации DNS-серверов при необходимости.
- o **Маршруты** добавление маршрутов: CIDR назначения и IP-адрес шлюза для следующего прыжка. Чтобы добавить маршрут, нажмите **Добавить маршрут**. Чтобы удалить маршрут, нажмите кнопку .
- 4. Нажмите кнопку **Создать**  на вкладке **Сети** появится созданная сеть.

К сети должен быть подсоединён роутер, чтобы к ней можно было подключать различные виртуальные сущности. Подробнее о подключении роутера к сети см. в п. [Управление](#page-90-0)  [подключениями роутера.](#page-90-0)

#### **6.12.3. Изменение сети**

Чтобы изменить сеть:

- 1. Перейдите в раздел меню **Облачные вычисления** → **ВЦОД VMware** → **Сети**.
- 2. Нажмите на имя сети или на кнопку **Изменить**.
- 3. В открывшемся окне измените необходимые поля. Можно добавить новые маршруты, изменить или удалить существующие. Подробнее см. в п. [Создание сети.](#page-86-0)
- 4. Нажмите кнопку **Изменить**.

#### **6.12.4. Удаление сети**

Удаление сервисной сети невозможно.

Чтобы удалить сеть:

- 1. Перейдите в раздел меню **Облачные вычисления** → **ВЦОД VMware** → **Сети**.
- 2. Нажмите на имя сети или на кнопку **Изменить**.
- 3. Нажмите кнопку **Удалить** в нижнем левом углу формы.

### **6.13. Управление роутерами**

Роутеры позволяют подключать виртуальные сети ВЦОД, а также предоставляют серверам доступ в Интернет. Для этого роутер должен иметь подсоединенный публичный IP-адрес.

#### **6.13.1. Просмотр роутеров**

В разделе **Облачные вычисления → ВЦОД VMware → Роутеры** отображаются все роутеры, созданные вручную, и сервисные роутеры.

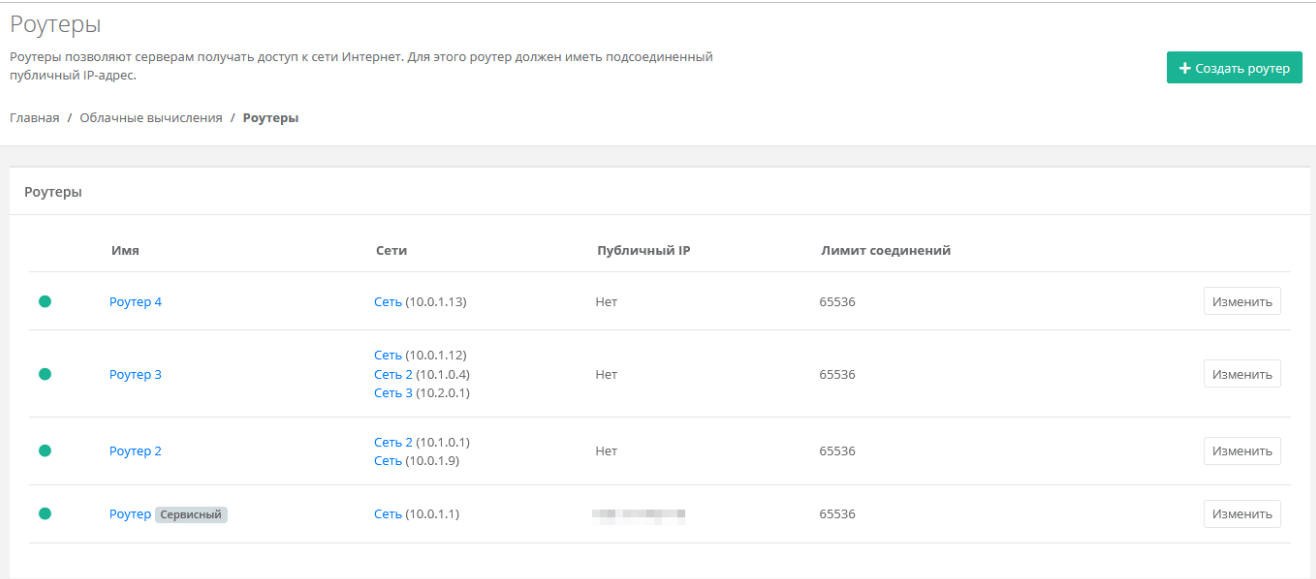

Для каждого роутера отображается информация:

- Список сетей, к которым подключен роутер с указанием IP-адреса роутера в каждой сети.
- Публичный IP-адрес роутера при его наличии.
- Лимит соединений (подключений) роутера к сетям.

#### <span id="page-88-0"></span>**6.13.2. Создание роутера**

Чтобы создать роутер:

- 1. Перейдите в раздел меню **Облачные вычисления** → **ВЦОД VMware** → **Роутеры**.
- 2. Нажмите кнопку **Создать роутер**.
- 3. В открывшейся форме заполните поля:
	- o **Имя** название роутера.
	- o **Публичный IP** выбор способа назначения публичного IP-адреса:
		- **Отключен** роутер не будет иметь публичного IP-адреса.
		- **Новый** будет выделен новый IP-адрес из пула публичных адресов.
		- **Случайный** используется свободный IP-адрес, выделенный для ВЦОД, в случае его отсутствия будет выделен новый IP-адрес из пула публичных адресов.
		- **Свободный IP-адрес** возможен выбор адреса из представленных свободных.
	- o **Подключения** отображаются подключения роутера к сетям с указанием IP адреса роутера (шлюза) в сети. По умолчанию к роутеру будет подключена сервисная сеть.
		- Чтобы добавить подключение роутера к сети:
			- Нажмите кнопку **Добавить подключение**.
			- В открывшемся окне заполните поля:
				- o **Сеть** сеть, к которой будет подключен роутер.
				- o **IP-адрес** при установленном флаге **Автоматически** IP-адрес роутера в сети будет выбран автоматически, при снятом флаге введите IP-адрес в отдельном текстовом поле.
			- Нажмите кнопку **Принять**.

Добавить подключения можно только к уже созданным сетям. Процесс добавления дополнительных сетей описан в разделе [Создание сети.](#page-86-0) Созданные подключения можно изменять и отсоединять, подробнее в п. [Управление подключениями роутера.](#page-90-0)

- 4. Нажмите кнопку **Далее** для создания роутера. Откроется системное уведомление:
	- a. Если выбрать **Да**, в форме появятся новые вкладки: **Маршруты**, **Перенаправление портов**, **Дополнительно**.
	- b. Если выбрать **Нет**, форма **Создание роутера** закроется и в разделе меню **Облачные вычисления → ВЦОД VMware → Роутеры** будет отражён процесс создания роутера. В дальнейшем настройки роутера можно изменить.
- 5. Если необходимо добавить маршруты, перейдите на вкладку **Маршруты**.
	- o Чтобы добавить маршрут:
		- Нажмите кнопку **Добавить маршрут**.
		- В открывшемся окне заполните поля:
			- **CIDR** CIDR назначения.
			- **Шлюз** IP-адрес шлюза.
		- Нажмите кнопку **Сохранить**  созданный маршрут отобразится на вкладке **Маршруты**.
	- o Чтобы изменить маршрут, нажмите кнопку **Действия → Изменить**.
	- o Чтобы удалить маршрут, нажмите кнопку **Действия** → **Удалить маршрут**.
- 6. Перейдите на вкладку **Перенаправление портов**. Здесь доступно добавление перенаправлений.
	- o Чтобы добавить перенаправление:
- Нажмите кнопку **Добавить перенаправление**.
	- В открывшемся окне заполните поля:
		- **Режим**:
			- $\circ$  По порту трафик перенаправляется с порта роутера на порт сервера.
			- o По диапазону трафик перенаправляется с заданного диапазона портов роутера на такой же диапазон портов сервера.
		- **Протокол**:
			- o TCP,
			- o UDP.
		- **Локальный IP** локальный IP-адрес сервера, для которого создается перенаправление.
		- **Внутренний порт** (для режима «По порту») порт сервера, на который будет перенаправляться трафик с порта роутера.
		- **Внешний порт** (для режима «По порту») порт роутера, с которого будет перенаправляться трафик на порт сервера.
		- **Начальный порт** (для режима «По диапазону») начальный порт диапазона.
		- **Конечный порт** (для режима «По диапазону») конечный порт диапазона.
- Нажмите кнопку **Сохранить** на вкладке **Перенаправление портов** добавится новое правило перенаправления.
- o Чтобы изменить перенаправление, нажмите кнопку **Действия → Изменить**.
- o Чтобы удалить перенаправление, нажмите кнопку **Действия → Удалить**.
- 7. Перейдите на вкладку **Дополнительно**. Здесь доступно изменение лимита подключений роутера к сетям и добавление правил брандмауэра. При необходимости введите новое значение лимита подключений.
	- o Чтобы добавить правило:
		- Нажмите кнопку **Добавить правило**.
		- В открывшемся окне заполните поля:
			- **Название** произвольное наименование правила.
				- **Протокол**:
					- o любой,
					- o TCP,
					- o UDP,
					- o ICMP.
			- **Направление**:
				- o входящий,
				- o исходящий.
			- **Адрес источника** ввод IP-адреса или CIDR.
			- **Адрес назначения** ввод IP-адреса или CIDR.
			- **Начальный и конечный порт источника** (для TCP и UDP).
			- **Начальный и конечный порт назначения** (для TCP и UDP).
		- Нажмите кнопку **Принять**  на вкладке отобразится созданное правило брандмауэра.
	- o Чтобы изменить правило брандмауэра, нажмите кнопку **Действия** → **Изменить**.
	- o Чтобы удалить правило брандмауэра, нажмите кнопку **Действия** → **Удалить**.
- 8. Нажмите кнопку **Изменить**.

#### **6.13.3. Изменение настроек роутера**

Чтобы изменить настройки роутера:

- 1. Перейдите в раздел меню Облачные вычисления → ВЦОД VMware → Роутеры.
- 2. Нажмите на имя роутера или на кнопку Изменить.
- 3. Измените необходимые настройки роутера на вкладках формы. Подробнее см. в п. Создание povrepa. Управление подключениями роутера. Управление маршрутами роутера. Перенаправление портов роутера, Настройка правил брандмауэра роутера.
- 4. Нажмите кнопку Изменить.

#### <span id="page-90-0"></span>6.13.4. Управление подключениями роутера

При необходимости можно добавить новое подключение роутера к сети, изменить IP-адрес роутера в сети или удалить существующее подключение.

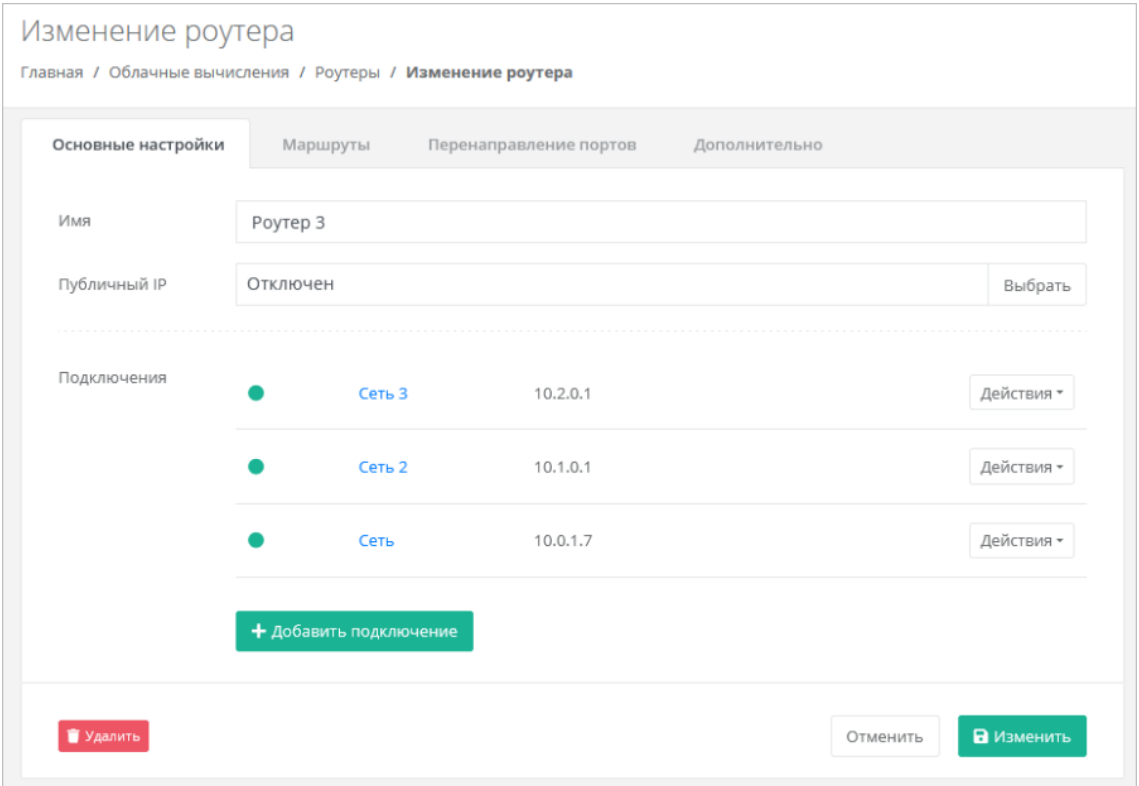

#### 6.13.4.1. Подключение роутера к сети

Чтобы подключить роутер к сети:

- 1. Перейдите в раздел меню Облачные вычисления → ВЦОД VMware → Роутеры.
- 2. Нажмите на имя роутера или на кнопку Изменить.
- 3. В открывшейся форме нажмите кнопку Добавить подключение.
- 4. В открывшемся окне заполните поля:
	- Сеть сеть, к которой должен быть подключен роутер.
	- IP-адрес при установленном флаге Автоматически IP-адрес роутера в сети будет выбран автоматически, при снятом флаге введите IP-адрес в отдельном текстовом поле.
- 5. Нажмите кнопку Принять для добавления подключения. В результате роутер будет подключен к дополнительной сети.

Добавить подключения можно только к уже созданным сетям. Процесс добавления дополнительных сетей описан в разделе Создание сети.

#### 6.13.4.2. Изменение IP-адреса роутера в сети

Чтобы изменить IP-адрес роутера в сети:

- 1. Перейдите в раздел меню Облачные вычисления → ВЦОД VMware → Роутеры.
- 2. Нажмите на имя роутера или на кнопку Изменить.
- 3. В поле Подключения для выбранной сети нажмите кнопку Действия Изменить.
- 4. В открывшемся окне введите новый IP-адрес и нажмите кнопку Принять.

#### **6.13.4.3. Отключение роутера от сети**

Чтобы отключить роутер от сети:

- 1. Перейдите в раздел меню **Облачные вычисления** → **ВЦОД VMware** → **Роутеры**.
- 2. Нажмите на имя роутера или на кнопку **Изменить**.
- 3. В открывшейся форме в поле **Подключения** для выбранной сети нажмите кнопку **Действия** → **Отсоединить**.

Сеть нельзя отсоединить от роутера, если:

- К роутеру подключена только одна эта сеть.
- В этой сети находится хотя бы один сервер, который может рассматривать этот роутер как шлюз. Чтобы отсоединить сеть от роутера, отключите сервер от этой сети.

#### <span id="page-91-0"></span>**6.13.5. Управление маршрутами роутера**

Маршруты роутера отображаются на вкладке **Маршруты** формы **Изменение роутера**

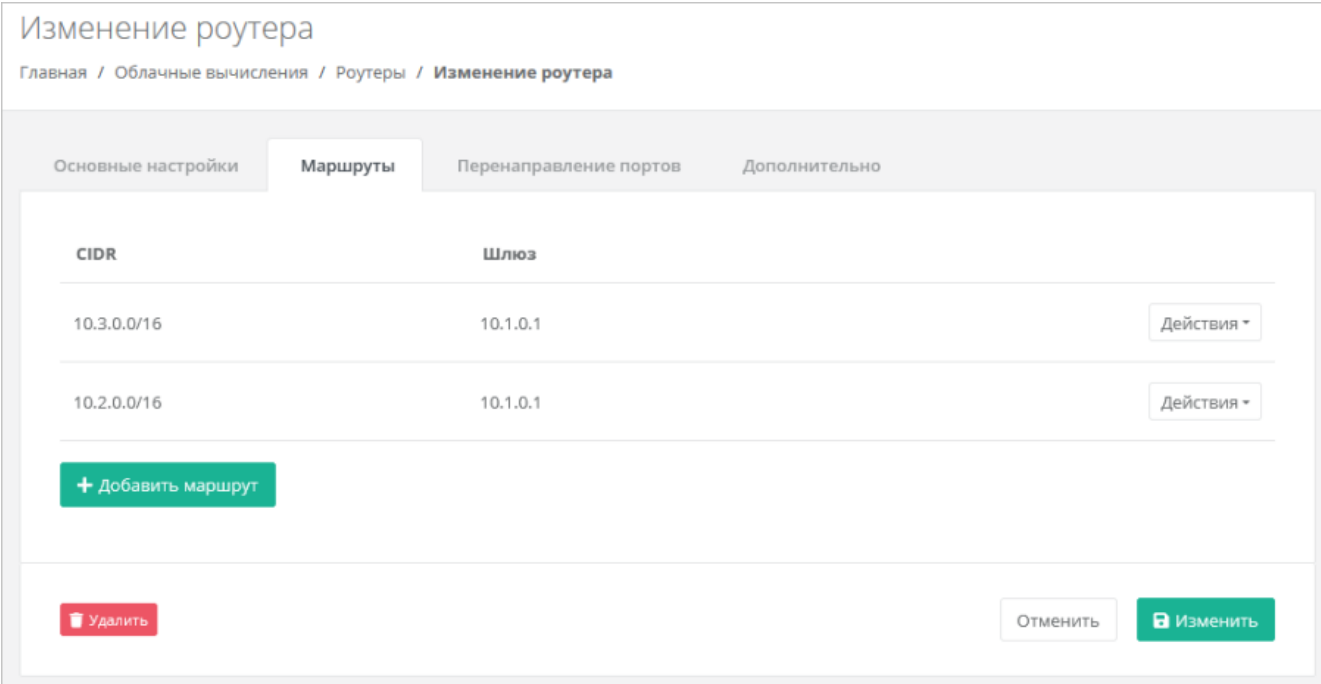

#### **6.13.5.1. Создание маршрута**

Чтобы создать маршрут:

- 1. Перейдите в раздел меню **Облачные вычисления** → **ВЦОД VMware** → **Роутеры**.
- 2. Нажмите на имя роутера или на кнопку **Изменить**.
- 3. В открывшейся форме перейдите на вкладку **Маршруты**.
- 4. Нажмите кнопку **Добавить маршрут**.
- 5. В открывшемся окне заполните поля:
	- o **CIDR** CIDR назначения.
	- o **Шлюз** IP-адрес шлюза для следующего прыжка.
- 6. Нажмите кнопку **Сохранить**  созданный маршрут отобразится на вкладке **Маршруты**.

#### **6.13.5.2. Изменение маршрута**

Чтобы изменить маршрут:

- 1. Перейдите в раздел меню **Облачные вычисления** → **ВЦОД VMware** → **Роутеры**.
- 2. Нажмите на имя роутера или на кнопку **Изменить**.
- 3. В открывшейся форме перейдите на вкладку **Маршруты**.
- 4. Для выбранного маршрута нажмите кнопку **Действия → Изменить**.
- 5. В открывшемся окне измените необходимые поля: CIDR назначения, IP-адрес шлюза для следующего прыжка.
- 6. Нажмите кнопку **Сохранить**.

#### **6.13.5.3. Удаление маршрута**

Чтобы удалить маршрут:

- 1. Перейдите в раздел меню **Облачные вычисления** → **ВЦОД VMware** → **Роутеры**.
- 2. Нажмите на имя роутера или на кнопку **Изменить**.
- 3. В открывшейся форме перейдите на вкладку **Маршруты**.
- 4. Для выбранного маршрута нажмите кнопку **Действия → Удалить**.

#### <span id="page-92-0"></span>**6.13.6. Перенаправление портов роутера**

**Перенаправление портов** (проброс портов) — правило в роутере, позволяющее перенаправлять трафик с портов роутера на порты сервера во внутренней сети. На вкладке **Перенаправление портов** формы **Изменение роутера** доступно добавление перенаправлений.

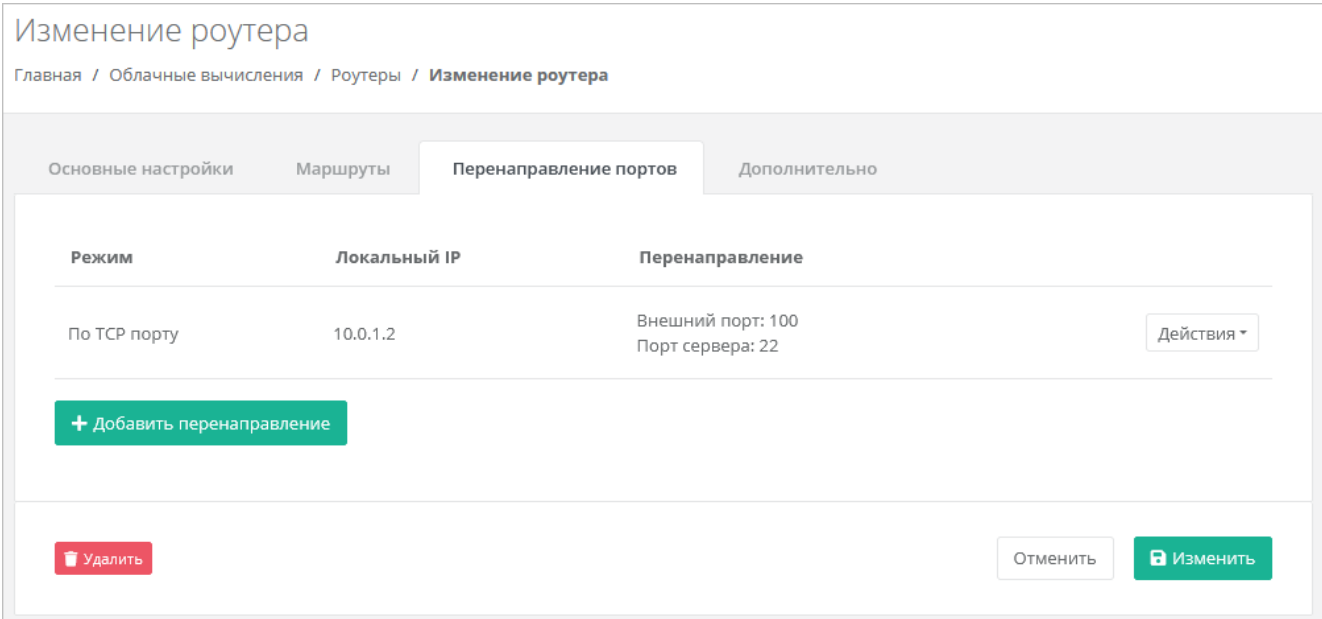

#### **6.13.6.1. Добавление перенаправления портов**

Чтобы добавить перенаправление:

- 1. Перейдите в раздел меню **Облачные вычисления → ВЦОД VMware → Роутеры**.
- 2. Нажмите на имя роутера или на кнопку **Изменить**.
- 3. В открывшейся форме перейдите на вкладку **Перенаправление портов**.
- 4. Нажмите кнопку **Добавить перенаправление**.
- 5. В открывшемся окне заполните поля:
	- o **Режим**:
		- По порту трафик перенаправляется с порта роутера на порт сервера.
		- По диапазону трафик перенаправляется с заданного диапазона портов роутера на такой же диапазон портов сервера.
	- o **Протокол**:
		- TCP,
		- UDP.
	- o **Локальный IP** локальный IP-адрес сервера, для которого создается перенаправление.
	- o **Внутренний порт** (для режима «По порту») порт сервера, на который будет перенаправляться трафик с порта роутера.
- o **Внешний порт** (для режима «По порту») порт роутера, с которого будет перенаправляться трафик на порт сервера.
- o **Начальный порт** (для режима «По диапазону») начальный порт диапазона.
- o **Конечный порт** (для режима «По диапазону») конечный порт диапазона.
- 6. Нажмите кнопку **Сохранить** на вкладке **Перенаправление портов** добавится новое правило перенаправления.

#### **6.13.6.2. Изменение перенаправления портов**

Чтобы изменить перенаправление портов:

- 1. Перейдите в раздел меню **Облачные вычисления → ВЦОД VMware → Роутеры**.
- 2. Нажмите на имя роутера или на кнопку **Изменить**.
- 3. В открывшейся форме перейдите на вкладку **Перенаправление портов**.
- 4. Для выбранного перенаправления нажмите кнопку **Действия → Изменить**.
- 5. В открывшемся окне измените необходимые поля.
- 6. Нажмите кнопку **Сохранить**.

#### **6.13.6.3. Удаление перенаправления портов**

Чтобы удалить перенаправление портов:

- 1. Перейдите в раздел меню **Облачные вычисления → ВЦОД VMware → Роутеры**.
- 2. Нажмите на имя роутера или на кнопку **Изменить**.
- 3. В открывшейся форме перейдите на вкладку **Перенаправление портов**.
- 4. Для выбранного перенаправления нажмите кнопку **Действия → Удалить**.

#### <span id="page-93-0"></span>**6.13.7. Настройка правил брандмауэра роутера**

На вкладке **Дополнительно** формы **Изменение роутера** доступно изменение лимита подключений роутера к сетям и добавление правил брандмауэра.

Изменение лимита соединений и добавление правил брандмауэра в настройках роутера доступно только в сегменте VMware.

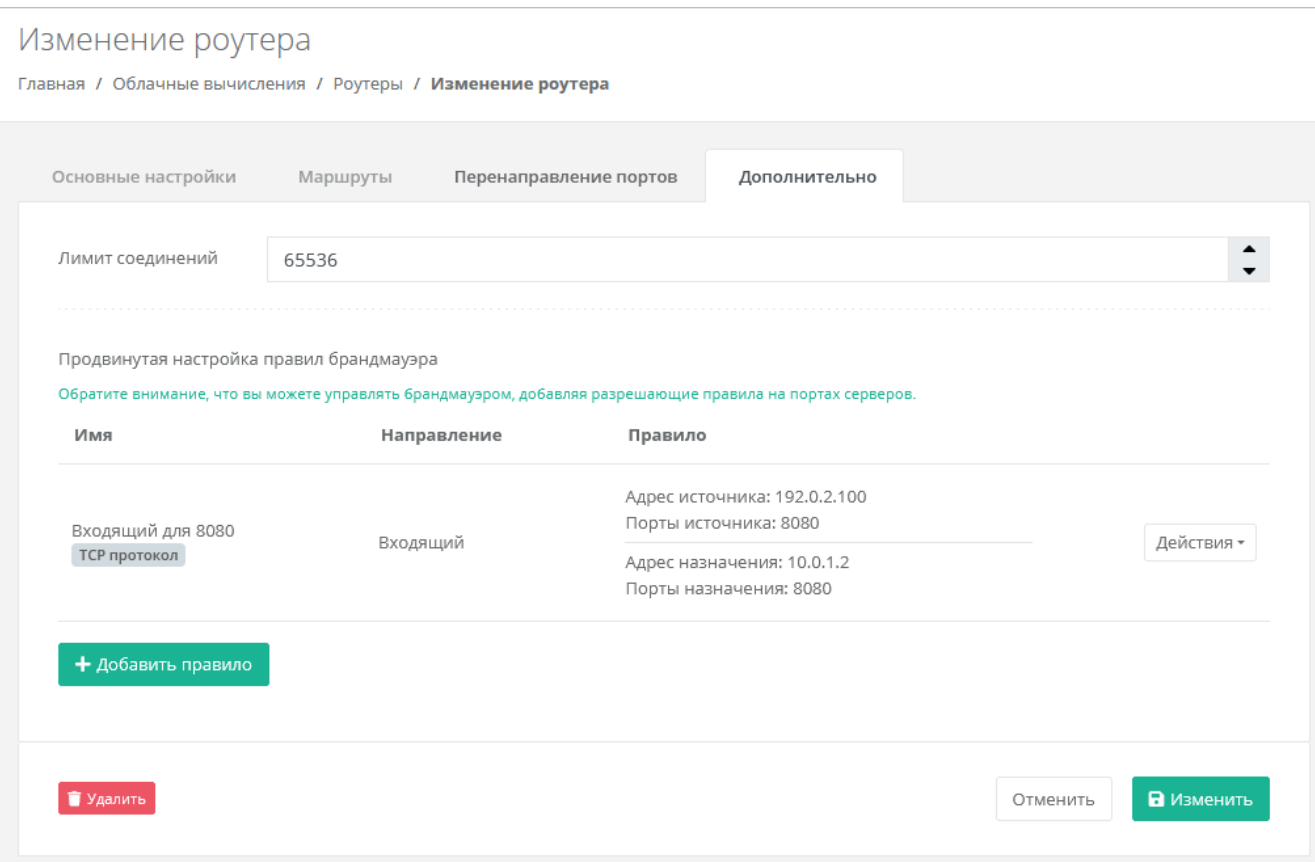

#### **6.13.7.1. Добавление правила брандмауэра**

Чтобы добавить правило:

- 1. Перейдите в раздел меню **Облачные вычисления → ВЦОД VMware → Роутеры**.
- 2. Нажмите на имя роутера или на кнопку **Изменить**.
- 3. В открывшейся форме перейдите на вкладку **Дополнительно**.
- 4. Нажмите кнопку **Добавить правило**.
- 5. В открывшемся окне заполните поля:
	- o **Название** произвольное наименование правила.
	- o **Протокол**:
		- любой,
		- **•** TCP.
		- UDP,
		- ICMP.
	- o **Направление**:
		- входящий,
			- исходящий.
	- o **Адрес источника** ввод IP-адреса или CIDR.
	- o **Адрес назначения** ввод IP-адреса или CIDR.
	- o **Начальный и конечный порт источника** (для TCP и UDP).
	- o **Начальный и конечный порт назначения** (для TCP и UDP).
- 6. Нажмите кнопку **Принять**  на вкладке отобразится созданное правило брандмауэра.

#### **6.13.7.2. Изменение правила брандмауэра**

Чтобы изменить правило:

- 1. Перейдите в раздел меню **Облачные вычисления → ВЦОД VMware → Роутеры**.
- 2. Нажмите на имя роутера или на кнопку **Изменить**.
- 3. В открывшейся форме перейдите на вкладку **Дополнительно**.
- 4. Для выбранного правила нажмите кнопку **Действия → Изменить**.
- 5. В открывшемся окне измените необходимые поля.
- 6. Нажмите кнопку **Принять**.

### **6.13.7.3. Удаление правила брандмауэра**

Чтобы удалить правило:

- 1. Перейдите в раздел меню **Облачные вычисления → ВЦОД VMware → Роутеры**.
- 2. Нажмите на имя роутера или на кнопку **Изменить**.
- 3. В открывшейся форме перейдите на вкладку **Дополнительно**.
- 4. Для выбранного правила нажмите кнопку **Действия → Удалить**.

### **6.13.8. Удаление роутера**

Удаление роутера возможно только при условии, если к нему не подключен ни один сервер.

Чтобы удалить роутер:

- 1. Перейдите в раздел меню **Облачные вычисления** → **ВЦОД VMware** → **Роутеры**.
- 2. Нажмите на имя роутера или на кнопку **Изменить**.
- 3. Нажмите кнопку **Удалить** в нижнем левом углу формы.

# 7. Управление объектными хранилищами S3

Объектные хранилища используются для хранения больших объёмов данных различного типа. Загрузка, скачивание и управление данными выполняется с помощью АРІ объектного хранилища. При работе с хранилищем пользователь может загружать практически неограниченное количество объектов (файлов) без необходимости резервирования памяти. Оплата услуги производится за фактический объём занятого хранилища. Объектные хранилища не обладают высокой скоростью чтения и записи, поэтому обычно применяются для работы с редко изменяющимися данными.

Все объекты хранятся в специальных контейнерах — бакетах, которые могут содержать неограниченное количество файлов. При создании бакета нет необходимости задавать требуемый объём памяти для хранения файлов. Бакеты не могут быть вложенными друг в друга.

В РУСТЭК-ЕСУ хранилища и бакеты создаются в панели управления. Дальнейшие операции с файлами возможны через сторонние приложения или через АРІ РУСТЭК-ЕСУ.

В зависимости от выбранной инсталляции выбор модуля может отсутствовать.

Бакеты, создаваемые внутри хранилища с типом NetApp StorageGRID с помощью стороннего приложения, синхронизируются с РУСТЭК-ЕСУ и отображаются в панели управления.

## 7.1. Просмотр объектных хранилиш S3

Для просмотра всех созданных хранилищ перейдите в раздел меню Хранилища S3

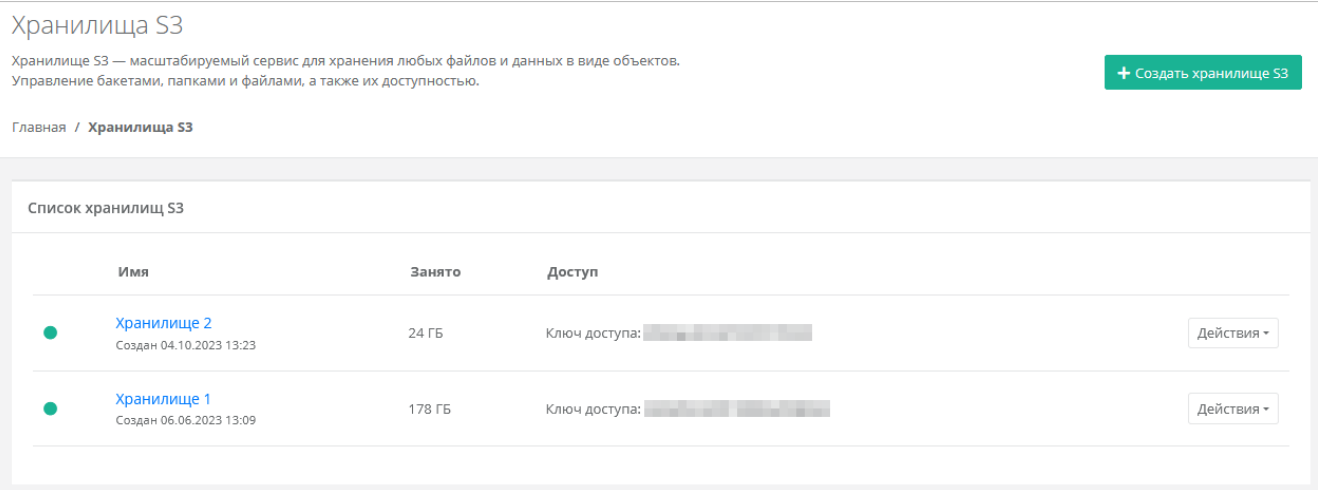

В меню отображается информация о хранилищах:

- Имя имя хранилища.
- Заполненный объём хранилища в ГБ.
- Ключ доступа.

С помощью кнопки Действия можно изменить хранилище или сгенерировать новые ключи.

### 7.2. Создание объектного хранилища S3

Чтобы создать объектное хранилище S3:

- 1. Перейдите в раздел меню Хранилища S3.
- 2. Нажмите кнопку Создать хранилище S3.
- 3. В открывшейся форме заполните поля:
- o **Имя хранилища** произвольное имя хранилища.
- o **Тип хранилища** NetApp StorageGRID или MinIO Storage.
- 4. Нажмите кнопку **Далее** будет создано объектное хранилище S3. В форме отобразится информация о хранилище: URL, ключ доступа, секретный ключ. Появится возможность добавления бакетов.
	- o Чтобы добавить бакет:
		- Нажмите кнопку **Создать бакет**.
		- В открывшемся окне введите название бакета.
		- Нажмите кнопку **Принять** созданный бакет отобразится на форме в списке бакетов. Подробнее о создании, изменении и удалении бакетов см. в подразделе [Создание и удаление бакетов.](#page-97-0)
- 5. Нажмите кнопку **Изменить**.

## **7.3. Изменение параметров объектного хранилища S3**

Чтобы изменить параметры объектного хранилища:

- 1. Перейдите в раздел меню **Хранилища S3**.
- 2. Нажмите на имя объектного хранилища или на кнопку **Действия** → **Изменить**.
- 3. В открывшейся форме измените имя хранилища при необходимости, добавьте или удалите бакеты. Подробнее о создании, изменении и удалении бакетов см. в подразделе [Создание и](#page-97-0)  [удаление бакетов.](#page-97-0) В форме можно сгенерировать новый ключ доступа и секретный ключ с помощью кнопки **Сгенерировать новые ключи**.
- 4. Нажмите кнопку **Изменить**.

## <span id="page-97-0"></span>**7.4. Создание и удаление бакетов**

Чтобы создать бакет:

- 1. Перейдите в раздел меню **Хранилища S3**.
- 2. Нажмите на имя объектного хранилища или на кнопку **Действия** → **Изменить**.
- 3. В открывшейся форме нажмите кнопку **Создать бакет**.
- 4. В открывшемся окне введите название бакета.
- 5. Нажмите кнопку **Принять** созданный бакет отобразится на форме в списке бакетов. Чтобы изменить имя бакета:
- 1. Перейдите в раздел меню **Хранилища S3**.
- 2. Нажмите на имя объектного хранилища или на кнопку **Действия** → **Изменить**.
- 3. В открывшейся форме для выбранного бакета нажмите кнопку **Действия** → **Изменить**.
- 4. В открывшемся окне измените имя бакета.
- 5. Нажмите кнопку **Принять**.

Чтобы удалить бакет:

- 1. Перейдите в раздел меню **Хранилища S3**.
- 2. Нажмите на имя объектного хранилища или на кнопку **Действия** → **Изменить**.
- 3. В открывшейся форме для выбранного бакета нажмите кнопку **Действия** → **Удалить**.

## **7.5. Генерирование новых ключей**

Чтобы сгенерировать новые ключи доступа к объектному хранилищу:

- 1. Перейдите в раздел меню **Хранилище S3**.
- 2. Для выбранного хранилища нажмите кнопку **Действия** → **Сгенерировать новые ключи**. В результате ключи доступа будет изменены, а старые станут неактивными.

Также сгенерировать новые ключи можно в форме **Изменение хранилища** — кнопка **Сгенерировать новые ключи** в правом верхнем углу формы.

# 7.6. Удаление объектного хранилища S3

Чтобы удалить объектное хранилище:

- 1. Перейдите в раздел меню Хранилища S3.
- 2. Нажмите на имя объектного хранилища или на кнопку Действия → Изменить.
- 3. Нажмите кнопку Удалить в нижнем левом углу формы.

# 8. Использование кластеров Kubernetes

Если раздел Кластеры Kubernetes не отображается в вертикальном меню панели управления, обратитесь в техническую поддержку.

## 8.1. Создание кластера Kubernetes

После создания кластера можно будет только изменить его имя, способ назначения публичного IPадреса и увеличить количество узлов.

Чтобы создать кластер Kubernetes:

- 1. Перейдите в раздел меню Кластеры Kubernetes.
- 2. Нажмите кнопку Создать кластер.
- 3. В открывшейся форме заполните поля настроек:
	- о Имя произвольное имя кластера.
	- ВЦОД выбор необходимого ВЦОД либо создание нового.
	- $\circ$  Версия выбор версии Kubernetes.
	- о Публичный IP выбор способа назначения публичного IP-адреса:
		- Отключен кластер не будет иметь публичного адреса.
		- Новый будет выделен новый IP-адрес из пула публичных адресов.
		- Случайный используется свободный IP-адрес, выделенный для ВЦОД, в случае его отсутствия будет выделен новый IP-адрес из пула публичных адресов.
		- Свободный IP-адрес возможен выбор адреса из представленных свободных.
	- Количество узлов выбор количества узлов кластера.
	- Конфигурация узлов кластера выбор параметров конфигурации узлов:  $\circ$ 
		- Платформа (только для сегмента VMware) тип процессора узла.
		- **vCPU** количество виртуальных ядер узла.
		- RAM объём оперативной памяти узла.
		- Диск:
			- $\bullet$ Размер диска узла.
			- Тип диска: SSD, SAS, SATA.
	- о Публичный ключ выбор существующего публичного ключа и возможность добавления нового.
		- Чтобы добавить ключ:  $\blacksquare$ 
			- В раскрывающемся списке нажмите кнопку Добавить публичный ключ.
			- В открывшемся окне введите имя ключа. Если у вас уже есть пара ключей, вставьте в эту форму имеющийся публичный ключ. Чтобы создать новую пару ключей, нажмите кнопку Сгенерировать . В результате будут сгенерированы публичный и приватный ключи, их можно скопировать или скачать на свой компьютер. Обязательно сохраните приватный ключ, так как в системе хранятся только публичные ключи.
			- Нажмите кнопку Добавить.
- 4. Нажмите кнопку Создать.

В результате кластер будет создан и отображён в разделе меню Кластеры Kubernetes.

Созданные узлы кластера отображаются как серверы в разделе меню Облачные вычисления  $\rightarrow$ **ВЦОД VMware / ВЦОД РУСТЭК**  $\rightarrow$  **Серверы**. Под названием каждого узла указывается имя кластера, к которому он принадлежит. При нажатии на имя кластера выполняется переход в форму Изменение кластера.

Узлами кластера Kubernetes можно управлять как обычными виртуальными серверами. Подробнее об этом описано в разделах [Управление сервером во ВЦОД РУСТЭК](#page-32-0) и [Управление сервером во ВЦОД](#page-61-0)  [VMware.](#page-61-0)

Созданные кластеры Kubernetes также отображаются при переходе в раздел меню **Все проекты.**

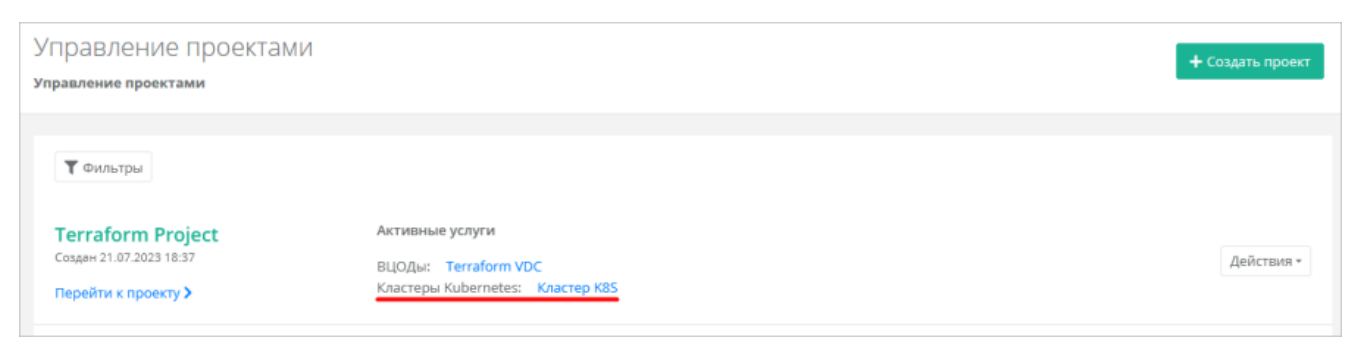

## **8.2. Переход в панель управления Kubernetes**

Чтобы перейти в панель управления Kubernetes:

- 1. Перейдите в раздел меню **Кластеры Kubernetes**.
- 2. Для выбранного кластера нажмите кнопку **Действия** → **Открыть панель**.

В открывшемся окне будет доступна панель управления Kubernetes.

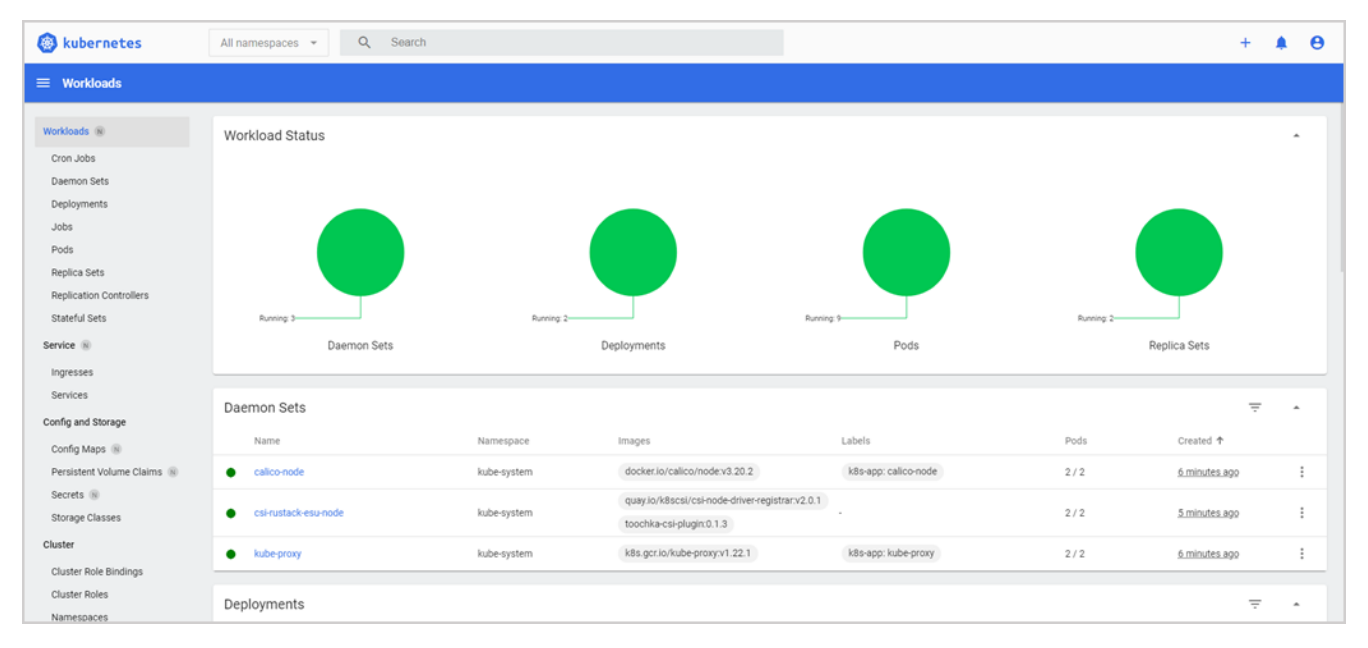

Также перейти в панель управления Kubernetes можно из формы **Изменение кластера** — кнопка **Открыть панель** в правом верхнем углу формы.

## **8.3. Конфигурационный файл kubectl**

Чтобы скачать конфигурационный файл kubectl:

- 1. Перейдите в раздел меню **Кластеры Kubernetes**.
- 2. Для выбранного кластера нажмите кнопку **Действия** → **Конфигурационный файл kubectl**.
- 3. В открывшемся окне нажмите кнопку **Скачать**.

Также скачать конфигурационный файл kubectl на свой компьютер можно из формы **Изменение**

**кластера** — кнопка **Конфигурационный файл kubectl** в правом верхнем углу формы.

### **8.4. Изменение параметров кластера Kubernetes**

Невозможно уменьшить количество узлов в существующем кластере.

Чтобы изменить кластер Kubernetes:

- 1. Перейдите в раздел меню **Кластеры Kubernetes**.
- 2. Нажмите на имя кластера или на кнопку **Действия** → **Изменить**.
- 3. В открывшейся форме измените при необходимости имя кластера и способ назначения публичного IP-адреса. Можно увеличить количество узлов. При увеличении количества узлов добавится блок настроек их конфигурации:

Эти настройки будут применены только для новых узлов — старые останутся без изменений.

- o **Платформа** (только для сегмента VMware) тип процессора узла.
- o **vCPU** количество виртуальных ядер узла.
- o **RAM** объём оперативной памяти узла.
- o **Диск**:
	- **Размер диска узла**.
	- **Тип диска**: SSD, SAS, SATA.
- o **Публичный ключ** выбор публичного ключа и возможность создания нового. По умолчанию используется существующий ключ.
- 4. Нажмите кнопку **Изменить**.

После добавления узлов они появятся в разделе меню **Облачные вычисления → ВЦОД VMware / ВЦОД РУСТЭК → Серверы**.

## **8.5. Удаление кластера Kubernetes**

Чтобы удалить кластер Kubernetes:

- 1. Перейдите в раздел меню **Кластеры Kubernetes**.
- 2. Нажмите на имя кластера или на кнопку **Действия** → **Изменить**.
- 3. Нажмите кнопку **Удалить** в нижнем левом углу формы.

# **9. Работа с Terraform**

Общая информация и инструкция по работе с Terraform размещена в разделе меню **Терраформ**.

Terraform — это популярный инструмент компании Hashicorp, который появился в 2014 году. Утилита позволяет управлять облачной инфраструктурой в парадигме Infrastructure as a Code.

При запуске Terraform считывает находящиеся в рабочей папке манифесты и, используя представленные провайдерами облачного сервиса плагины, приводит вашу инфраструктуру к описанному в файлах состоянию, совершая необходимые вызовы к API.

Terraform управляет двумя классами сущностей — **data source** и **resource**.

**Data source** — источник информации, из которого Terraform получает параметры объекта, необходимые для управления и создания других связанных с этим объектом сущностей. Запрашивается в блоке data в манифесте.

**Пример использования:** для создания сервера необходимо знать в какую сеть его нужно подключить, какие шаблоны брандмауэра доступны для применения, какого типа диск может быть присоединён. С помощью блоков data запрашивается информация о сети, шаблонах брандмауэра, типе диска и т.д.

**Resource** — ресурсы, доступные для создания. После создания ресурсов Terraform может ими управлять, а также из них можно получить параметры, которые могут быть использованы для создания других связанных ресурсов. Запрашивается в блоке resource в манифесте.

**Пример использования:** создать новый сервер и подключенный к нему диск.

Для каждого **data source** и **resource** необходимо указать его «тип» и «имя», например:

```
data "rustack project" "my_project",
resource "rustack_project" "my_project"
```
 $T$ ип — "rustack project", имя — "my project" (можно задать любое и далее обращаться по нему, оно отобразится только в коде).

Список data и resource можно найти в документации к [Terraform-провайдеру РУСТЭК.](https://kb.rustack.ru/products/rustack-esu/terraform/documentation)

Чтобы развернуть инфраструктуру через Terraform:

- 1. Установите Terraform.
- 2. Создайте манифест, инициализируйте в нем Terraform-провайдер РУСТЭК.
- 3. Проверьте конфигурацию и разверните инфраструктуру.

## **9.1. Установка Terraform**

Чтобы установить Terraform, найдите подходящий пакет для вашей системы и скачайте его в виде zip-архива. После загрузки разархивируйте скачанный файл. Terraform работает как единый двоичный файл с именем Terraform, любые другие файлы в архиве можно безопасно удалить, и Terraform попрежнему будет работать. Наконец, убедитесь, что двоичный файл Terraform доступен в вашем окружении PATH. Процесс добавления файла в окружение PATH будет отличаться в зависимости от вашей операционной системы.

[Ссылка для скачивания Terraform.](https://ncl.sbcloud.ru/s/eBEeTLZq39YB49C?path=%2F)

## 9.2. Создание манифеста

План инфраструктуры описывается в манифестах — файлах с расширением .tf.

При выполнении команды terraform apply, происходит считывание лежащих в рабочей папке манифестов и отправка в API необходимых запросов для создания инфраструктуры описанной в них.

Terraform загружает все манифесты, лежащие в одной директории - создаются все описанные ресурсы. Если необходимо создать несколько инфраструктур, то советуем хранить описывающие их манифесты в разных директориях.

Создайте директорию и файл с расширением . tf в ней. Файлы с описанием плана могут иметь любое название, в примере это main.tf.

### 9.3. Настройка провайдеров

Провайдеры - это плагины для работы с API того или иного сервиса.

В манифесте нужно указать Terraform-провайдер, необходимый для создания инфраструктуры. В РУСТЭК-ЕСУ используется собственный Terraform-провайдер РУСТЭК.

Добавьте в файл манифеста следующий блок и укажите в нём провайдеры:

```
terraform {
   required version = ">= 1.0.0"required_providers {
       rustack = {
           source = "pilat/rustack"version = ">= 1.1.0"
```
Для авторизации провайдера добавьте в манифест:

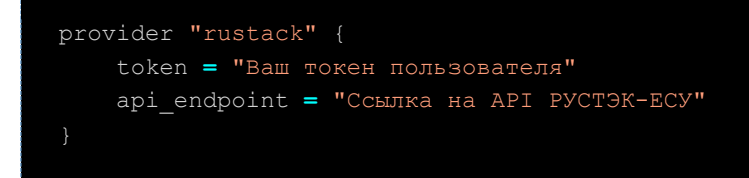

Как получить токен описано в разделе Управление сессиями.

### 9.4. План инфраструктуры

Опишите план инфраструктуры в файле с расширением . tf. Вы можете:

- добавить описание ресурсов, используя документацию к Terraform-провайдеру РУСТЭК:  $\bullet$
- использовать примеры из GitHub-репозитория. См. пример манифеста для создания инфраструктуры.

### **9.5. Создание инфраструктуры**

Выполните следующие команды в директории, в которой находятся созданные манифесты: **Инициализируйте Terraform-окружение**:

#### terraform init

В данный момент для первичной инициализации требуется подключение к VPN! Чтобы не использовать VPN, можно скачать и установить Terraform-провайдер РУСТЭК локально, для этого воспользуйтесь [инструкцией.](https://kb.rustack.ru/products/rustack-esu/terraform/setup_provider)

**Проверьте, что план составлен без ошибок**:

terraform plan

Если ошибок в описании нет, будет выведен список ресурсов, готовых к созданию. Если ошибки есть — их нужно устранить.

**Разверните инфраструктуру и создайте ресурсы**:

#### terraform apply

Подтвердите создание — введите **yes** и нажмите **Enter**. Созданные ресурсы автоматически отобразятся в панели управления.

#### **9.6. Редактирование и удаление ресурсов**

Чтобы изменить уже созданную инфраструктуру или ее компоненты, достаточно отредактировать манифест — Terraform определит, что нужно дополнительно создать или удалить.

Если вы внесли изменения в инфраструктуру через панель управления, в манифестах они не отобразятся, и Terraform не сможет управлять созданными через панель управления сущностями.

Для изменения инфраструктуры отредактируйте манифест и затем примените изменения:

terraform apply

Подтвердите изменение — введите **yes** и нажмите **Enter**. Чтобы удалить ресурсы, в директории с манифестами выполните:

terraform destroy

Будет выведен список удаляемых ресурсов. Подтвердите удаление — введите **yes** и нажмите **Enter**.

### **9.7. Состояние инфраструктуры**

После применения манифеста командой terraform apply Terraform создаст файл terraform.tfstate, в котором хранится состояние созданной инфраструктуры, именно в него попадает информация о запрошенных data source и создаваемых resource.

С помощью этого файла Terraform отслеживает изменения инфраструктуры и определяет, какие действия необходимо с ней произвести при изменении и повторном применении манифеста.

Также из этого файла можно узнать некоторые параметры, которые выделяются сущностям уже после создания, например, локальный и публичный адрес сервера.

## **9.8. Обновление версии Terraform-провайдера**

Чтобы обновить версию Terraform-провайдера, в директории с манифестами выполните:

terraform init –upgrade

В данный момент для обновления версии Terraform-провайдера требуется подключение к VPN! Чтобы не использовать VPN, можно скачать и установить Terraform провайдер РУСТЭК локально, для этого воспользуйтесь [инструкцией.](https://kb.rustack.ru/products/rustack-esu/terraform/setup_provider)

## **9.9. Пример плана инфраструктуры**

Применение этого плана создаст инфраструктуру в сегменте РУСТЭК, которая будет содержать:

- ВЦОД в сегменте РУСТЭК.
- Сервисную приватную Сеть.
- Виртуальный роутер, подключенный к сети Интернет.
- Облачный сервер на базе ОС Ubuntu 20.04, с конфигурацией 1 vCPU и 1 ГБ RAM и диском SSD 10 ГБ, с настроенным брандмауэром на разрешение исходящих подключений.
- Публичный IP-адрес, привязанный к облачному серверу.

В примере используется проект **Мой проект**, который создается автоматически при регистрации аккаунта, также проект можно создать через Terraform.

План описан в двух файлах — main.tf, cloud-config.tpl.

В первом хранится описание создаваемых ресурсов — это главный манифест.

Второй — файл cloud-config, используется cloud-init при разворачивании сервера [\(подробнее](https://cloudinit.readthedocs.io/en/latest/reference/examples.html)  [про cloud-init\)](https://cloudinit.readthedocs.io/en/latest/reference/examples.html), на него ссылается манифест.

<span id="page-105-0"></span>**9.9.1. main.tf**

```
# Инициализация Terraform и конфигурация провайдера (шаг 1)
terraform {
    required_version = ">= 1.0.0"
    required_providers {
     rustack = {
      source = "pilat/rustack"
      version = "> 1.1.0"
provider "rustack" {
    api_endpoint = "Ссылка на API РУСТЭК-ЕСУ"
     token = "Ваш токен пользователя"
# Получение параметров существующего проекта "Мой проект" по его имени (шаг 2)
```

```
data "rustack project" "my project" {
    name = "Мой проект"
# Получение параметров доступного гипервизора KVM (сегмент РУСТЭК) по его имени и по 
id проекта (шаг 3)
data "rustack hypervisor" "kvm" {
    project_id = data.rustack_project.my_project.id
    name = "РУСТЭК"
# Создание ВЦОД РУСТЭК. 
# Задаём его имя, указываем id проекта, который получили на шаге 2 при обращении к 
data source rustack_project
# Указываем id гипервизора, который получили на шаге 3 при обращении к data source 
rustack hypervisor (шаг 4)
resource "rustack_vdc" "vdc1" {
    name = "KVM Terraform"
    project_id = data.rustack_project.my_project.id
    hypervisor_id = data.rustack_hypervisor.kvm.id
# Получение параметров автоматически созданной при создании ВЦОД сервисной сети по её 
имени и id созданного ВЦОД, который получили на шаге 4 при создании resource 
rustack_vdc (шаг 5)
data "rustack network" "service network" {
   vdc_id = resource.rustack vdc.vdc1.id
    name = "Сеть"
# Получение параметров доступного типа дисков по его имени и id созданного ВЦОД, 
который получили на шаге 4 при создании resource rustack vdc (шаг 6)
data "rustack storage profile" "ssd" {
    vdc_id = resource.rustack_vdc.vdc1.id
    name = "ssd"
# Получение параметров доступного шаблона ОС по его имени и id созданного ВЦОД, 
который получили на шаге 4 при создании resource rustack vdc (шаг 7)
data "rustack_template" "ubuntu20" {
    vdc_id = resource.rustack_vdc.vdc1.id
    name = "Ubuntu 20.04"
# Получение параметров доступного шаблона брандмауэра по его имени и id созданного 
ВЦОД, который получили на шаге 4 при создании resource rustack_vdc (шаг 8)
data "rustack firewall template" "allow default" {
   vdc id = resource.rustack vdc.vdc1.id
    name = "Разрешить исходящие"
# Создание порта сервера (шаг 9) 
# Указываем ВЦОД в котором порт будет создан, сеть к которой он должен быть 
присоединён и IP-адрес, а также шаблон брандмауэра
resource "rustack port" "vm port" {
```

```
 vdc_id = resource.rustack_vdc.vdc1.id
    network_id = data.rustack_network.service_network.id
    ip_address = "10.0.1.20"
    firewall_templates = [data.rustack_firewall_template.allow_default.id]
# Создание сервера. 
# Задаём его имя и конфигурацию. Выбираем шаблон ОС по его id, который получили на 
шаге 7. Ссылаемся на скрипт инициализации. Указываем размер и тип основного диска. 
# Выбираем порт сервера созданный на шаге 9
# Указываем, что необходимо получить публичный адрес.
resource "rustack_vm" "vm" {
    vdc_id = resource.rustack_vdc.vdc1.id
    name = "Server 1"
    cpu = 1
    ram = 1
    template_id = data.rustack_template.ubuntu20.id
    user_data = "${file("cloud-config.tpl")}"
    system_disk {
        size = 10
       storage profile id = data.rustack storage profile.ssd.id
   ports = [resource.rustack port.vm port.id]
     floating = true
```
#### **9.9.2. cloud-config.tpl**

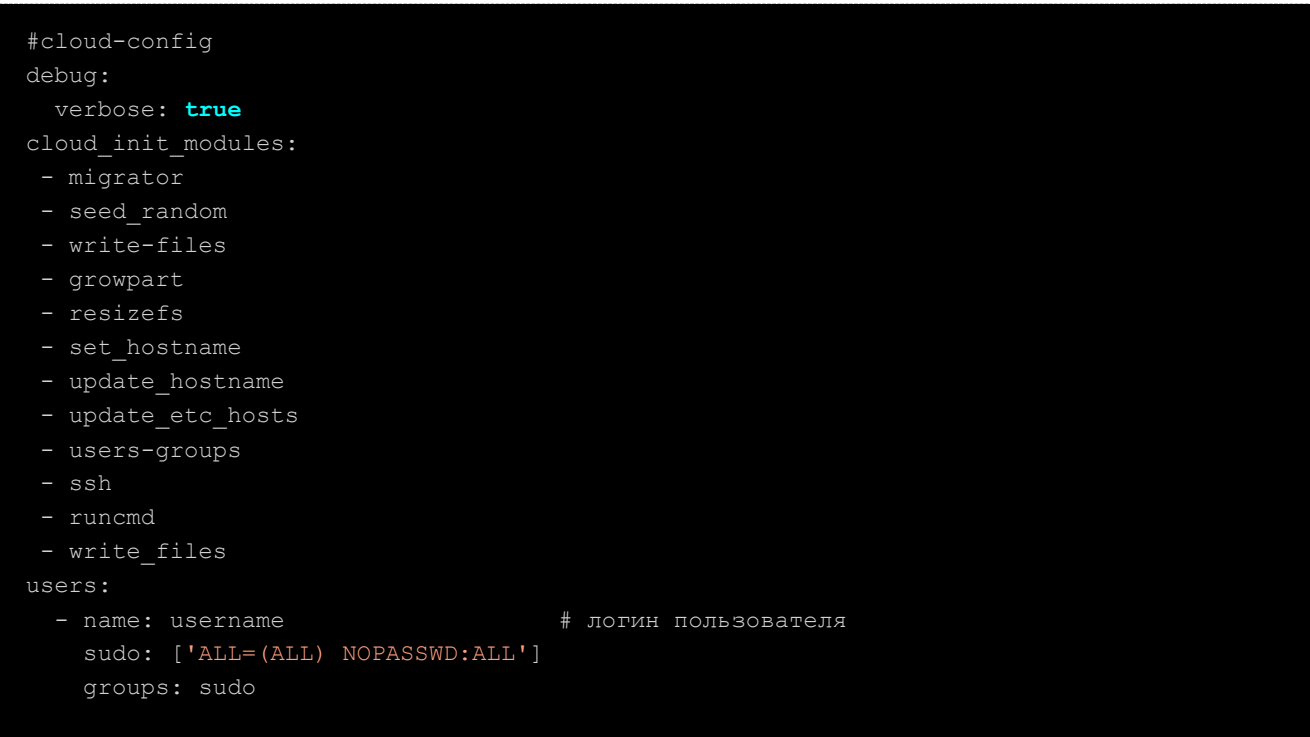
```
 shell: /bin/bash
chpasswd:
  expire: false
  users:
    - name: username
     password: password1 # пароль пользователя
     type: text
disable_root: true
timezone: "Europe/Moscow"
package_update: false
manage_etc_hosts: localhost
fqdn: "terraform_vm"
```
# 10. Работа с DNS-зонами

В зависимости от выбранной инсталляции пользователи могут управлять DNS-зонами.

## 10.1. Создание DNS-зоны

Чтобы создать DNS-зону:

- 1. Перейдите в раздел меню Доменные зоны.
- 2. Нажмите кнопку Создать, если ещё не была создана ни одна доменная зона, или кнопку Добавить доменную зону.
- 3. В открывшейся форме введите имя домена и нажмите кнопку Далее.

Имя домена должно содержать точку и не должно начинаться с точки. Последовательные точки не допускаются. Пример корректного имени: «example.org.».

В открывшейся форме прописаны DNS-серверы, здесь также можно добавить записи подключённого домена.

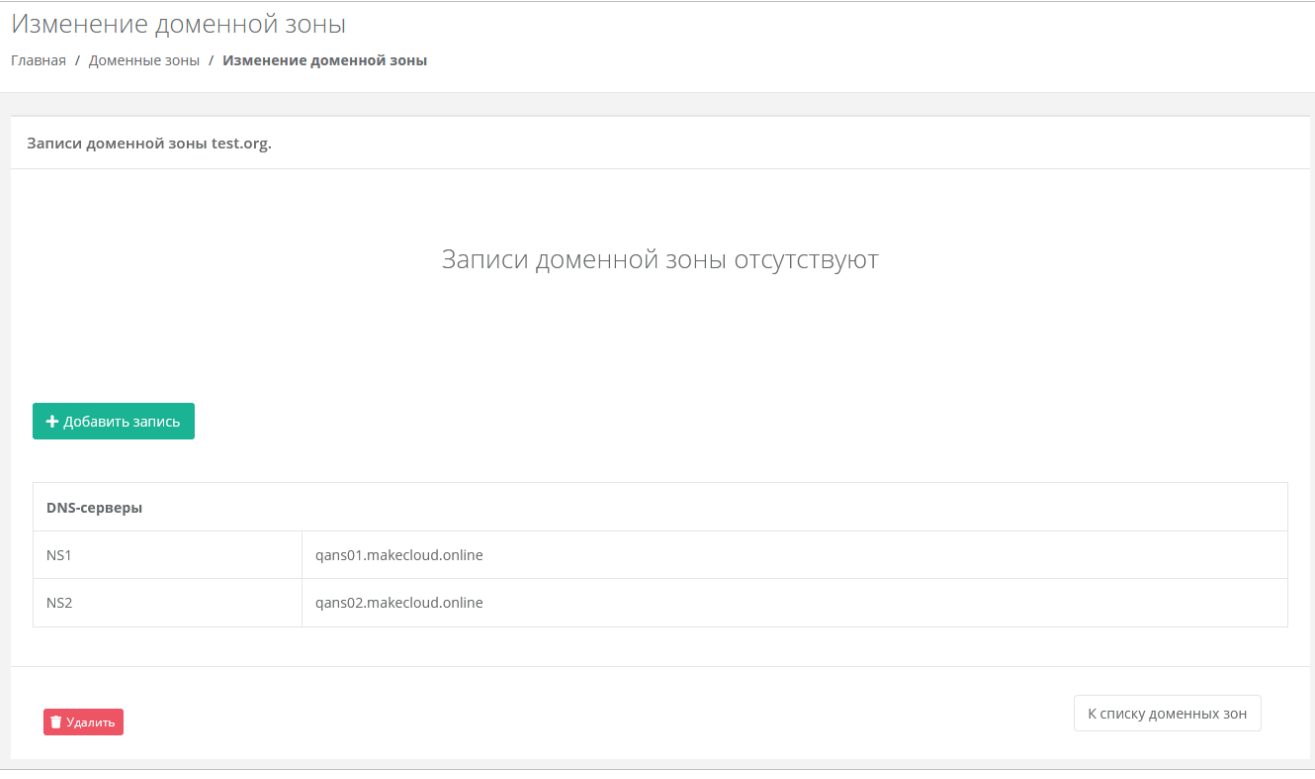

Чтобы добавить запись:

- 1. Нажмите кнопку Добавить запись.
- 2. В открывшемся окне заполните поля:
	- Тип тип записи домена:
		- $\mathbf{r}$  . A,
		- $\mathbf{r}$  . AAAA,
		- САА, для этого типа задайте TTL, тег и выберите флаг,
		- CNAME,
		- TXT.
		- NS.
		- МХ, для этого типа задайте приоритет,
		- SRV, для этого типа задайте приоритет, вес и порт.  $\blacksquare$
- o **Хост** имя хоста.
- o **Значение** IP-адрес хоста.
- o **TTL** значение TTL.
- 3. Нажмите кнопку **Принять**.

После создания запись домена отобразится в форме **Изменение домена**.

Чтобы изменить или удалить запись домена, напротив неё нажмите кнопку **Действия** и выберите **Изменить** или **Удалить**.

## **10.2. Удаление DNS-зоны**

Чтобы удалить DNS-зону:

- 1. Перейдите в раздел меню **Доменные зоны**.
- 2. Нажмите на имя домена или на кнопку **Изменить**.
- 3. Нажмите кнопку **Удалить** в нижнем левом углу формы.

## **11. Просмотр шаблонов для создания серверов**

Для просмотра всех доступных шаблонов ОС и прикладного ПО перейдите в раздел меню **Каталог образов**. В открывшейся форме доступен просмотр всех шаблонов для создания серверов на доступных платформах виртуализации. При нажатии на шаблон, открывается форма создания сервера, с помощью которой можно его создать. Подробнее о процедуре создания сервера описано в соответствующих разделах данного руководства.

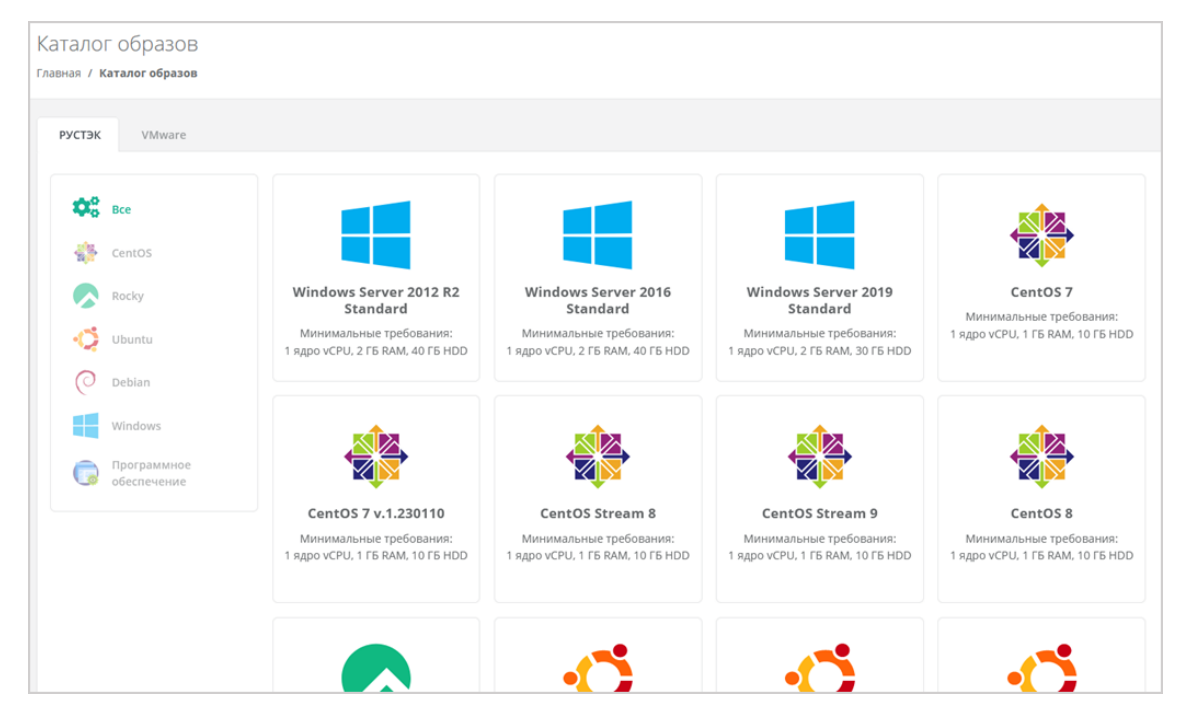

Если пользователю доступно создание серверов на двух платформах виртуализации, то следует обратить внимание в какой вкладке располагается выбранный шаблон.

# **12. Настройка профиля учётной записи**

Для настройки профиля учётной записи в горизонтальном меню панели управления в правом верхнем углу нажмите кнопку и в открывшемся меню выберите **Профиль**.

Откроется форма **Профиль**, состоящая из трёх вкладок: **Профиль**, **Публичные ключи**, **Сессии**.

### **12.1. Изменение личных данных пользователя**

Личные данные пользователя можно изменить на вкладке **Профиль**:

- **ФИО** изменение ФИО пользователя.
- **Логин** поле недоступно для редактирования. Логин электронный адрес пользователя и должен быть введён на этапе регистрации. В дальнейшем пользователь может его скорректировать только при обращении в техническую поддержку.
- **Телефон** изменение номера телефона.
- **Минимальный остаток** установка минимального остатка на счёте.

В предоплатной модели расчётов — остаток на счёте, при котором отправляется уведомление о низком балансе.

- **Уведомление о серверах** включение или отключение уведомления о созданных виртуальных серверах.
- **Уведомление о резервных копиях** включение или отключение уведомления о создании резервных копий.
- **Двухфакторная авторизация** подключение и отключение двухфакторной авторизации, возможно через телефон, e-mail, Telegram, одноразовый пароль. Подробнее о подключении двухфакторной авторизации описано в разделе 12.2.
- **Подключение к Telegram-боту** подключение к Telegram-боту для ограниченного управления облачной инфраструктурой через бот, для этого потребуется ввести пароль.
- **Привязка Telegram-аккаунта** (при выбранном флаге **Telegram** в поле **Двухфакторная авторизация**) — привязка аккаунта Telegram, для этого необходимо подключиться к Telegramботу для получения персонального кода.
- **Изменение пароля** при нажатии на кнопку **Изменить пароль •** откроется окно, где можно изменить пароль учётной записи пользователя.
- **Паспортные данные** при нажатии на кнопку **Паспортные данные <sup>в д</sup>откроется окно**, где можно ввести паспортные данные и номер телефона пользователя.

## **12.2. Подключение двухфакторной авторизации**

Двухфакторная авторизация повышает безопасность и защиту аккаунта от несанкционированного доступа. Двухфакторная авторизация обеспечивается одним из четырёх способов: по SMS, по e-mail, с помощью Telegram и по одноразовому паролю.

Чтобы подключить двухфакторную авторизацию:

- 1. В горизонтальном меню панели управления нажмите кнопку  $\subseteq$  и в открывшемся меню выберите **Профиль**.
- 2. Установите флаг напротив одного из способов двухфакторной авторизации.

#### **12.2.1. Двухфакторная авторизация по SMS**

Для подключения двухфакторной авторизации по SMS в поле **Двухфакторная авторизация** выберите **Телефон**.

Для подключения двухфакторной авторизации по SMS в профиле должен быть указан номер телефона.

После сохранения настроек подтвердите свой номер телефона — в открывшемся окне система запросит код, отправленный на мобильный телефон.

После подтверждения номера мобильного телефона двухфакторная авторизация по SMS будет подключена.

#### **12.2.2. Двухфакторная авторизация по e-mail**

Для подключения двухфакторной авторизации по электронной почте в поле **Двухфакторная авторизация** выберите **E-mail**.

После сохранения настроек подтвердите свой адрес электронной почты — в открывшемся окне система запросит код, отправленный на указанный e‑ mail.

После подтверждения адреса электронной почты, двухфакторная авторизация по e-mail будет подключена.

#### **12.2.3. Двухфакторная авторизация с помощью Telegram**

Для подключения двухфакторной авторизации через Telegram в поле **Двухфакторная авторизация** выберите **Telegram**.

Двухфакторная авторизация с помощью Telegram осуществляется путем ввода в окно подтверждения одноразового кода доступа, полученного через бот в Telegram. Для этого привяжите личный аккаунт в Telegram к профилю в панели управления, свяжитесь с Telegram-ботом и запросите у него персональный код доступа.

#### **12.2.4. Двухфакторная аутентификация по одноразовому паролю**

Для подключения двухфакторной авторизации по одноразовому паролю в поле **Двухфакторная авторизация** выберите **Одноразовый пароль**.

Двухфакторная аутентификация по одноразовому паролю осуществляется путем сканирования QRкода и последующего ввода одноразового кода доступа в окно подтверждения.

Чтобы отсканировать QR-код, достаточно камеры мобильного телефона, или можно установить одно из следующих приложений: Google Authenticator, FreeOTP Authenticator (Red Hat), Aegis Authenticator или Microsoft Authenticator.

### **12.3. Управление публичными ключами**

#### **12.3.1. Просмотр публичных ключей**

Для просмотра всех публичных ключей SSH перейдите в раздел меню **Настройки → Публичные ключи** или в правом верхнем углу нажмите кнопку и в открывшемся меню выберите **Профиль**, затем вкладку **Публичные ключи.**

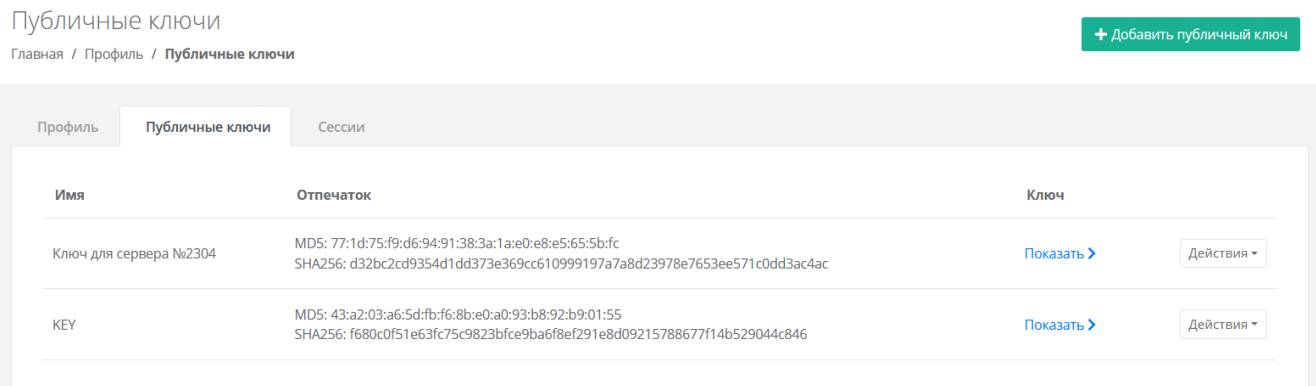

Для просмотра публичного ключа нажмите кнопку **Показать**.

Созданный ключ при необходимости можно удалить или изменить его имя с помощью кнопки **Действия**.

#### **12.3.2. Добавление публичного ключа**

Чтобы добавить публичный ключ:

- 1. Перейдите в раздел меню **Настройки** → **Публичные ключи**.
- 2. Нажмите кнопку **Добавить публичный ключ**.
- 3. В открывшейся форме введите имя ключа. Если у вас уже есть пара ключей, вставьте в эту форму имеющийся публичный ключ. Чтобы создать новую пару ключей, нажмите кнопку **Сгенерировать** . В результате будут сгенерированы публичный и приватный ключи, их можно скопировать или скачать на свой компьютер.

Обязательно сохраните приватный ключ, так как в системе хранятся только публичные ключи.

#### 4. Нажмите кнопку **Добавить**.

После добавления ключа он будет отображён на вкладке **Публичные ключи**.

Чтобы изменить имя ключа, нажмите кнопку **Действия → Изменить**. Для сохранения изменений нажмите кнопку **Изменить**.

#### **12.3.3. Удаление публичного ключа**

Чтобы удалить публичный ключ:

- 1. Перейдите в раздел меню **Настройки** → **Публичные ключи**.
- 2. Для выбранного ключа нажмите кнопку **Действия** → **Удалить**. После подтверждения действия публичный ключ будет удалён.

## **13. Баланс клиента**

Раздел будет отсутствовать, если для клиента отключены финансовые расчёты на платформе или скрыта финансовая информация.

В данном разделе можно пополнить баланс с помощью кнопки **Пополнить баланс**.

### **13.1. Расходы и пополнения**

В разделе меню **Баланс** на вкладке **Расходы** отображается таблица расходов клиента за использование облачных ресурсов и услуг

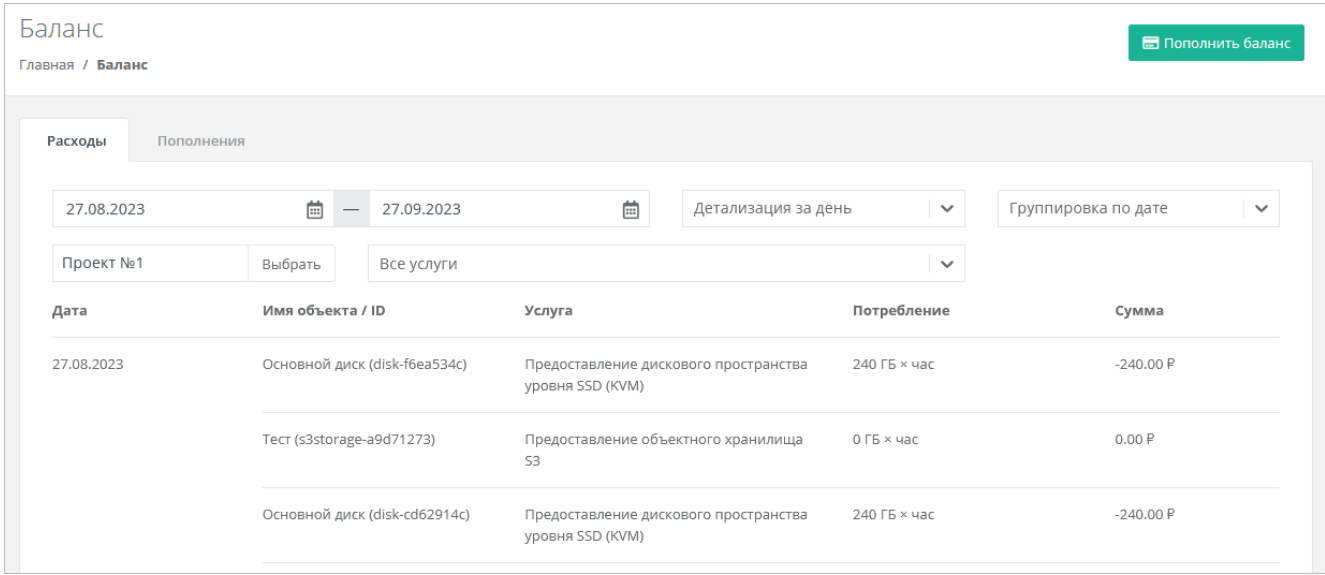

Доступные функции:

- Отображение расходов за определённый период для этого укажите начало и конец периода.
- Выбор детализации расходов за день, неделю, месяц, год.
- Выбор группировки данных по объекту, дате или услуге.
- Отображение расходов за определённый проект или за все проекты.

Отображение расходов за все услуги или за определённую выбранную услугу.

На вкладке **Пополнения** отображаются все операции по пополнению баланса клиента , включая корректировки баланса клиента вышестоящим администратором.

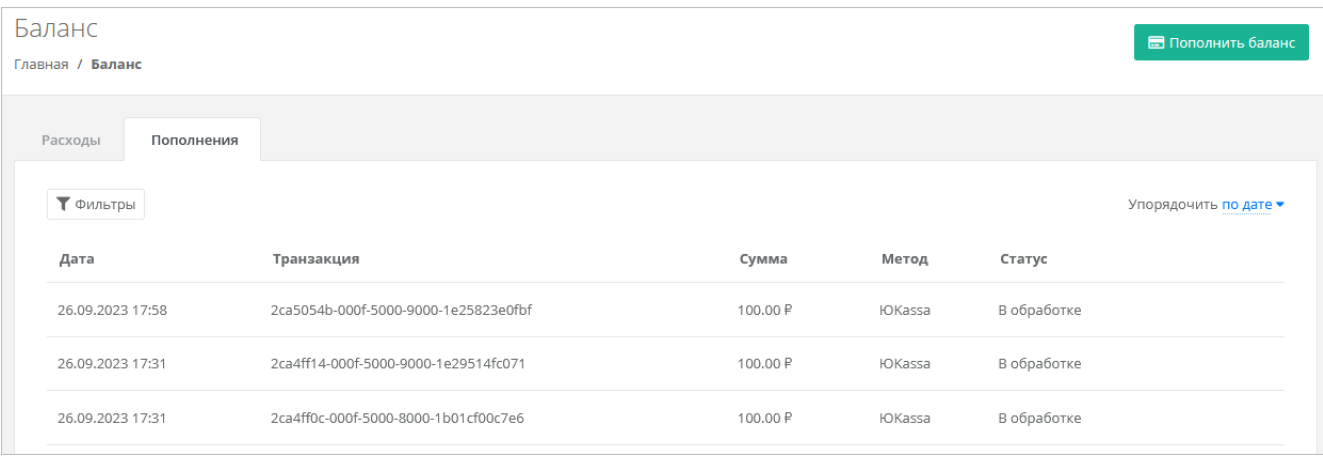

Для каждой операции отображается информация:

**Дата и время выполнения операции**.

- **Идентификатор транзакции**.
- **Сумма пополнения**.
- **Метод пополнения**.
- **Статус**:
	- o инициализирован,
	- o в обработке,
	- o успешно,
	- o отменён,
	- o ошибка.

Все транзакции можно фильтровать. Для активации фильтров нажмите кнопку **Фильтры**. Доступны следующие параметры для фильтрации:

- по дате.
- по статусу.

Для добавления параметра фильтрации нажмите кнопку **Добавить фильтр**.

Для сброса всех созданных фильтров нажмите кнопку **Сбросить фильтры**.

Список операций можно упорядочить по дате, транзакции, методу, сумме по возрастанию и убыванию.

## **13.2. Пополнение баланса с помощью сервиса ЮKassа**

Если пополнение баланса с помощью сервиса ЮKassа недоступно, обратитесь в техническую поддержку.

Для пополнения баланса клиента:

- 1. Нажмите кнопку  $\Box$  в верхнем горизонтальном меню панели управления или нажмите кнопку  $\triangle$  и выберите **Пополнить баланс**.
- 2. В открывшемся окне введите сумму и нажмите кнопку **Перейти к оплате**. Будет выполнен переход на вкладку платёжного сервиса.
- 3. Выберите способ оплаты, например, оплата банковской картой.
- 4. Введите необходимые данные и при желании установите флаг **Разрешаю автосписания**.
- 5. Нажмите кнопку **Заплатить**.

Автосписание доступно только администратора с атрибутом «Владелец».

Автосписание активируется после первого успешного пополнения баланса. Если было разрешено автосписание, и баланс достиг минимального остатка, администратору клиента направляется оповещение на электронную почту о списании денежных средств через 24 часа. Через 24 часа с момента создания электронного письма выполняется автосписание.

После подключения автопополнения баланса в настройках профиля администратора появятся дополнительные поля:

- **Сумма автоплатежа** введите необходимую сумму, которая будет списываться с вашего счёта.
- **Автоплатёж** при включённом автоплатеже будет отображаться значок **V**. Чтобы отключить автоплатежи, нажмите кнопку **Отписаться**.

Для сохранения изменений нажмите кнопку **Сохранить** в настройках профиля.

Если администратор отписался от автоплатежей, поля **Сумма автоплатежа** и **Автоплатёж** исчезнут из настроек профиля.

# **14. Управление сессиями**

Для просмотра запущенных сессий или создания новых в настройках профиля учётной записи перейдите на вкладку **Сессии** или в раздел меню **Настройки → Сессии**.

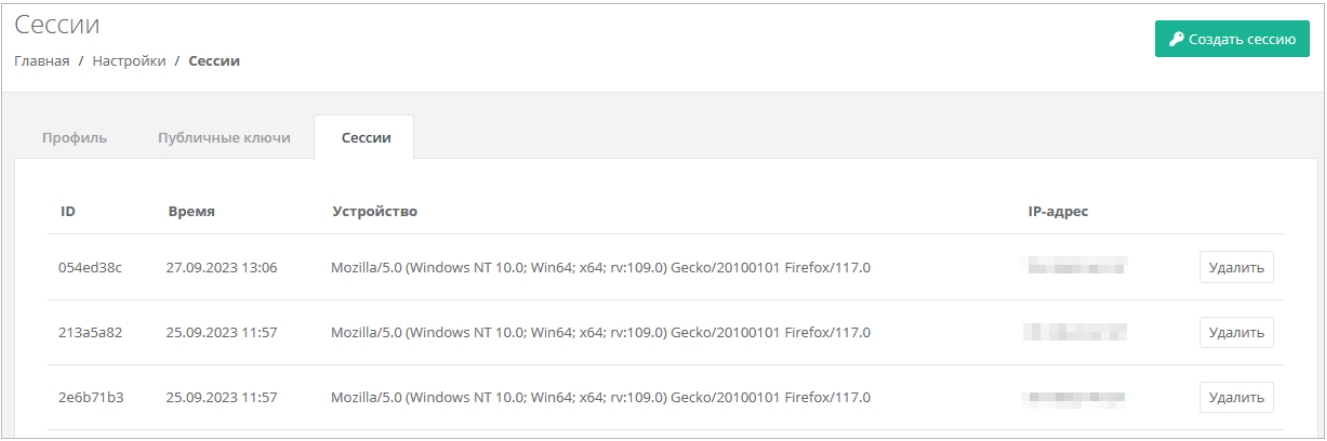

На вкладке отображаются данные по сессии:

- **Идентификатор сессии**.
- **Время подключения**.
- **Устройство, на котором была открыта сессия**.
- **IP-адрес устройства**.

Чтобы создать новую сессию:

- 1. Нажмите кнопку **Создать сессию**.
- 2. В открывшемся окне введите пароль от учётной записи.
- 3. Нажмите кнопку **Применить**. Сессия будет создана и отображена на форме **Сессии**. Будет создан токен, его можно использовать для авторизации в Telegram-боте, для использования Terraform и для авторизации при работе с API.

При необходимости созданную сессию можно удалить. Для этого напротив сессии нажмите кнопку **Удалить**.

Удаление сессии происходит без предупреждения. После удаления текущей сессии будет выполнен выход из панели управления.

# 15. База знаний

Если в процессе работы в панели управления возникают вопросы или сложности, можно обратиться к базе знаний - раздел База знаний в горизонтальном меню панели управления.

# **16. Обращение в техническую поддержку**

При необходимости обращения в техническую поддержку в горизонтальном меню панели управления нажмите кнопку и в открывшемся меню выберите **Техподдержка**.

В открывшемся окне заполните все поля обращения: выберите тему, опишите проблему, введите данные для связи, также можно прикрепить вложения.

Нажмите кнопку **Отправить** для отправки обращения.